# **JANOME DESKTOP ROBOT**

## JR3000 Series

# **Operation Manual Maintenance (For Maintenance Operators Only)**

Maintenance operators are individuals who have received maintenance training from Janome or from a Janome dealer. People responsible for maintenance should receive this training.

**Thank you for purchasing this Janome Robot.**

- **Before using your robot, read this manual thoroughly and always make sure you use the robot correctly. In particular, be sure to thoroughly read "For Your Safety" as it contains important safety information.**
- **After reading this manual, store in a safe place that can be easily accessed at any time by the operator.**

**Original Instructions**

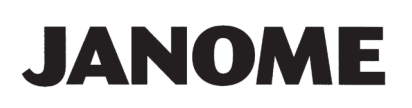

## **PREFACE**

This manual covers the JR3200, JR3300, JR3400, JR3500 and the JR3600 Series.

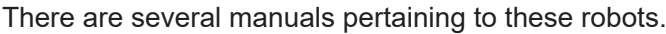

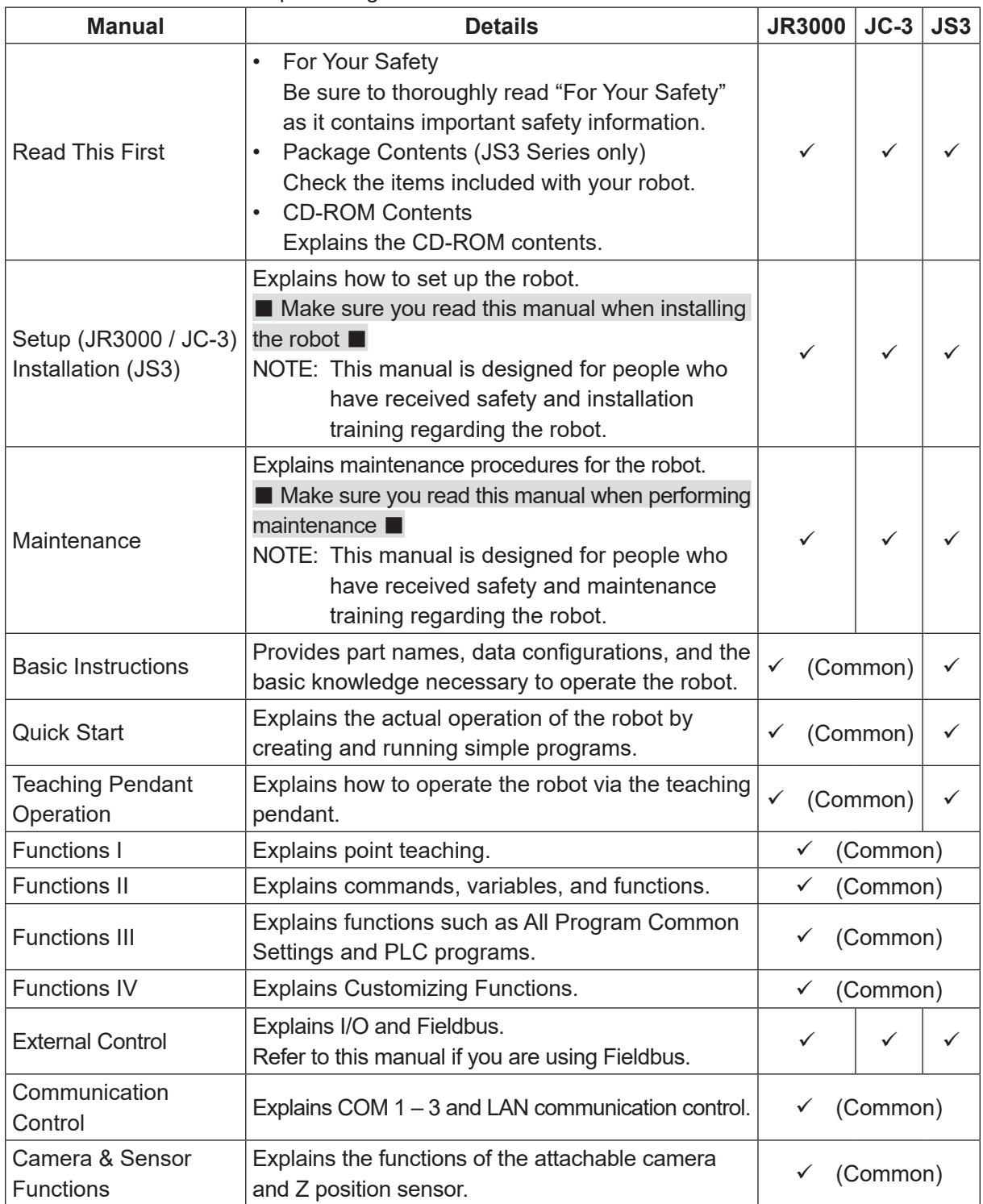

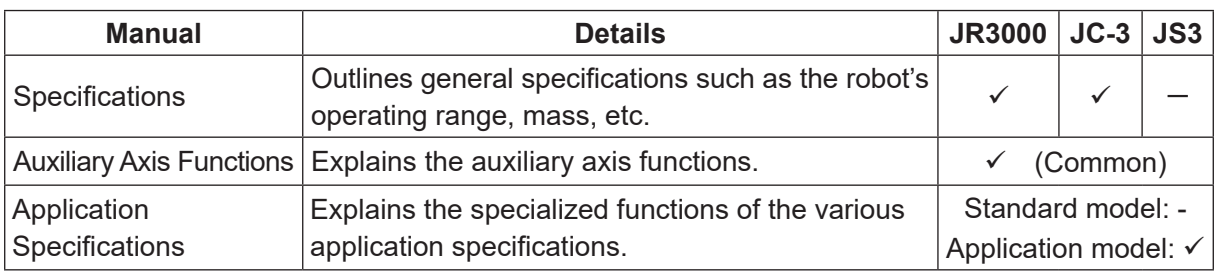

## **Warning**

Do not handle or operate the robot in ways not covered in the manuals listed here. Contact Janome (information provided on the back of this manual) for repairs. Failure to do so can cause electric shock or injury.

# **Caution**

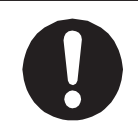

To make full use of the machine's functions and capabilities, make sure that you use the robot according to the correct handling/operation procedures that are written in the manuals pertaining to this robot.

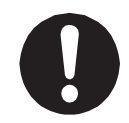

If you turn OFF the power after making changes to robot's settings or data without saving, these changes are lost and the robot will revert to its original settings. Make sure that you save any changes to data and/or settings.

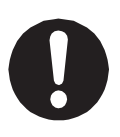

Before using this robot for the first time, make sure you back up robot data and save the individual configuration information. Individual configuration information is needed when replacing internal circuit boards. For details on how to back up robot data, refer to "3. BACKING UP AND RESTORING ROBOT DATA" in the operation manual Setup.

- The descriptions within this manual are based on standard specifications. The menu item names etc. may vary depending on the model type.
- For information regarding optional additions for this robot, refer to "24. SPECIFICATIONS" in the operation manual Specifications. The notation "optional" is not used in the main text of this manual except for diagrams.
- Machine specifications may be modified without prior notice to improve quality.

#### Remarks:

• The operation methods described in this manual are indicated as follows:

 $\mathbf{T} \mathbf{P}$   $\rightarrow$  Operation via the teaching pendant **PC** Operation via PC (JR C-Points II)

• Click text that appears blue and is underlined to jump to that section. Example: Refer to "1. BACKING UP DATA AND UPGRADING SYSTEM SOFTWARE VIA USB MEMORY".

## **CONTENTS**

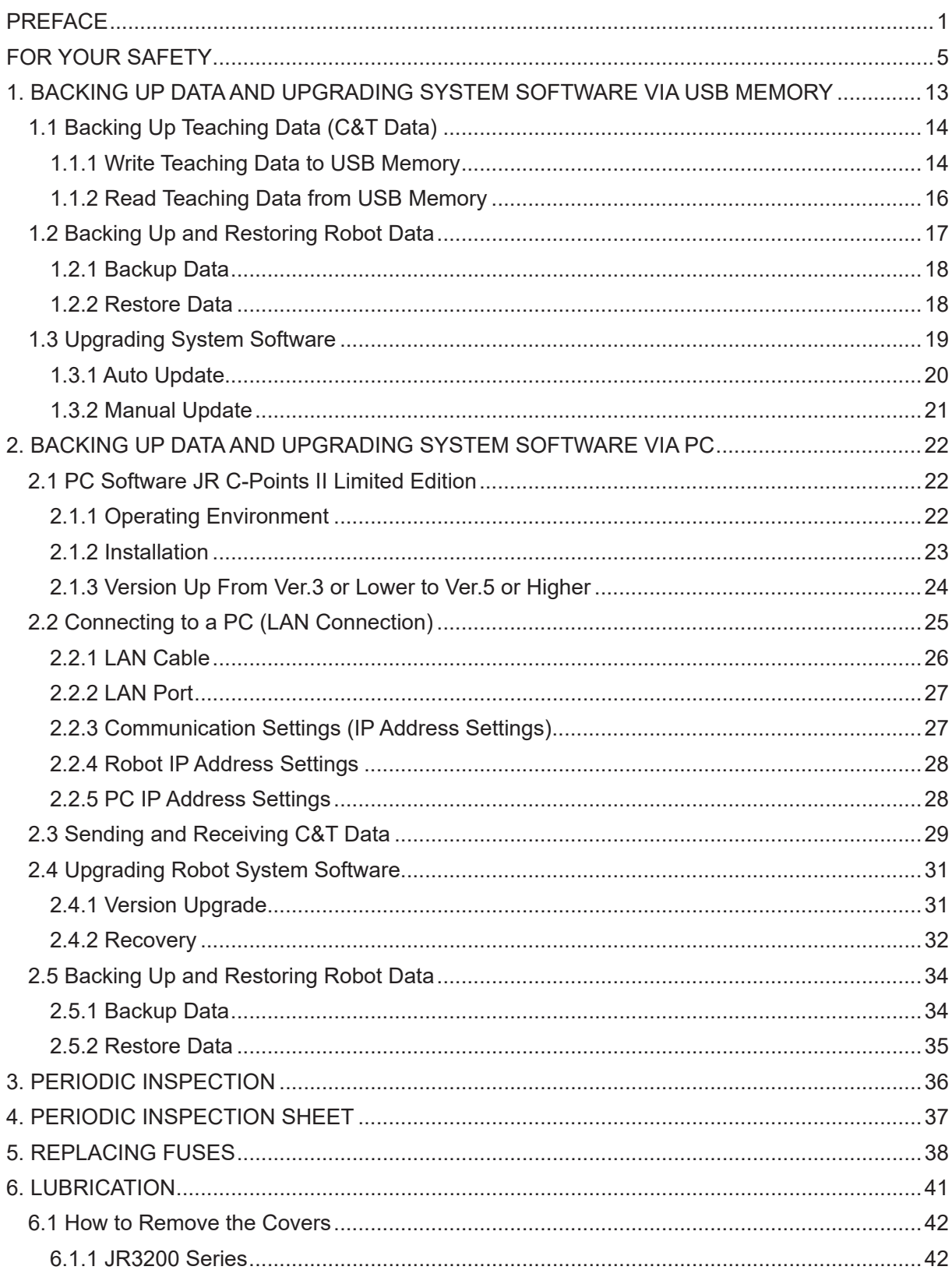

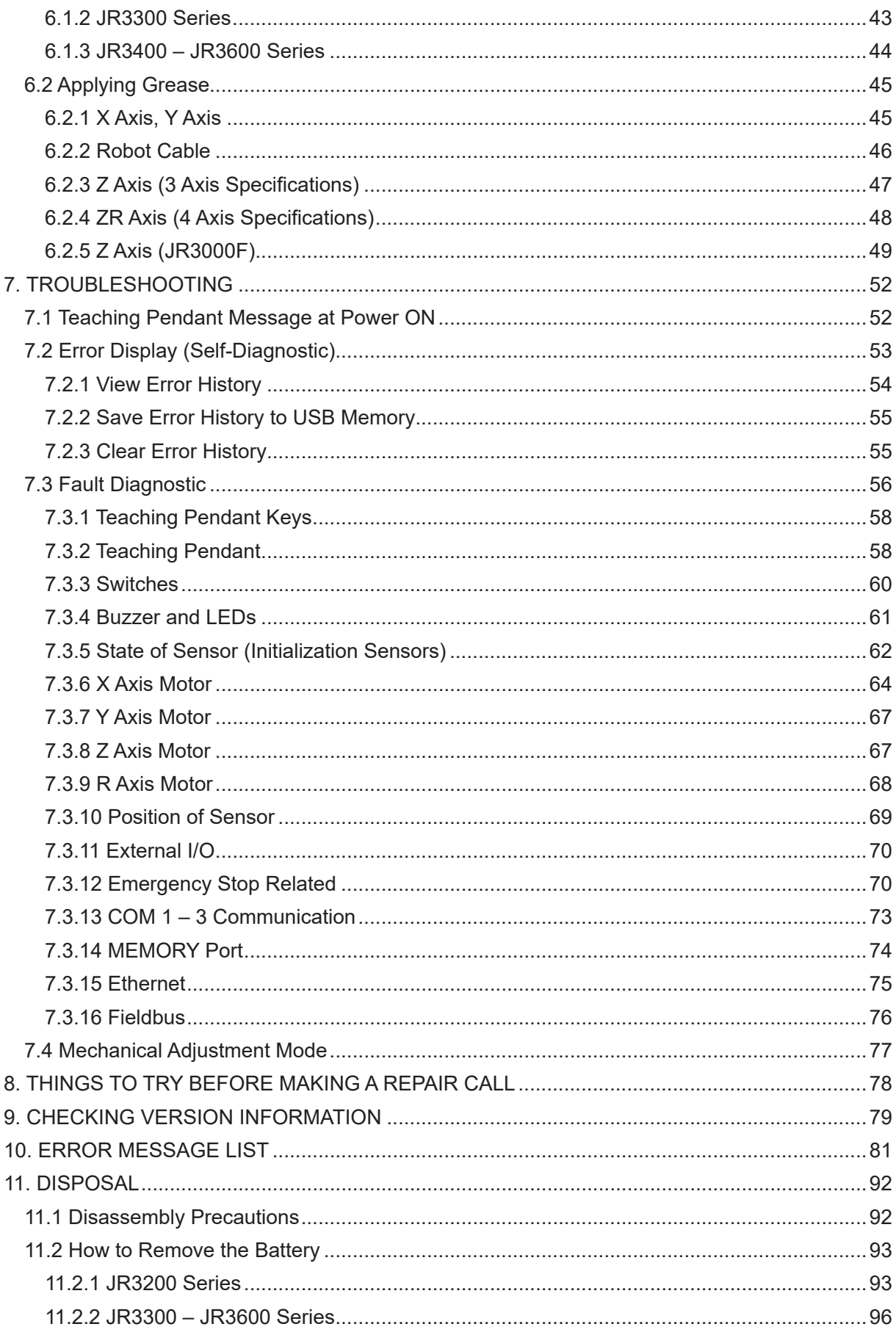

The safety notes outlined below are provided in order to ensure safe and correct usage of the product in addition to preventing injury to the operator, other people and damage to property as well.

・・・・・Be sure to follow the safety guidelines detailed here・・・・・

Symbols are also listed alongside the safety note explanations. Refer to the list below for an explanation of these symbols.

■ Symbols that indicate the level of danger and/or damage.

The level of danger or damage that could occur as a result of ignoring these safety guidelines and misusing the robot are classified by the following symbols.

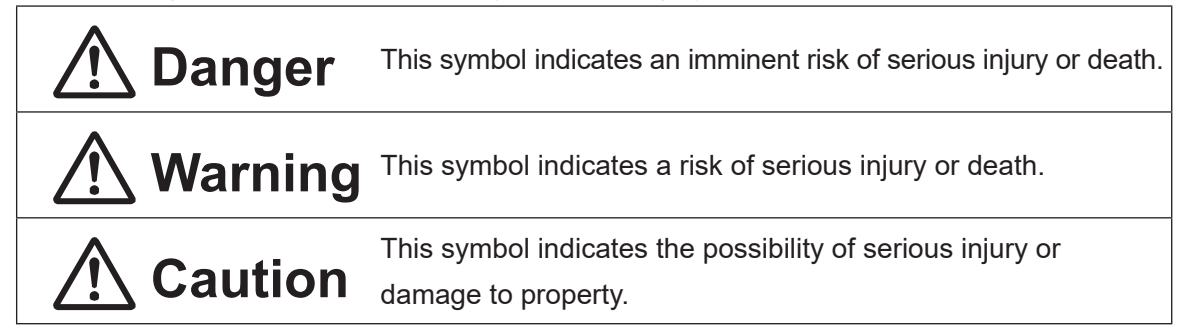

■ The following symbols list the nature of the danger and any necessary safety methods to be taken.

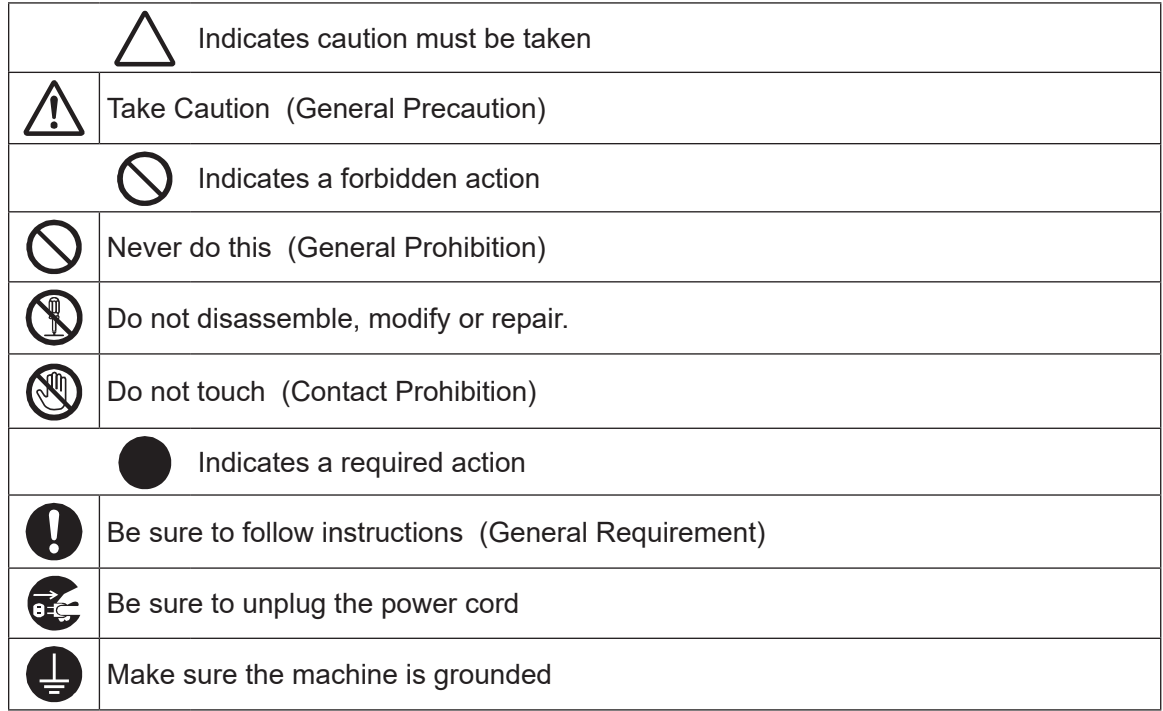

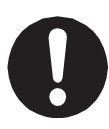

If using auxiliary axis functions to operate a motor, such as a servo motor, that produces feedback and/or a motor with high output etc., or when using auxiliary axes in the robot setup etc., we ask that you perform a risk assessment on your side and take any necessary safety measures.

#### **If Using Auxiliary Axis Functions in a Way that Require Safety Measures**

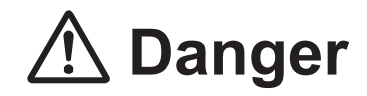

**Always set up safety guards around the robot or the auxiliary axes so the moveable parts cannot be touched.**

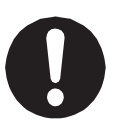

Anyone within the maximum reach of the robot and the auxiliary axes being controlled by the robot may be injured. Set up an **emergency stop interlock device that cuts OFF the motor power to the auxiliary axes when the entrance to the safety guard is opened** and make sure this entrance is the only way to access the machine. NOTE: **A stop made via a device connected to the I/O-S connector is a category** 

**2 stop. Make sure to perform a separate risk assessment of the interlock device**.

Furthermore, put up a **"Keep Out"** or **"Do Not Operate"** warning sign in a clearly visible place.

Example:

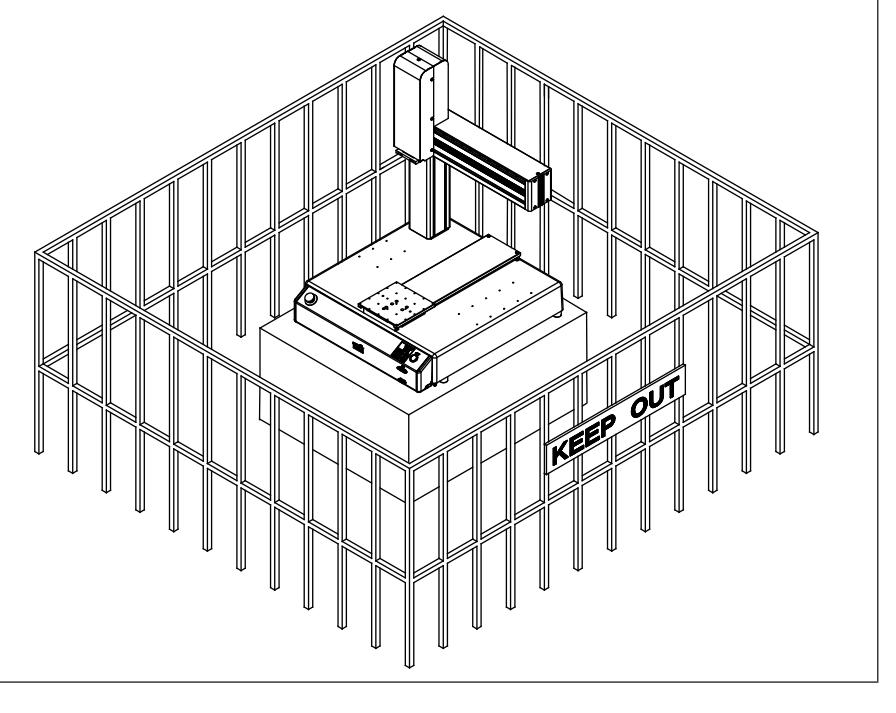

#### **If Using Auxiliary Axis Functions in a Way that Require Safety Measures**

# *A* Danger

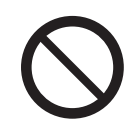

**When power to the robot is ON, never enter the safety guard or put your head, hands, or any part of your body inside.** 

Entering the safety guard could result in injury.

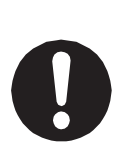

**When entering the safety guard** due to something wrong with the robot or a peripheral device, or to inspect or lubricate the machine etc., **with both the power supply breaker and the robot switched OFF, make sure to lockout and tagout and confirm there is no electricity flowing to the robot.**

Failure to do so can cause electric shock or injury.

# **Warning**

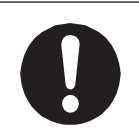

When creating a robot system using auxiliary axis functions, if the system can be categorized as an industrial robot, make sure to use the robot in accordance with the laws and guidelines of the country where it is used.

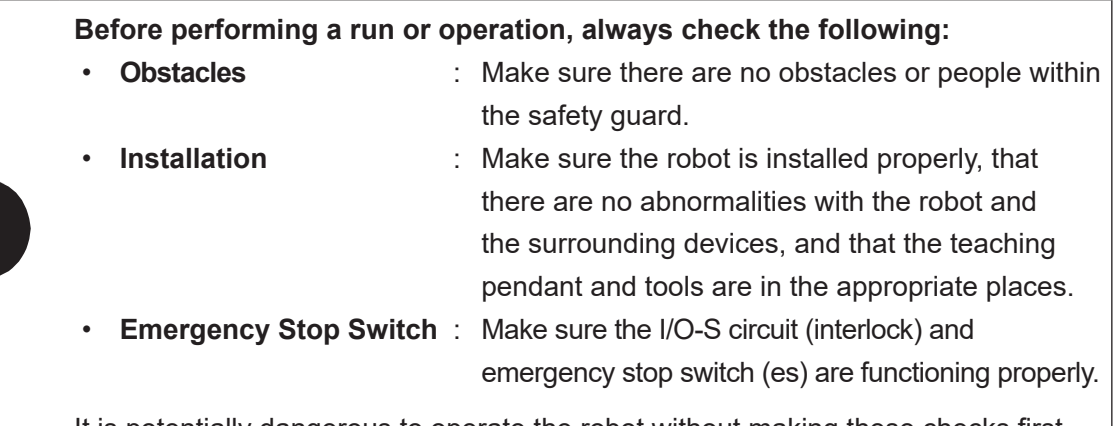

It is potentially dangerous to operate the robot without making these checks first.

#### **If Using Auxiliary Axis Functions in a Way that Require Safety Measures**

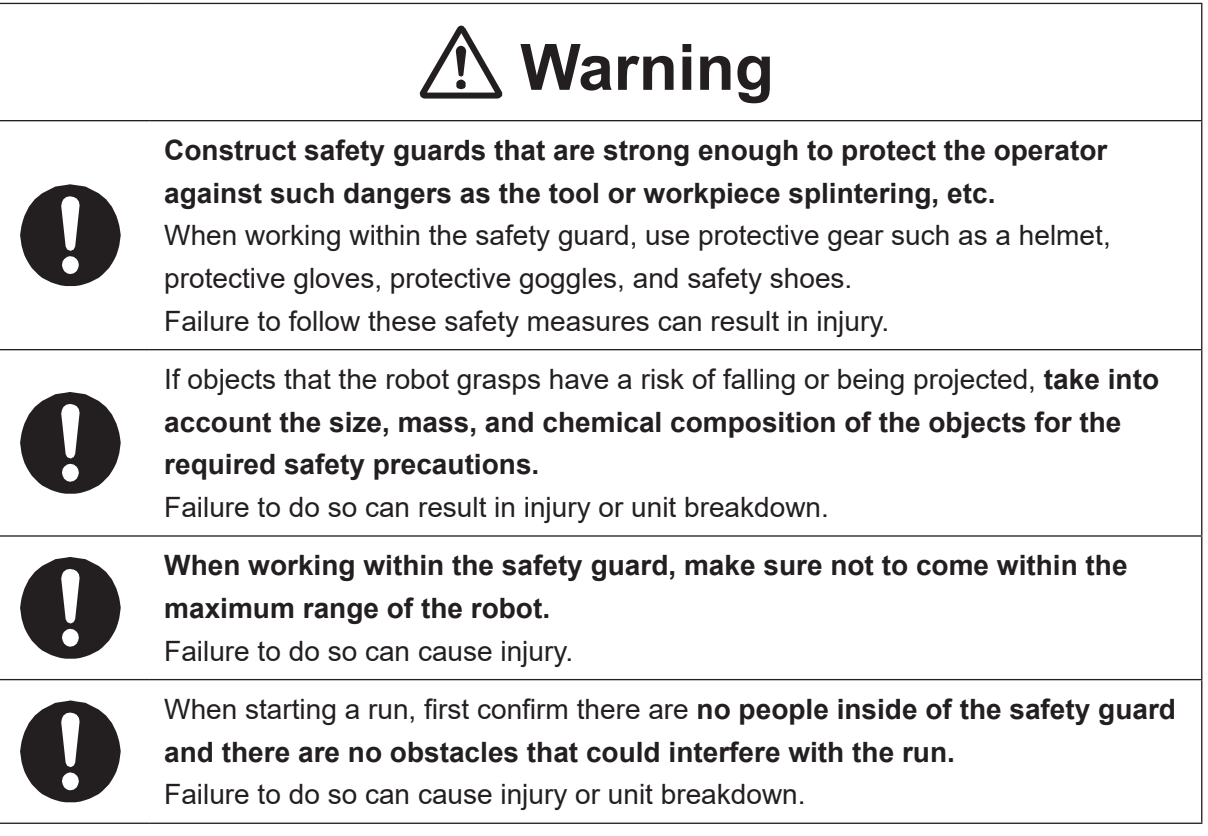

## **Danger**

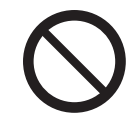

**Do not use where flammable or corrosive gas is present.**

Leaked gas accumulating around the unit causes explosions or fire.

# **Warning**

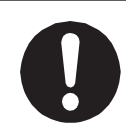

**Use protective gear such as a helmet, protective gloves, protective goggles, and safety shoes when installing the robot and performing maintenance.** Failure to do so can cause injury.

**Make sure that you securely install the unit in a place that can fully withstand both the unit's weight and its usage.** Install the robot on a workbench 600 mm or higher above floor level, in the center of the workbench.

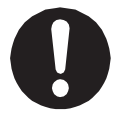

In addition, **for units with a cooling fan on the back, allow for 300 mm or more clearance between the back of the unit and the wall.** 

Install the switchbox 600 mm or more above floor level in an easily accessible place. If installation is inadequate, the unit can drop or fall over causing injury and unit breakdown. Also, inadequate installation causes overheating or fire.

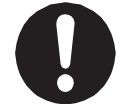

**Make sure to power the unit within its rated current range.** Failure to do so causes electric shock, fire, or unit breakdown.

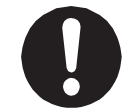

**Plug the power cord into the power outlet firmly.** Failure to do so causes the plug to heat up resulting in fire.

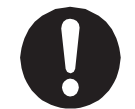

**Be sure to use the unit within its indicated voltage range.**

Failure to do so causes unit breakdown, fire, or electric shock.

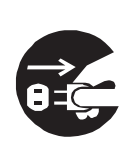

**When replacing fuses, or inspecting or lubricating the unit, unplug the power cord from the power outlet, then remove the cord from the main unit and make sure there is no electrical current.** Also, **do not touch any of the power inlet pins within 5 seconds of removing the power cords.** Failure to follow these steps causes electric shock or injury.

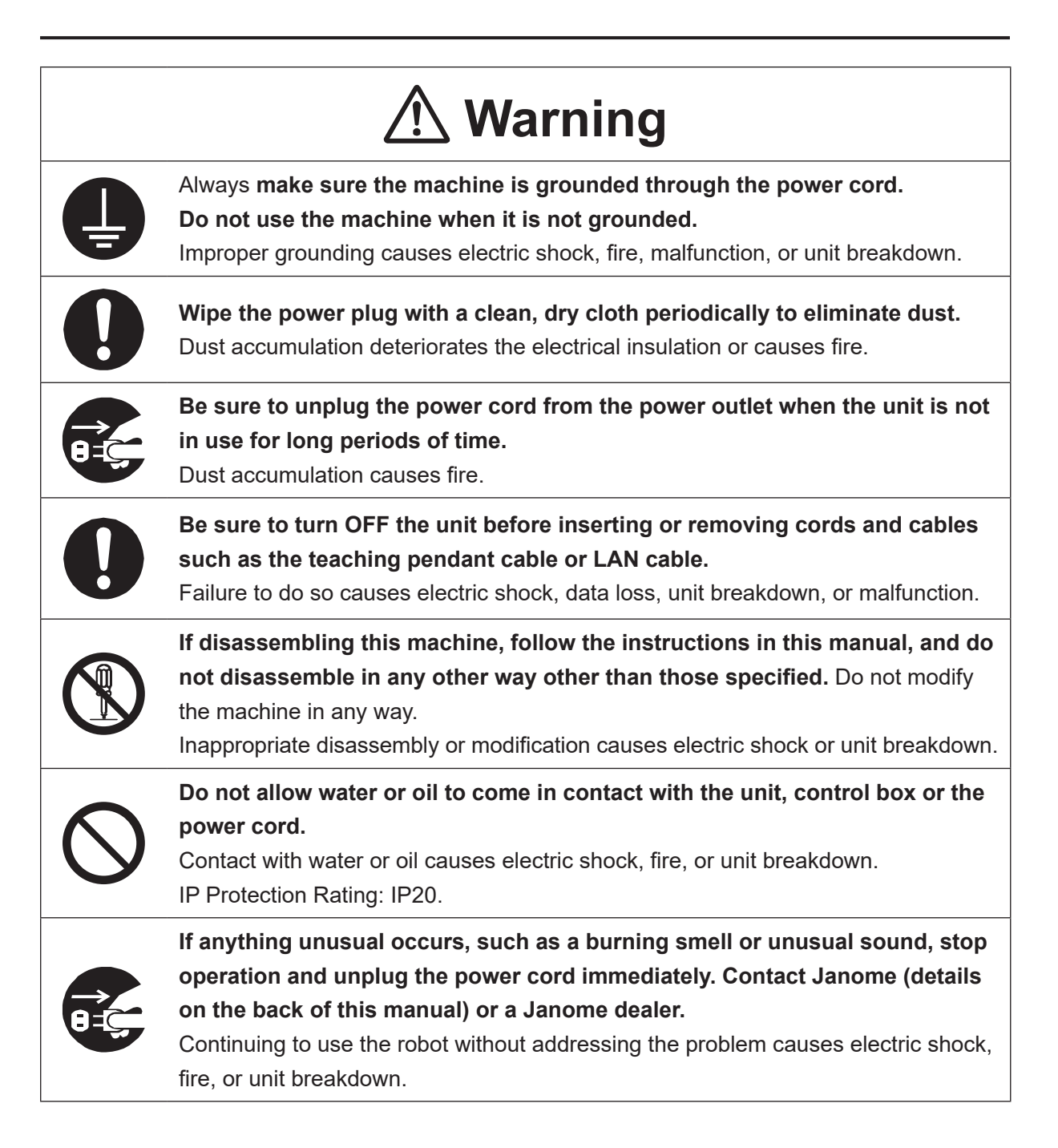

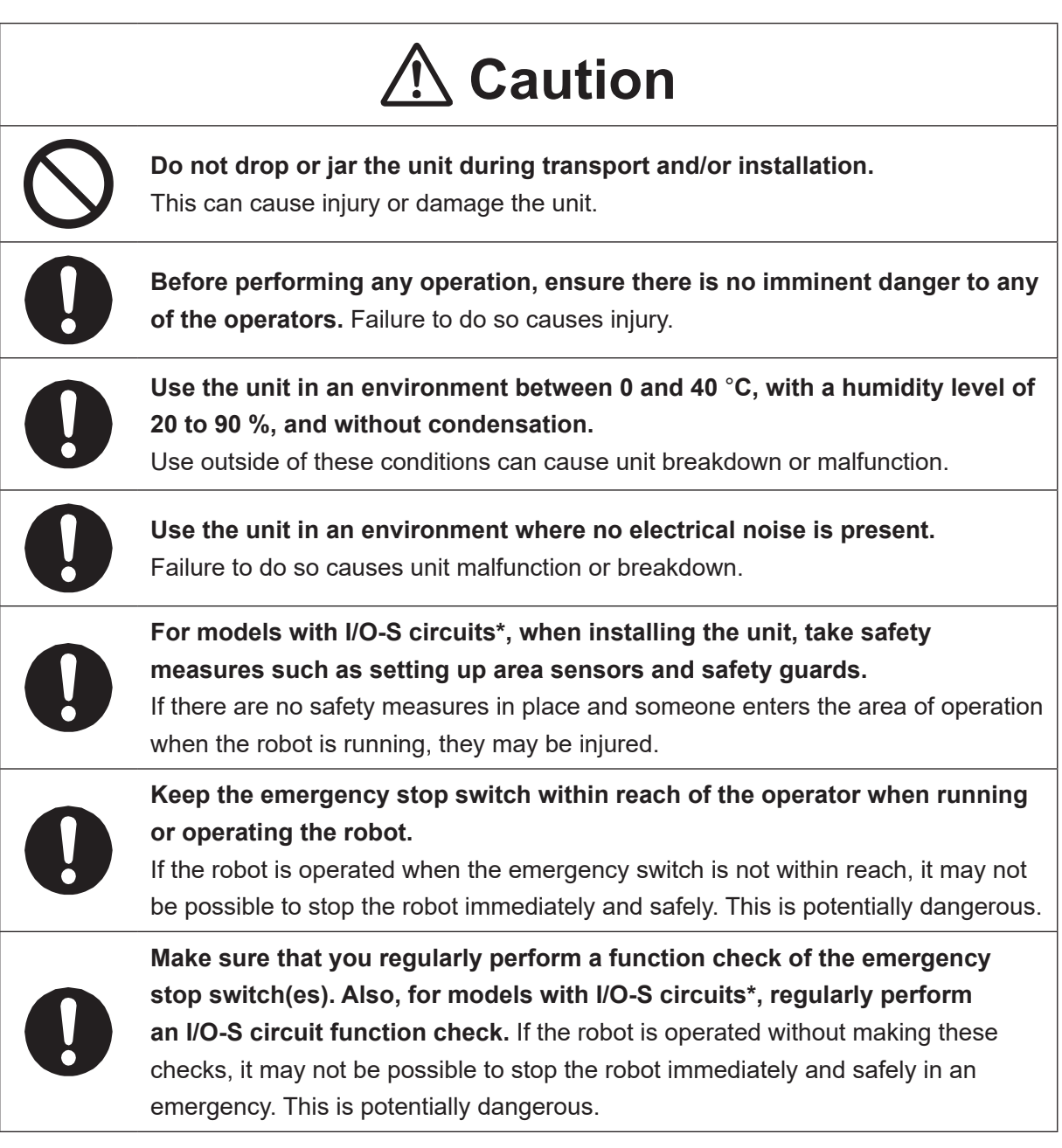

\* A stop made via a device connected to the I/O-S connector is a category 2 stop. Make sure to perform a separate risk assessment of the interlock device.

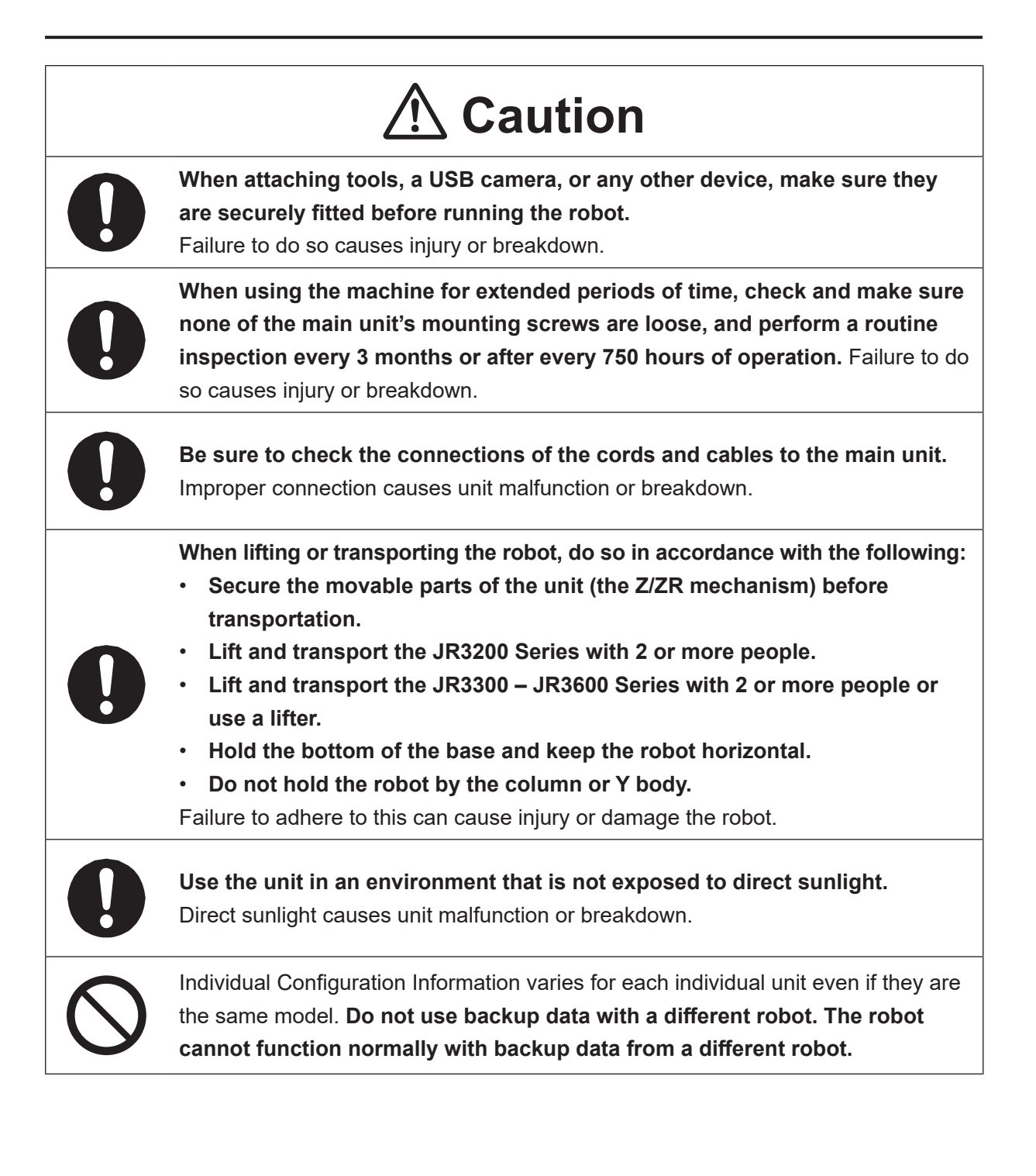

## **1. BACKING UP DATA AND UPGRADING SYSTEM SOFTWARE VIA USB MEMORY**

Insert a commercially sold USB memory (Ver. 2.0) into the Memory Port to record robot data or upgrade the system software.

For details regarding precautions when using the memory port, refer to "14.1 USB Memory Usage Precautions" in the operation manual Specifications.

Mount the USB memory device into the locations indicated below.

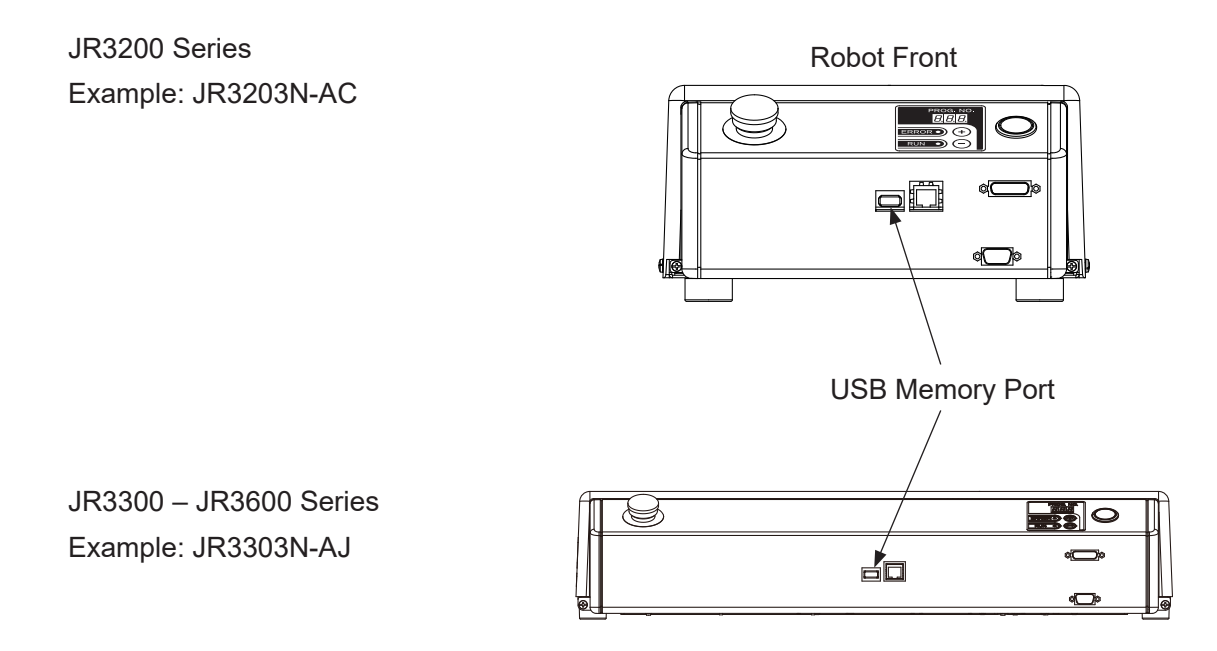

The USB memory device needs to be in FAT format.

The robot may not recognize some USB memory devices depending on the manufacturer. However, the robot may recognize the USB memory device if you format it.

#### **1.1 Backing Up Teaching Data (C&T Data)**

This section explains how to record C&T (customizing data and teaching data) to USB memory and how to copy C&T data backups from a USB memory to the robot. The PC software JR C-Points II can read/write to and from C&T data saved on a USB memory device.

TP UTILITY MEMORY Port

[Write USB Memory] [Read USB Memory]

NOTE: Always make sure to insert/remove the USB memory using the MEMORY Port screen. Do not insert/remove the USB memory while the message is displayed and the robot is reading/writing.

#### **1.1.1 Write Teaching Data to USB Memory**

When you execute this function, a screen for entering the save file name is displayed. On this screen, the save file is given a default save file name. You can also change this save file name to a name of your choice. The default name is set with the date and time settings set in Administration Settings Mode. The default save file name status is as follows:

"JR3 CandT YYYYMMDD hhmm" (Y: year, M: month, D: day, h: hour, m: minute)

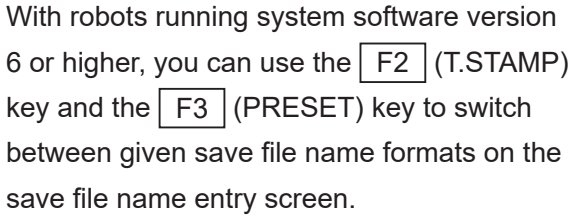

Press the  $\boxed{F2}$  (T.STAMP) key to display a time stamped save file name such as: JR3\_CandT\_20170323\_0930 The numerical digits in the last half of the file name represent a fixed format for the year, month, day, and time. The fixed format for the date and time is acquired according to the

| Save File Name          |              |     |           |                   |            |  |  |
|-------------------------|--------------|-----|-----------|-------------------|------------|--|--|
| JR3_CandT_20170323_0930 |              |     |           |                   |            |  |  |
|                         |              |     |           |                   |            |  |  |
|                         |              |     |           |                   |            |  |  |
|                         |              |     |           |                   |            |  |  |
|                         |              |     |           |                   |            |  |  |
|                         |              |     |           |                   |            |  |  |
|                         |              |     |           |                   |            |  |  |
| $\left[7\right]$        |              |     | $[8]$ ABC |                   | $[9]$ DEF  |  |  |
| [4]                     | GHI          | [5] | JKL       | [6]               | <b>MNO</b> |  |  |
| [1]                     | PQRS [2] TUV |     |           |                   | $[3]$ WXYZ |  |  |
| [0]                     | SPACE [ . ]  |     |           | $\lceil - \rceil$ |            |  |  |
| T. STAMP PRESET         |              |     |           |                   |            |  |  |

Save File Name Screen

Press the  $F3$  (PRESET) key to display the following file name: JR3\_CandT\_data If you save C&T data using this file name, you can read this file using the receive C&T data function on the startup menu. For further details regarding the startup menu, refer to "15. SETUP MENU" in the operation manual Basic Instructions.

robot's internal clock.

NOTE: If you want to use the startup menu, use a dedicated memory device. You cannot use a USB memory device with multiple files on it. Format the USB memory before use.

The following folder configuration is created, in which the teaching data is recorded:

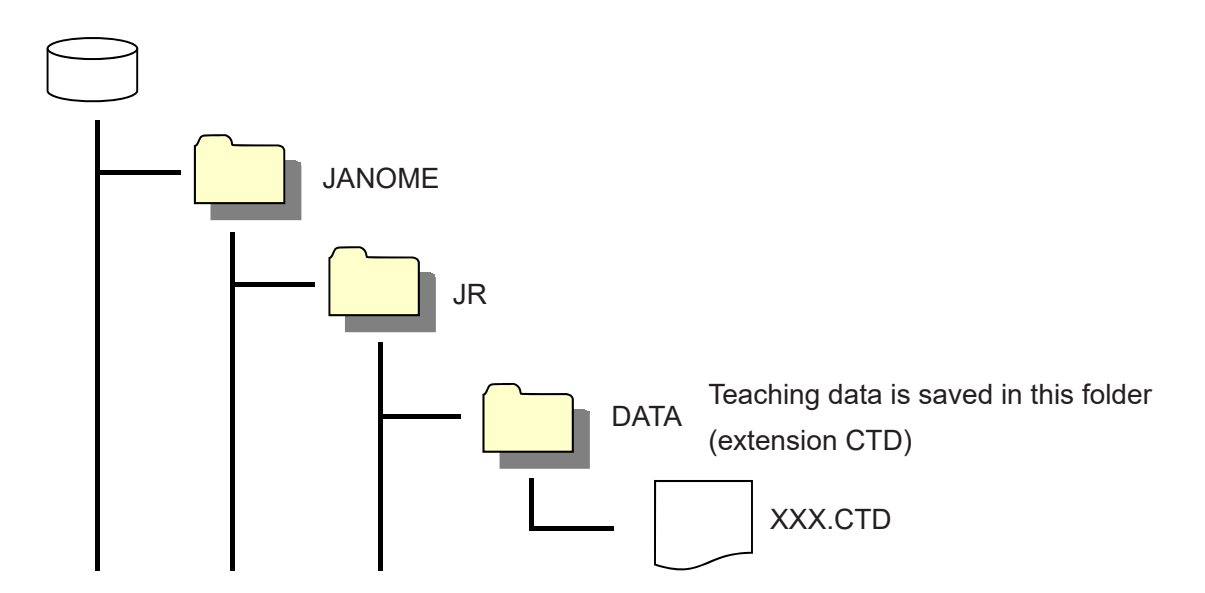

NOTE: The PC software JR C-Points II can read teaching data saved from the robot to a USB memory device. For further details regarding operation using JR C-Points II, refer to the operation manual PC Operation.

#### **1.1.2 Read Teaching Data from USB Memory**

With this you can read teaching data from the USB memory.

The teaching data backup file is read from the DATA folder in the following folder configuration:

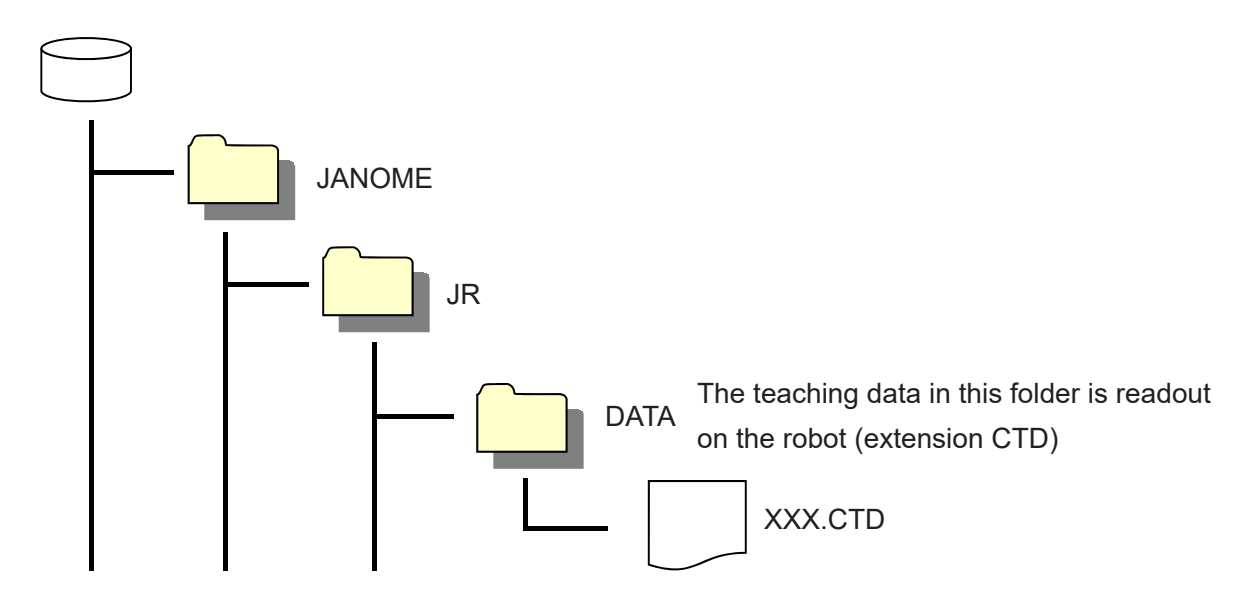

Teaching data can be read from the DATA folder if there are 1 or more files contained within the folder. You can select the file you want from among multiple files.

NOTE:

- If you change the folder name, the data cannot be read.
- The robot can also read teaching data written from the PC software JR C-Points II to USB memory. For further details regarding the PC software, refer to the operation manual PC Operation.

#### **1.2 Backing Up and Restoring Robot Data**

The robot data storage area is partitioned as shown by the diagram below. All of the storage area partitions including the robot system software storage partition are subject to backup and data restoration operations.

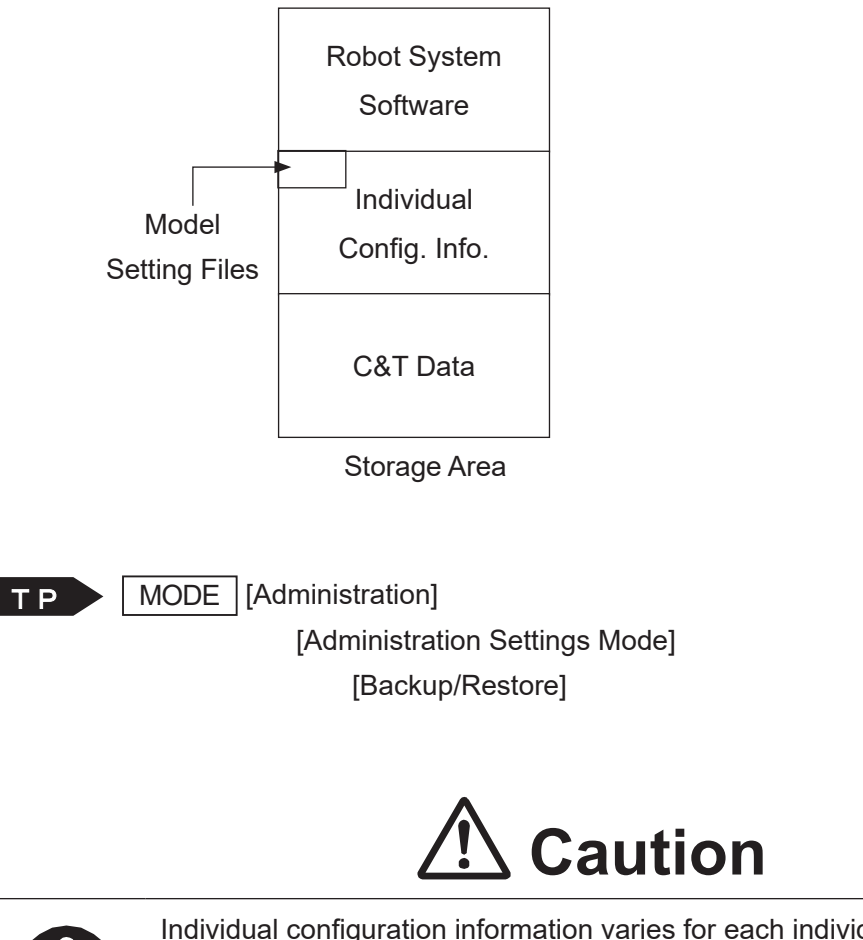

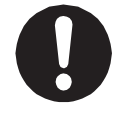

Individual configuration information varies for each individual unit even if they are the same model. **Do not use backup data with a different robot. The robot cannot function normally with backup data from a different robot.**

#### **1.2.1 Backup Data**

The robot system software, C&T data, individual configuration information and model setting files are read and saved as a file. If you do not specify an extension name, the file is saved with the extension "JRB".

Select [Backup] with a USB memory device connected. A screen for entering the backup file name is displayed. The default file name contains the date and time of the backup. You can change the file name should you wish to do so. You can enter up to 40 characters for the file name. Enter the file name and press the  $\overline{\text{ENTR}}$  key.

The backup may take several minutes to process. Follow the instructions of the teaching pendant LCD and do not turn OFF the power to the robot.

The BACKUP folder is automatically created and the backup file is saved within this folder.

#### **1.2.2 Restore Data**

This restores the data saved in [Robot Data Backup] to the robot. Executing robot data restoration deletes all of the data in the robot (robot system software, C&T data, individual configuration information and model setting files) and overwrites it with the backup file.

Select [Restore] with a USB memory device connected. A screen for selecting the file is displayed. Select the file name and press the  $\vert$  ENTR  $\vert$  key.

Restoration may take several minutes to process. Follow the instructions of the teaching pendant LCD and do not turn OFF the power to the robot.

#### **1.3 Upgrading System Software**

Before upgrading the system software, make sure to create a backup using the PC software JR C-Points II so that the data is useable with the new system software. A USB backup of C&T data from system software version 3 is not compatible with version 5 or higher system software.

You can use a USB memory device to upgrade the system software and PS data (model setting file). There are the following two methods of upgrading the system software with a USB memory device: Auto Update or Manual Update using a teaching pendant.

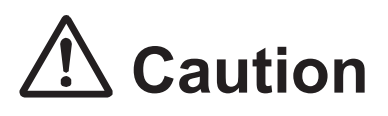

Never cut the power to the unit while the system software is being updated.

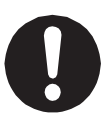

If the power to the unit is cut while the system software is being updated, the robot's internal software can be damaged and you may not be able to update the system software from the MEMORY Port. If the system software cannot be updated from the MEMORY Port, you may be able to restore the system software using JR C-Points II.

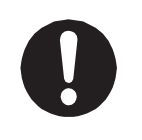

- Use JR-C Points II to upgrade if you are updating from version 2 or lower to version 3 or higher. This cannot be done with the MEMORY Port.
- Updating from versions 3 or higher can be done with the MEMORY Port.

Create the following folder configuration in the USB memory beforehand. Save the system software into the UPDATE folder.

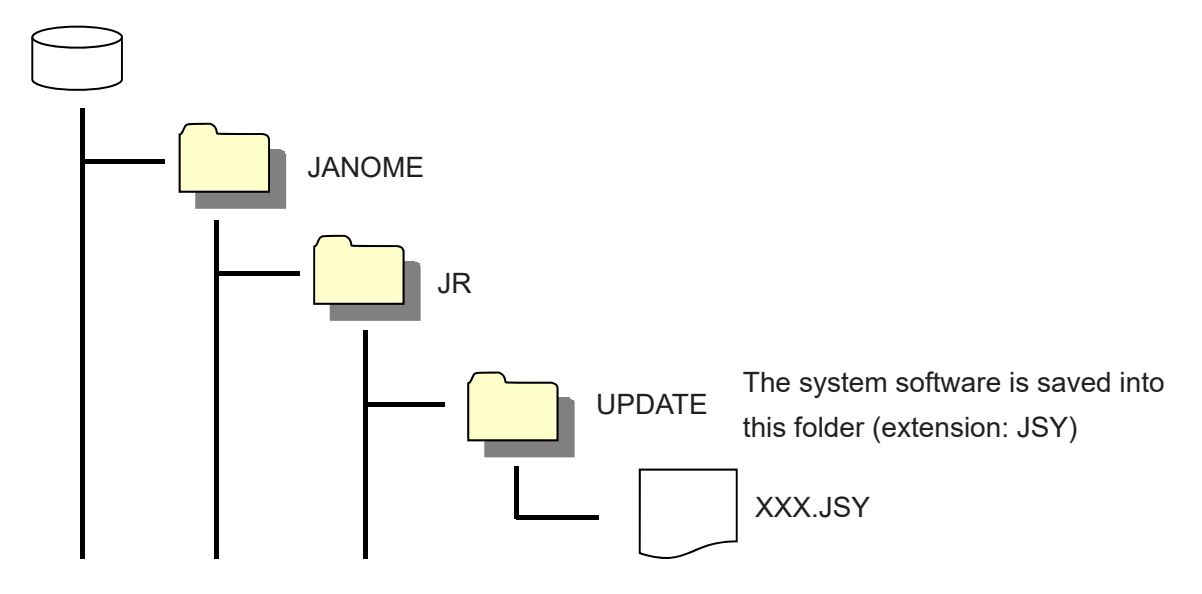

#### **1.3.1 Auto Update**

Make sure that [MEMORY Port] and [Auto Update] are set to [Valid] in [MEMORY Port Settings] (Administration Settings Mode). If these are disabled, the robot does not automatically update when power to the robot is turned ON. Disabling these is convenient if you want to prevent malfunctions when powering up the robot.

Mount the USB memory device with the system software saved on it into the memory port on the robot. Turn the power to the robot ON. The robot automatically upgrades the system software.

You cannot update both the system software and PS data (model setting files) at the same time. For PS data, you can update the data for all the settings as a group.

NOTE:

- Updates happen directly after turning the power ON and with no user confirmation.
- You can disable this function in Administration Settings Mode.

#### **1.3.2 Manual Update**

Use this to upgrade the system software while the robot is ON. Mount the USB memory device with the system software saved on it into the memory port on the robot and then follow the procedure below.

TP MODE [Administration]

[Administration Settings Mode] [MEMORY Port Settings] [Manual Update]

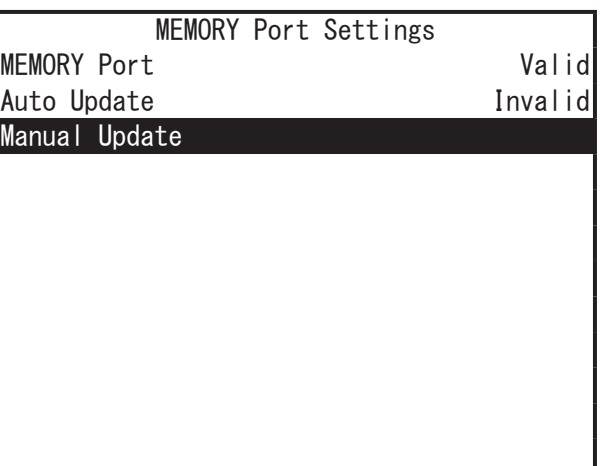

Select [Manual Update] to display the screen to the right. Select [YES] to perform the update. After the update is complete, a completion screen is displayed and the robot restarts.

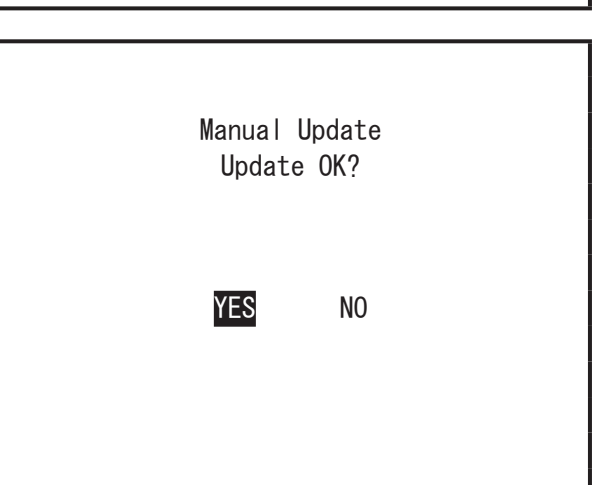

## **2. BACKING UP DATA AND UPGRADING SYSTEM SOFTWARE VIA PC**

Before upgrading the software version of your robot, make sure to create a data backup. Create a data backup using the PC software (JR C-Points II or JR C-Points II Limited Edition). You can use the following functions with the PC software:

- 1. Backing up C&T data.
- 2. Reading/writing C&T data to and from USB memory.
- 3. Updating system software.
- 4. Restoring all data when replacing printed circuit boards.

For further information, refer to the operation manual PC Operation. To connect the robot and a PC, refer to the following sections.

#### **2.1 PC Software JR C-Points II Limited Edition**

#### **2.1.1 Operating Environment**

To operate JR C-Points II Limited Edition (included in the Operation Manual CD-ROM), the following system requirements are needed:

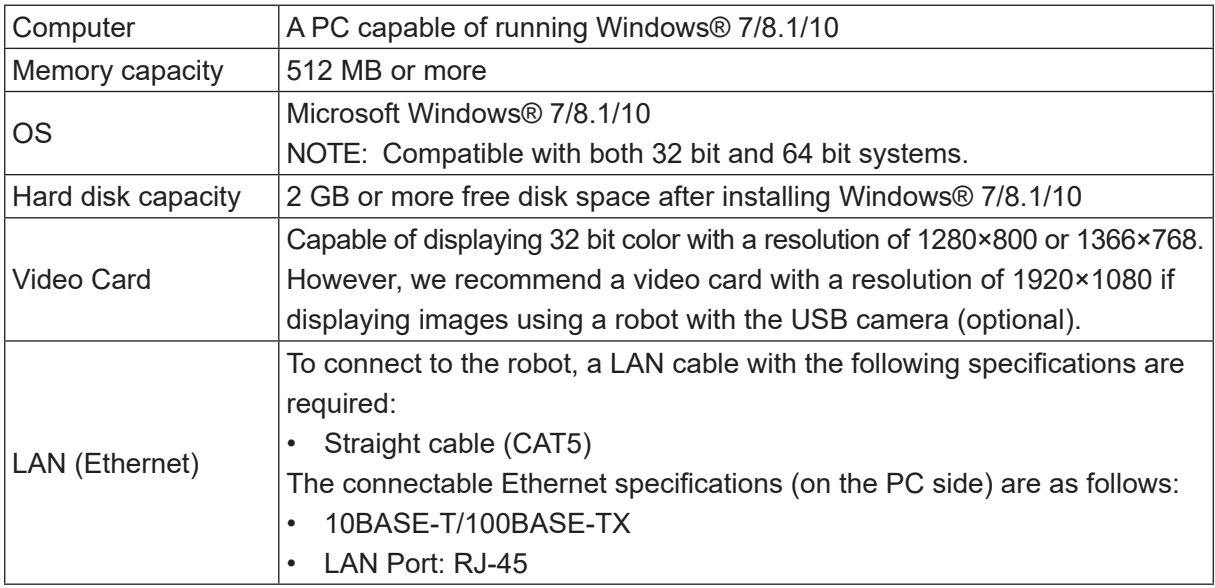

The required memory capacity and hard disk capacity can vary depending on the PC's system requirements.

Also be careful when using a PC because if there is not enough free hard disk space, it can result in insufficient memory during operation or other such problems.

■ If screen resolution exceeds 1920×1080, or if the monitor is small On a monitor with resolution exceeding 1920×1080, or on a Laptop PC with a small screen, the layout of text and icons in "Limited Edition" may be disrupted. In such cases, adjust and set the following two points in the Windows screen settings.

- Lower to resolution setting to "1920×1080" or lower
- Set text size to "100 %"

Use the following values as guidelines for the appropriate resolution for each monitor size.

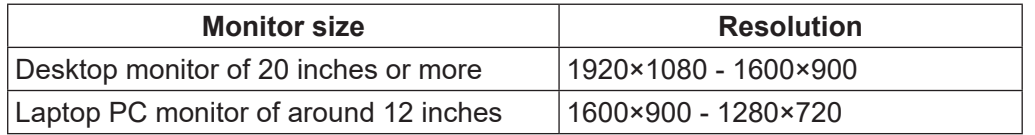

#### **2.1.2 Installation**

- 1. Boot up Windows® and confirm it is operating properly. Also, close down any other open applications.
- 2. Insert the Operation Manual CD-ROM into the CD drive. In the "JCP\*E\*\*\*L" folder ( $* =$ specifications,  $***$  = version number) double click  $*$ SETUP.EXE. The installer starts up.
- 3. Follow the instructions on the screen and proceed with the installation.
- NOTE: If the installer is started up when this software is already installed, the uninstallation process will begin. To uninstall JR C-Points II Limited Edition, follow the same procedure as above to start up the installer.

NOTE: The installation may not complete if the following error occurred during installation.

- "Error applying transforms. Verify that the specified transform paths are valid".
- "Error2254 : Database : Transform : Cannot update row that doesn't exist.Table"

These errors appear when the installer starts up in the environment JR C-Points II already installed and tries to uninstall, but could not uninstall the JR C-Points II. Uninstall the JR C-Points II already installed. After the uninstallation, reinstall the JR C-Points II by the following procedure:

- 1) From the [Start] menu in Windows®, select [Control Panel].
- 2) When "View by" is "Category", select [Uninstall a program]. When "View by" is "Large icons" or "Small icons", select [Programs and Features].
- 3) When the programs are appeared, select the program you want to uninstall.
- 4) Right-click on the mouse to display the menu and select "Uninstall".
- 5) The selected program is uninstalled.

#### **2.1.3 Version Up From Ver.3 or Lower to Ver.5 or Higher**

When upgrading from an older version, the older version is automatically uninstalled. Teaching data is compatible to and from different versions of robot system software. However, teaching data from a robot (or JR C-Points II) running version 3 or older is not compatible with JR C-Points II (or robot system software) version 5 or newer. To maintain compatibility between the robot and PC software, JR C-Points II version 3 or older is not automatically uninstalled when you install version 5 or newer. Make sure to use the applicable version when transferring data to and from the robot.

NOTE: After the uninstallation is complete, the shortcut may remain on the desktop and/or start menu. If this happens, please delete the shortcut yourself.

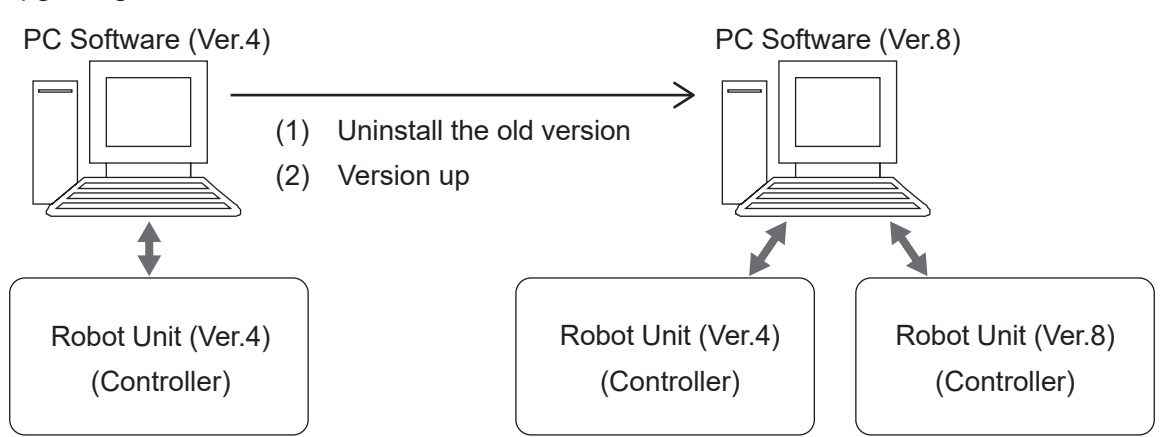

Upgrading the Ver.4 - Ver.7 software to Ver.8

Upgrading the Ver.3 software or lower to Ver.8

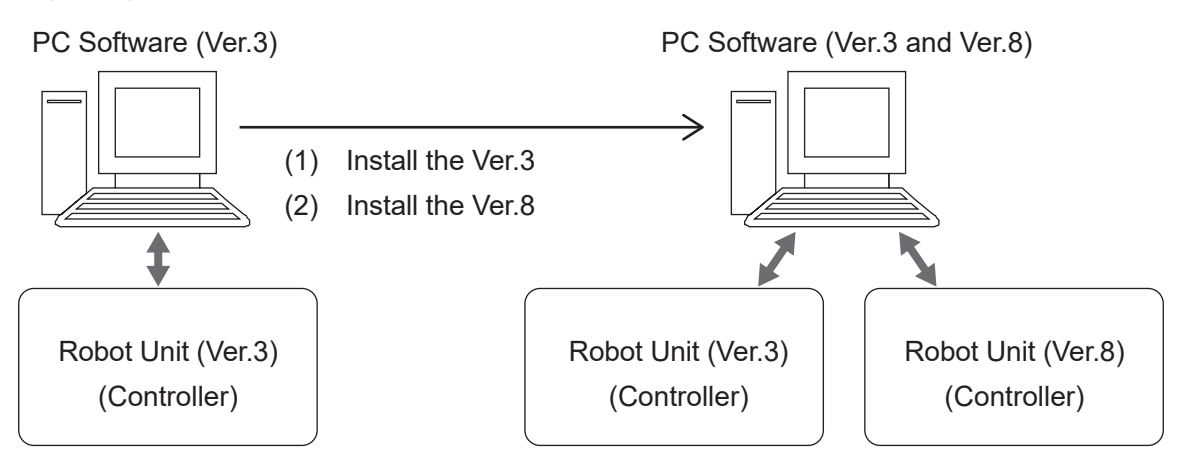

#### **2.2 Connecting to a PC (LAN Connection)**

To back up the robot's C&T data and to upgrade the robot's system software, connect the robot and a PC via Ethernet and make sure the PC and robot are able to interface.

#### ■ Ethernet Overview

The robot is fitted with an Ethernet connector (10BASE-T/100BASE-TX) by standard. The LAN port is on the front of the robot. By using Ethernet to transmit commands and data from a PC, you can use functions such as the following:

- 1. Send and receive C&T data
- 2. Overwrite the system program
- 3. Online teaching such as JOG and GO movements etc.
- 4. Monitor functions such as external I/O and Fieldbus I/O display etc.
- 5. Set online settings such as administration settings and teaching environment settings etc.
- 6. Display robot information such as system information and error history etc.

If using Ethernet, you can connect to and use multiple robots with one PC via a hub.

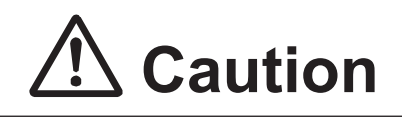

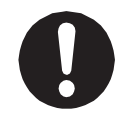

If you instruct an urgent stop from a network other than I/O-SYS, it takes a few moments for the robot to actually stop after the command is sent.

#### **2.2.1 LAN Cable**

Use a straight LAN cable (category 5) compatible with the 10BASE-T/100BASE-TX standard to connect the Robot and PC. Insert one end of the LAN cable into the LAN port on the robot and the other into the LAN port on the PC.

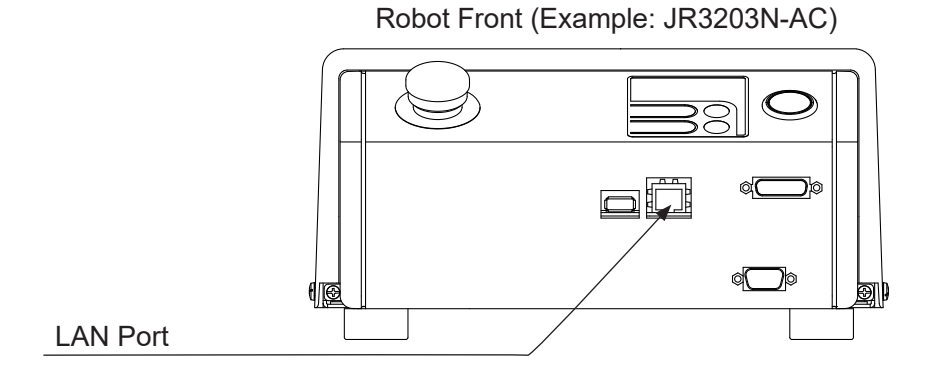

If you are using JR C-Points II to operate the robot from a PC, remove the teaching pendant, as you cannot operate the robot with the teaching pendant connected.

After removing the teaching pendant, connect a short connector to the teaching pendant connector if the teaching pendant has an emergency stop switch. Otherwise, you cannot use JR C-Points II to operate the robot.

#### ■ LAN Settings

To get the robot and PC to interface, you need to setup an IP address on both the robot side and PC side. For further details refer to "2.2.4 Robot IP Address Settings" and "2.2.5 PC IP Address Settings".

#### **2.2.2 LAN Port**

Diagram: RJ-45

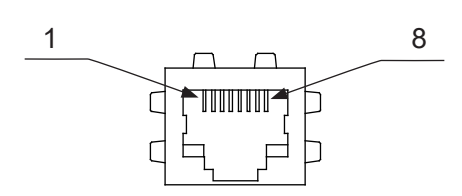

#### LAN Port Pin Assignment

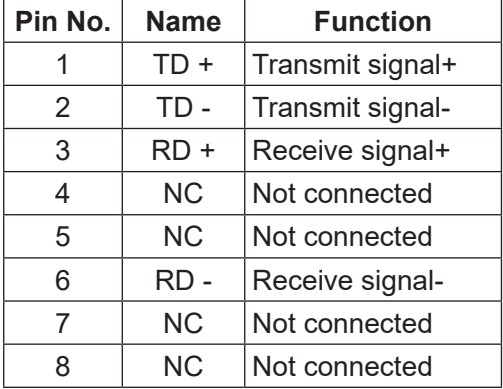

#### **2.2.3 Communication Settings (IP Address Settings)**

Ethernet communication uses "TCP/IP protocol". For this reason, you need to set the IP address, subnet mask, and default gateway as preparations for Ethernet connection. These settings are done using the PC software, JR C-Points II Limited Edition. JR C-Points II Limited Edition is included on the Operation Manual CD-ROM. You can set the IP address from the PC using the Ethernet.

To set the IP address via Ethernet, you need to establish communication settings (TCP/IP settings) on the PC side. Take note of the following points for PC communication settings (TCP/IP).

- To use Ethernet functions, you need a TCP/IP network environment.
- If you are using the default network settings, you do not need to set a new IP address on the PC.
- Do not use a DHCP server as the robot uses a static IP address.
- If you are setting a new IP address on the PC, consult your network administrator.

#### **2.2.4 Robot IP Address Settings**

You can set the robot's IP address from the PC software JR C-Points II. (This is also possible with Limited Edition)

Open the JR C-Points II robot IP address settings dialog by clicking  $[Robot] \rightarrow [IP-Address \: Settings]$ .

- IP Address (initial settings: 192.168.200.180)
- Subnet Mask (initial settings: 255.255.255. 0)

Enter these values and click the [Setting] button to send the settings to the robot. Turn the power to the robot OFF and then ON again to apply the new settings.

You can also set the robot IP address settings from the teaching pendant. Connect the teaching pendant and turn the power to the robot ON. Display the screen; [Administration Mode]  $\rightarrow$  [Administration Settings Mode]  $\rightarrow$  [Ethernet Settings] and make the following settings:

- IP Address (initial settings: 192.168.200.180)
- Subnet Mask (initial settings: 255.255.255. 0)

Turn the power to robot OFF and then ON again to apply the new settings.

NOTE: After modifying the settings and exiting [Administration Settings Mode], the system is reset and the settings are enabled.

#### **2.2.5 PC IP Address Settings**

Set an IP address to the PC if the one is not already set. Set the IP address with IPv4 as the robot is not compatible with IPv6. If the IP address is already set, you do not need to set the IP address again.

- The IP address setting method varies depending on the Windows® version you are using. Set the IP address by referring to the manual supplied with your PC.
- We recommend using a class C private IP address (192.168.0.0 192.168.255.255). However, you cannot set 0 and 255 to the right end of the IP address (4th octet).
- If you want to set a new IP address to the PC, contact your network administrator.

#### **2.3 Sending and Receiving C&T Data**

We recommend creating backup data in case of contingencies.

To create a data backup, startup JR C-Points II Limited Edition on the PC, receive the data from the robot, and then save the received data as a file.

Additionally, you can use a USB memory device to make a backup. Refer to "1.1 Backing Up Teaching Data (C&T Data)" for information regarding a backup using USB memory. The data sent and received between the robot and the PC is teaching data and customizing data collectively sent as one unit (C&T data).

NOTE: If the robot is not connected to the network or it cannot communicate with the PC, you can save the C&T data backup to a USB memory device and then access it using JR C-Points II. For further information regarding the PC software JR C-Points II, refer to the operation manual PC Operation.

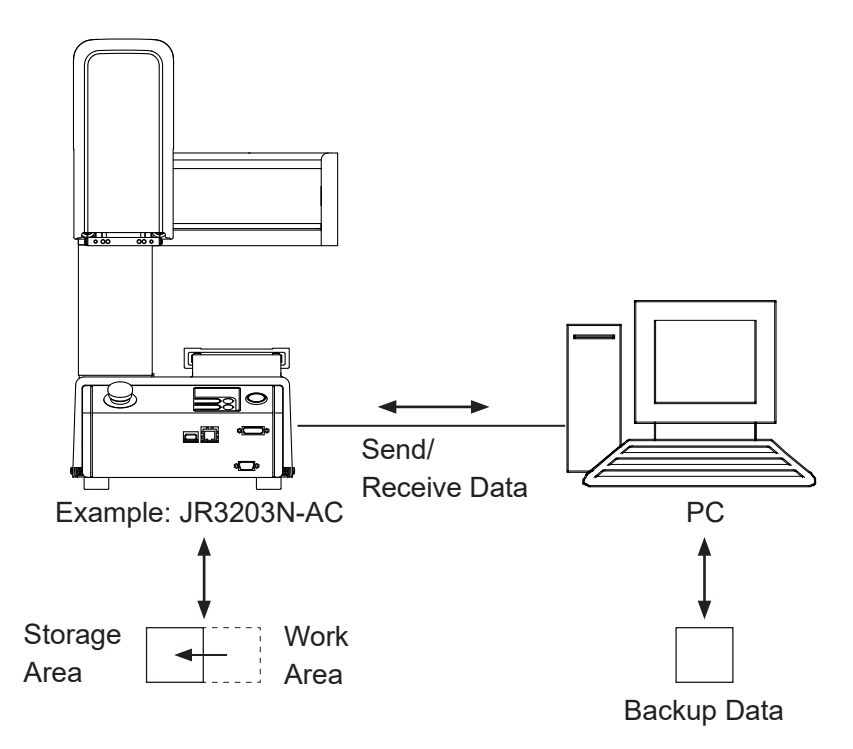

The robot has a data storage area and a work area. When you start the robot, the C&T data in the storage area is copied to the work area. Data in the work area is used for teaching and running programs. The data in the work area is deleted when the power to the robot is turned OFF. When receiving data from the robot, the PC receives work area data. If sending data from a PC to the robot, the sent data is automatically written to the storage area via the work area.

NOTE: If you are using JR C-Points II software, you can also perform the same operation by selecting [Receive C&T Data] from the [Robot] pull-down menu.

Have the robot doing one of the following: Switch Run Mode: Run standby (waiting to start) External Run Mode: Run standby (waiting to start) Teaching Mode: Point value setting screen

Startup JR C-Points II Limited Edition, and from the [Robot] pull down menu select [Receive C&T Data].

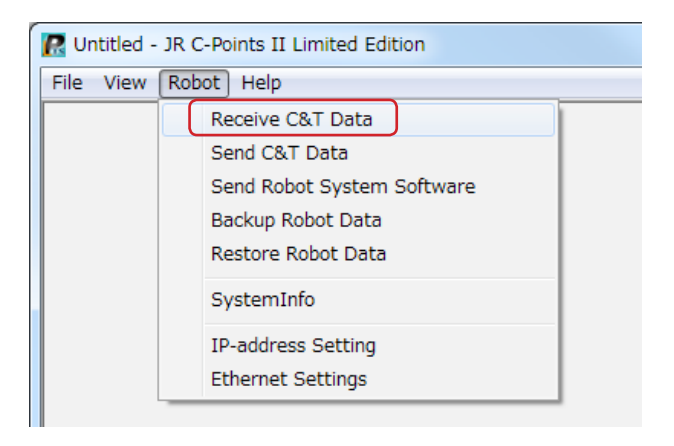

To create a backup file, click the [Receive] button. The C&T data transfer starts.

Once the transfer of C&T data is complete, "The C&T Data was Received Successfully" message appears on the screen. Note that the C&T data is not displayed on the screen.

Save the file by selecting [Save as] from the [File] pull down menu.

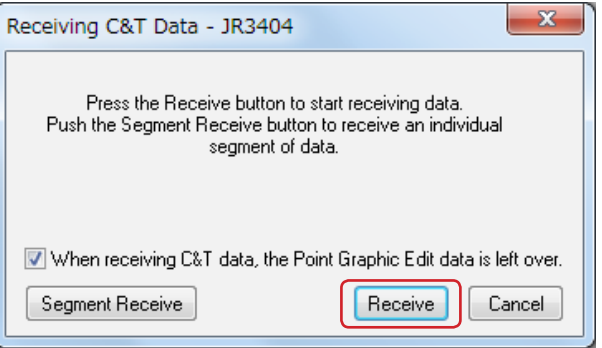

If you send this backup file to the robot using Send C&T Data, the robot reverts to the above received data.

Click [Segment Receive] to select and receive a specific program or customizing datum, etc. For example, when the backup file is open, select just one program with Segment Receive and only that received program is updated.

With Segment Send, you can update the robot's C&T data for only a specific program, etc.

#### **2.4 Upgrading Robot System Software**

Before upgrading the system software, make sure to create a backup using the PC software JR C-Points II so that the data is usable with the new system software. A USB backup of C&T data from system software version 3 is not compatible with system software version 5 or higher.

This robot is controlled by built-in robot system software. Use the Send Robot System Software function to upgrade the robot system software.

You may also be able to use the recovery function to restore the robot system software if you mistakenly turn OFF the robot during an update or the update failed causing the robot to malfunction.

The robot system software is included on the operation manual CD-ROM under the following file name:

■ JR3000 SysProgram Ver.+++ \*\*\*(JSY Ver3).jsy

"+++" indicates the version number. "\*\*\*" varies according to robot specifications.

#### **2.4.1 Version Upgrade**

Perform the following when you want to upgrade the robot system software.

- 1. Turn ON the robot and place the Operation Manual CD-ROM into the CD drive of the PC.
- 2. Start JR C-Points II and select [Send Robot System Software] from the [Robot] pull-down menu on the menu bar. The dialog box shown below is displayed.

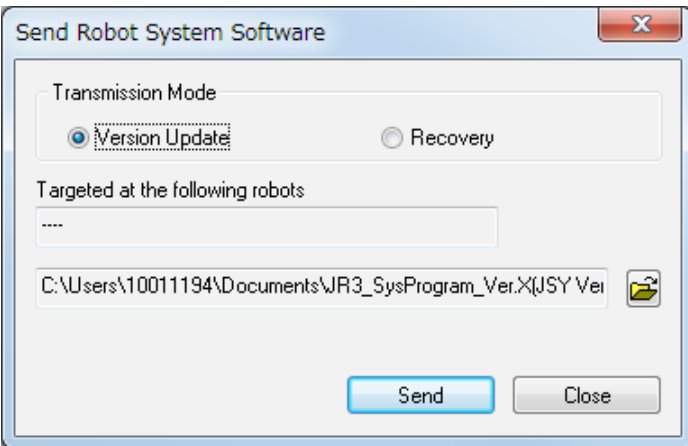

- 3. Select [Version Update] as the Transmission Mode.
- 4. Click the  $\mathbb{E}$  icon, specify the drive where the Operation Manual CD-ROM is placed, then select the robot system software file and click [Open]. The selected file name is displayed.

5. Click [Send] and the robot system software starts sending.

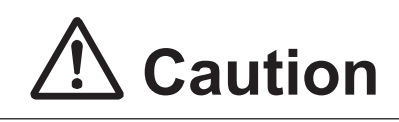

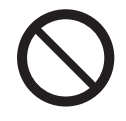

**When transferring the robot system software, never turn OFF the power to the robot or the PC.** If the power to robot is cut OFF during the transfer, there is a risk the robot will not be able to start up again.

6. After the transmission, power cycle the robot.

#### **2.4.2 Recovery**

Use the robot system software recovery function in the following situations:

- The power was switched OFF during a version upgrade
- The version upgrade was not successful and the robot is not starting up properly

Follow the steps below to recover the system software:

- 1. Turn ON the robot and place the Operation Manual CD-ROM into the CD drive of the PC.
- 2. Start JR C-Points II and select [Send Robot System Software] from the [Robot] pull-down menu on the menu bar. The dialog box shown below is displayed.

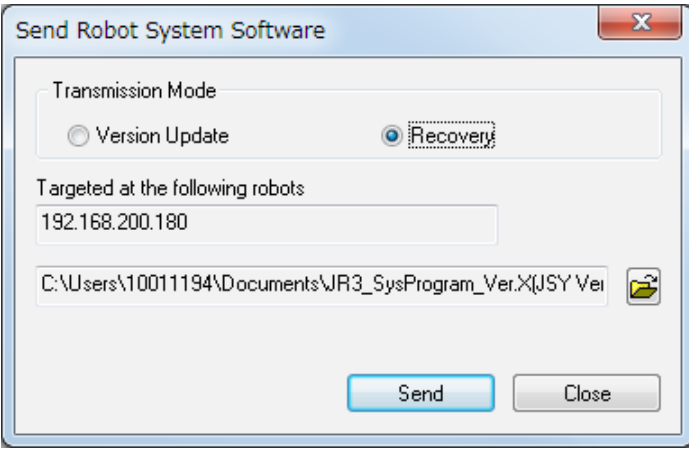

3. Select [Recovery] as the Transmission Mode. (The robot IP address used for recovery is 192.168.200.180.)

4. Click the  $\mathbb{E}$  icon, specify the drive where the Operation Manual CD-ROM is placed, then select the robot system software file and click [Open]. The selected file name is displayed. Click [Send] and the robot system software starts sending.

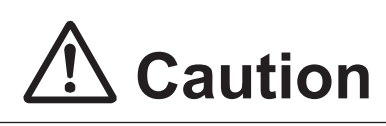

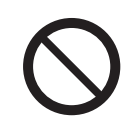

**When transferring the robot system software, never turn OFF the power to the robot or the PC.** If power to the robot is cut OFF during the transfer, there is a risk the robot will not be able to start up again.

NOTE: If you make a recovery using application specification robot system software such as for screw tightening specifications or dispensing specifications, etc., the robot reverts to standard specification system software (the robot has no movement modes for the application specification) after recovery is made. Upgrade the robot system software using the application specification software once again to resolve this.

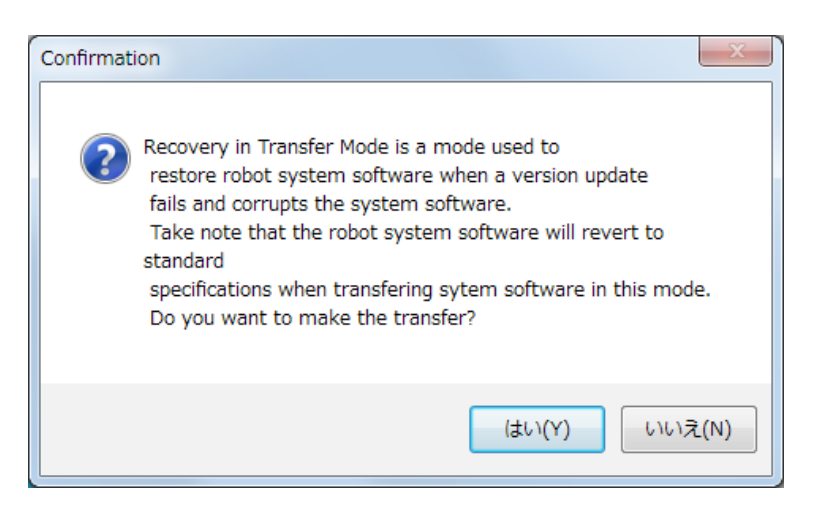

- 5. After the transmission, power cycle the robot.
- 6. If you are using an application specification robot such as screw tightening specifications or dispensing specifications, upgrade the robot version software with the application specification.

NOTE: Refer to "2.4.1 Version Upgrade" for details on how to upgrade the robot system software.

#### **2.5 Backing Up and Restoring Robot Data**

The robot data storage area is partitioned as shown by the diagram on the right. "Robot data" mentioned in this section refers to all data displayed in the diagram to the right (robot system software included).

This allows you to transfer all data for printed circuit board replacement etc.

NOTE: System software is also subject to backups and restoration operations.

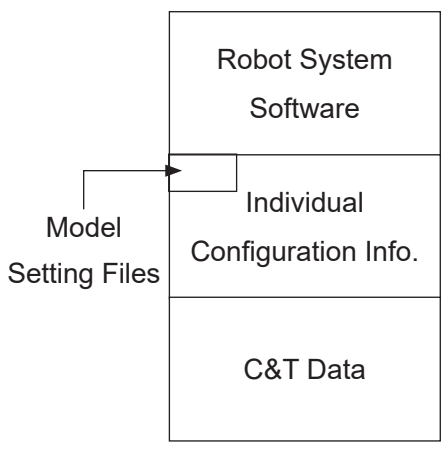

Storage Area

#### **2.5.1 Backup Data**

The robot system software, C&T data, individual configuration information and model setting files held by the robot are read and saved as a file. If you do not specify an extension, the file is saved as a "JRB" extension file.

Select [Backup Robot Data] from the [Robot] pull-down menu to display the dialog to the right.

Click the  $\mathbb{E}$  icon and specify the name of the backup file and the location where you want to save it. An existing file can also be specified. Click [Backup] to start the backup operation.

After the backup is complete, restart the robot.

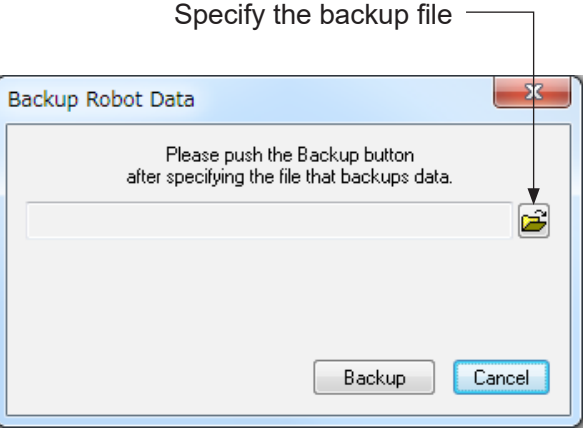

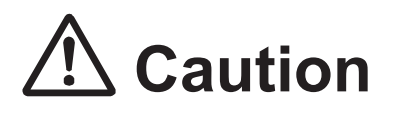

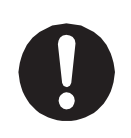

Individual configuration information varies for each individual unit even if they are the same model. **Do not use backup data with a different robot. The robot cannot function normally with backup data from a different robot.**

#### **2.5.2 Restore Data**

This restores robot data using the data saved in [Robot Data Backup]. Restoring robot data deletes all of the data in the robot (robot system software, C&T data, individual configuration information and model setting files) and overwrites it with the data in the backup file.

Click [Robot] on the menu bar and select [Restore Robot Data] from the pull-down menu. The dialog to the right is displayed.

Click the  $\mathbf{E}$  icon, specify the backup file and click [Restore].

After the restoration is complete, restart the robot.

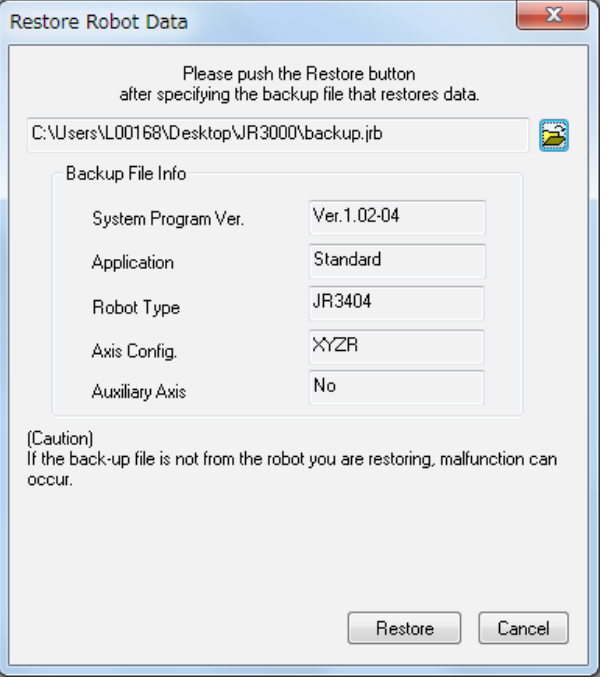

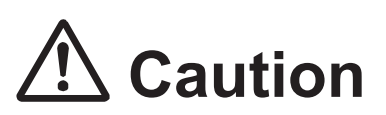

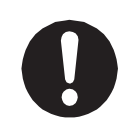

Individual configuration information varies for each individual unit even if they are the same model. **Do not use backup data with a different robot. The robot cannot function normally with backup data from a different robot.**
# **3. PERIODIC INSPECTION**

Below is a table of inspections for the robot. Add any inspection items for surrounding devices, fixtures, etc., based on your own judgment.

NOTE: Periodical inspections should be performed within the allocated elapsed number of months or hours of use, whichever comes first.

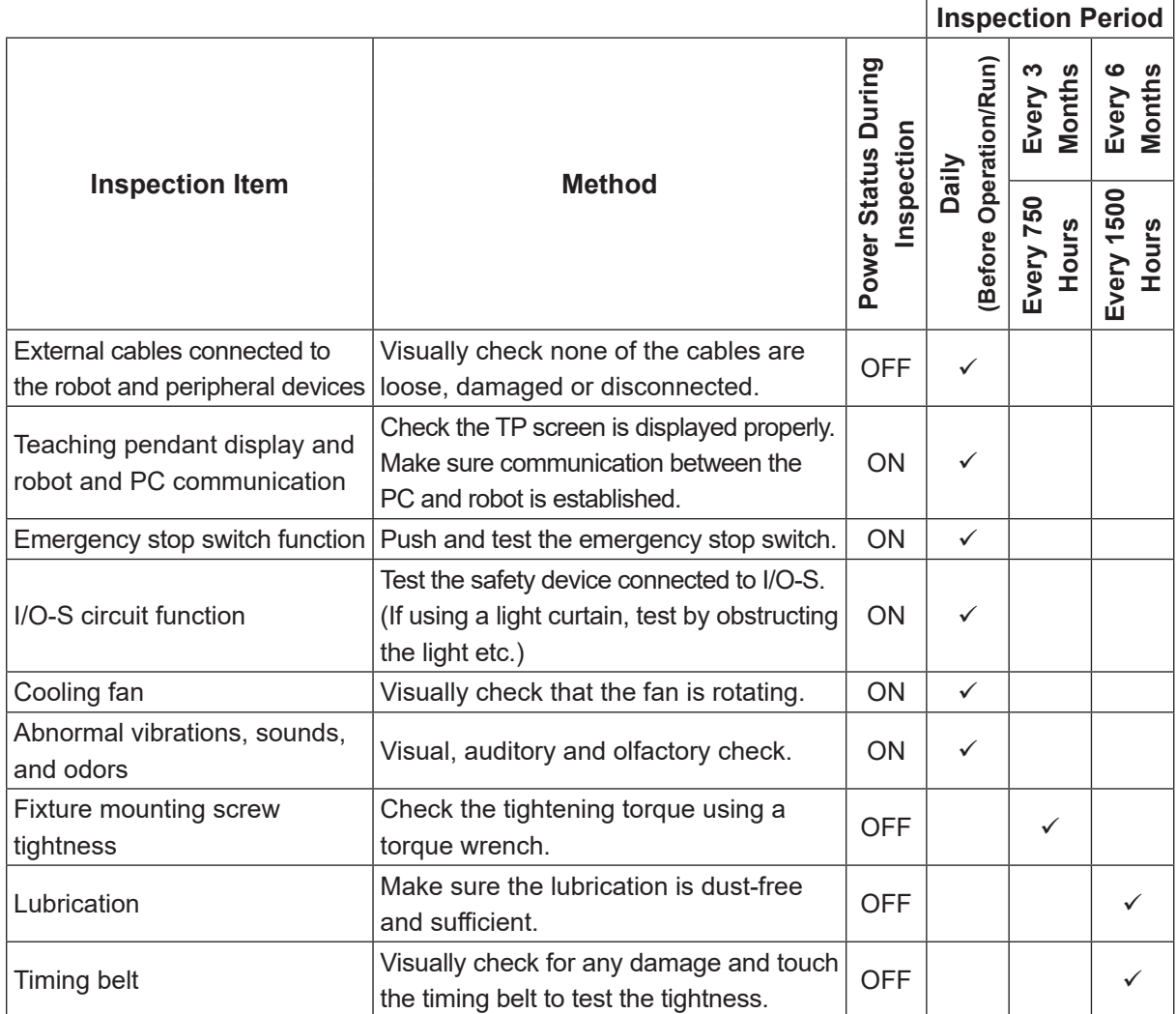

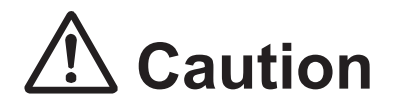

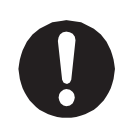

**Perform daily and periodic inspections and check to make sure there are no abnormalities with the unit or the peripheral devices.** Additionally, keep records of the inspections and store them for 3 years or more so that the details can be referred to during the next inspection.

# **4. PERIODIC INSPECTION SHEET**

Copy this page and use it to write in the dates when inspections were performed. Store these records for at least three years.

NOTE: Routine inspections should be performed within the allocated months or hours of use, whichever comes first.

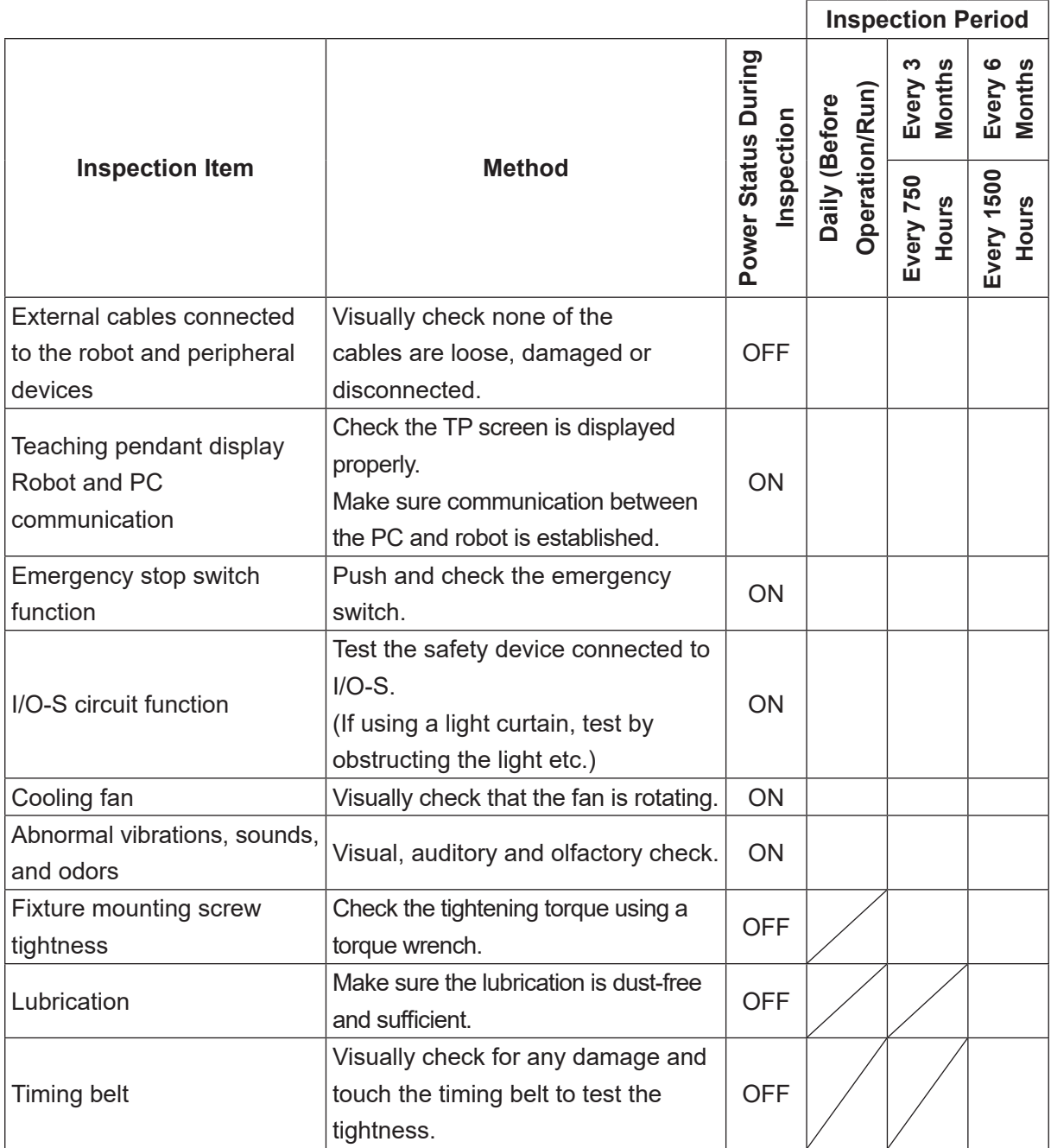

# **5. REPLACING FUSES**

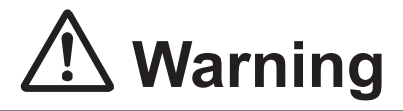

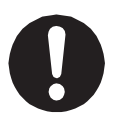

When replacing a fuse, turn the power switch OFF, **unplug the power cord from power outlet and the main unit, and make sure there is no electricity flowing to the robot.** Also, avoid contact with all of the power inlet pins within 5 seconds of removing the power cords. Failure to do so may cause electric shock or injury.

#### ■ I/O Internal Power Source Fuse

As a protection when an abnormal current is output due to the wrong External I/O connection etc., the internal power supply fuse (capacity: 2.5 A) is attached.

Additionally, if you use and exceed 1.6 A, it can cause the I/O to not function due to an output capacity insufficiency of the internal power source.

If this happens, replace the fuse and make sure the total electric current of the devices connected to the internal power source are within 1.6 A.

When replacing fuses, use fuses with the part number below: Part number: 000530509 (SOC®, ST6 N1 Series 2.5 A equivalent)

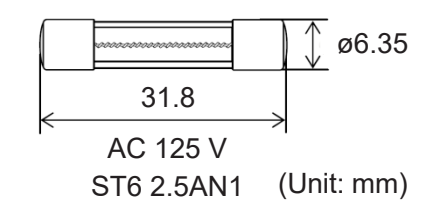

Contact the Janome (information provided on the back of this manual) or a Janome dealer for replacement fuses.

#### ■ Outlet Fuse

There is an outlet (service power) with a connectivity of up to 3 A on the back of the main units of the JR3300 – JR3600 models. If a current higher than 3 A is connected, a fuse will blow and power can no longer be supplied from the outlets (there are no outlets on the JR3200). If this happens, replace the fuse and make sure the device connected to the outlet is using a current within 3 A.

When replacing fuses, use fuses with the part number below: Part number: 000143992 (SOC®, ET Series T3.15A equivalent) Contact the Janome (information provided on the back of this manual) or a Janome dealer for replacement fuses.

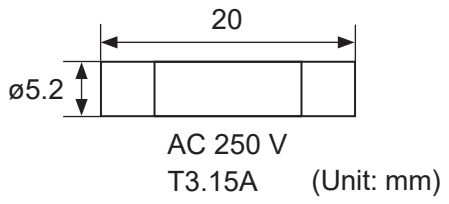

- Replacement Procedure
- 1. Turn OFF the robot's main switch, unplug the cord from the power outlet and remove it from the main unit.
- 2. Replacing I/O Internal Power Source Fuses: Turn the fuse cover counterclockwise and remove the fuse holder from the robot.

Replacing Outlet Fuses:

Use a flathead screwdriver to turn the fuse cover counterclockwise and remove the fuse holder from the robot.

- 3. Take out the fuse from the fuse holder and replace it with a new fuse.
- 4. After replacing the fuse, return the fuse holder to its original position.

#### **JR3200 Series (Example: JR3203N-AC/BC)**

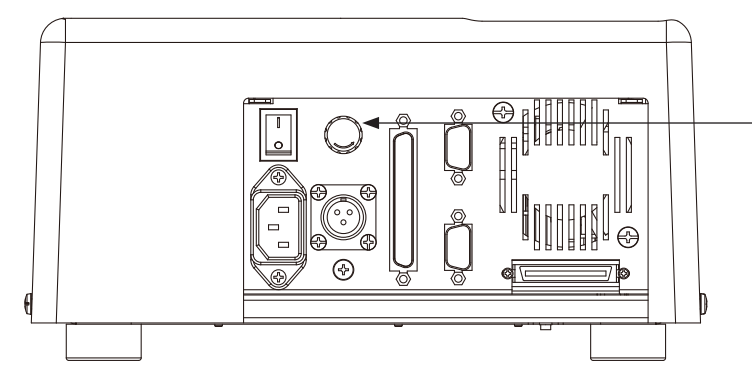

Fuse (for I/O internal power sources) (Optional)

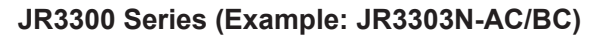

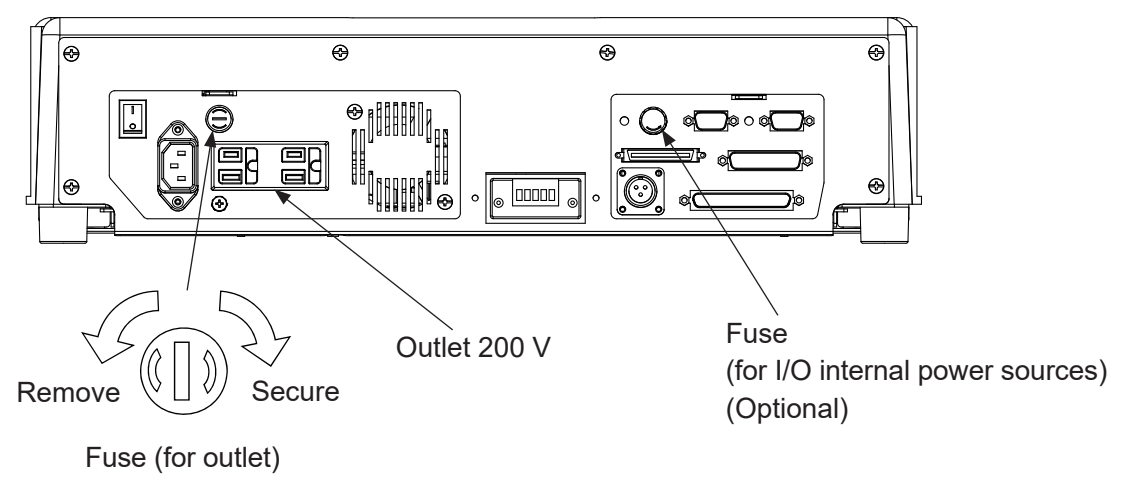

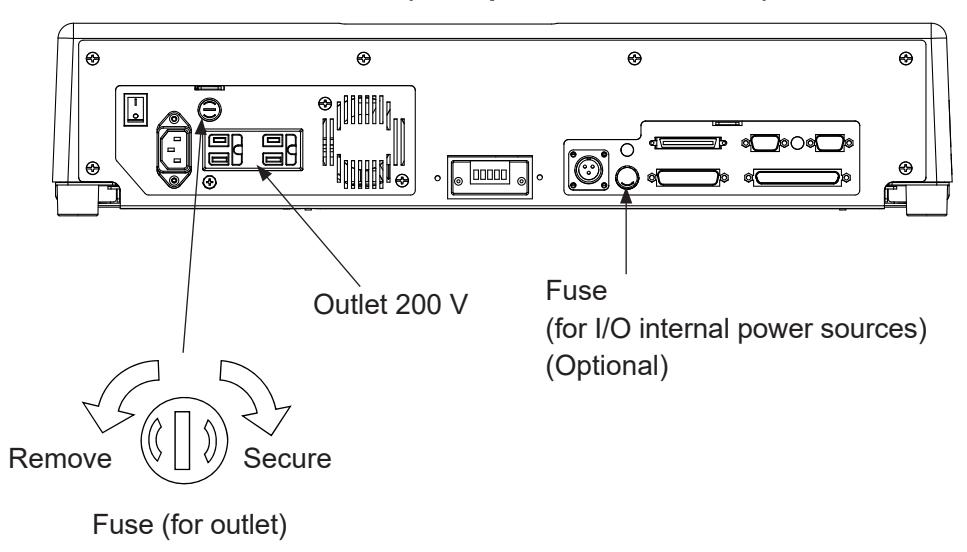

#### **JR3300 Series (Example: JR3303N-AC/BC)**

# **6. LUBRICATION**

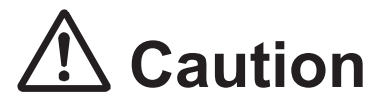

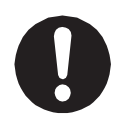

When removing covers and screws, turn the power switch OFF, **unplug the power cord from the power outlet and the main unit, and make sure there is no electricity flowing to the robot.** Also, avoid contact with the power inlet pins within 5 seconds of removing the power cord. Failure to do so may cause electric shock or injury.

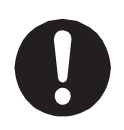

For smooth operation and long-term use of the robot, **replace the grease and lubricate the robot once every six months or so**. If the robot is run for 24 hour periods, lubricate the machine more frequently

because the running time between lubrication periods is longer.

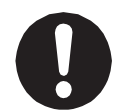

If the Z-axis is continuously moved in a short pitch, only a certain part of the ball screw may wear out. To ensure grease is spread over the whole ball screw, **move the Z-axis in a full stroke motion (From Z = 0 to the maximum stroke) about once a week.**

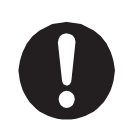

Use grease recommended by Janome. Using any other grease may cause unit breakdown. Make sure to wipe off old grease before applying new grease.

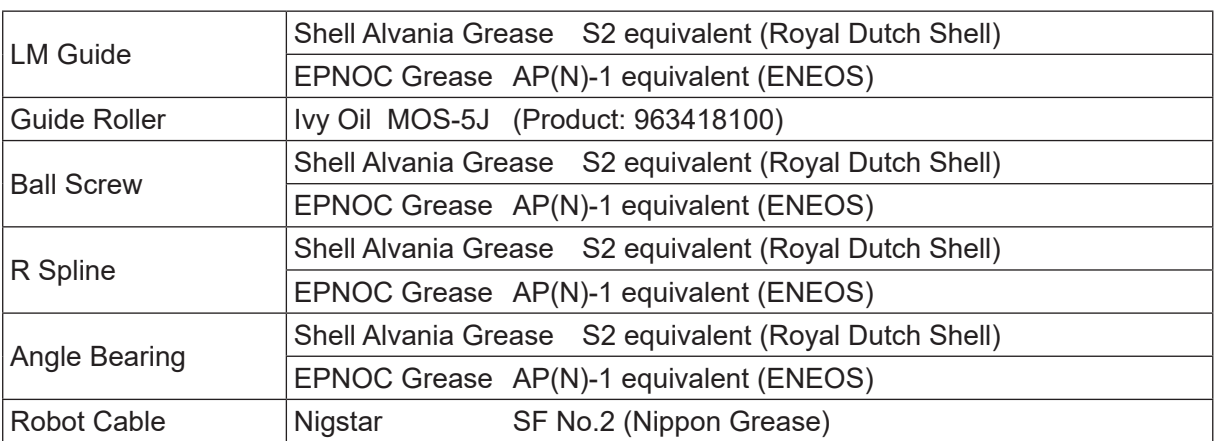

NOTE: When removing the Y top cover, if an external device is secured with a cable clamp etc., make sure to remove this as well.

### **6.1 How to Remove the Covers**

#### **6.1.1 JR3200 Series**

Remove the covers from the 6 areas (screws you need to remove for lubrication (indicated by the arrows)).

NOTE: These diagrams are of the JR3203N-AC (3 axis specifications). For the 4 axis specification cover, refer to "6.2.4 ZR Axis (4 Axis Specifications)".

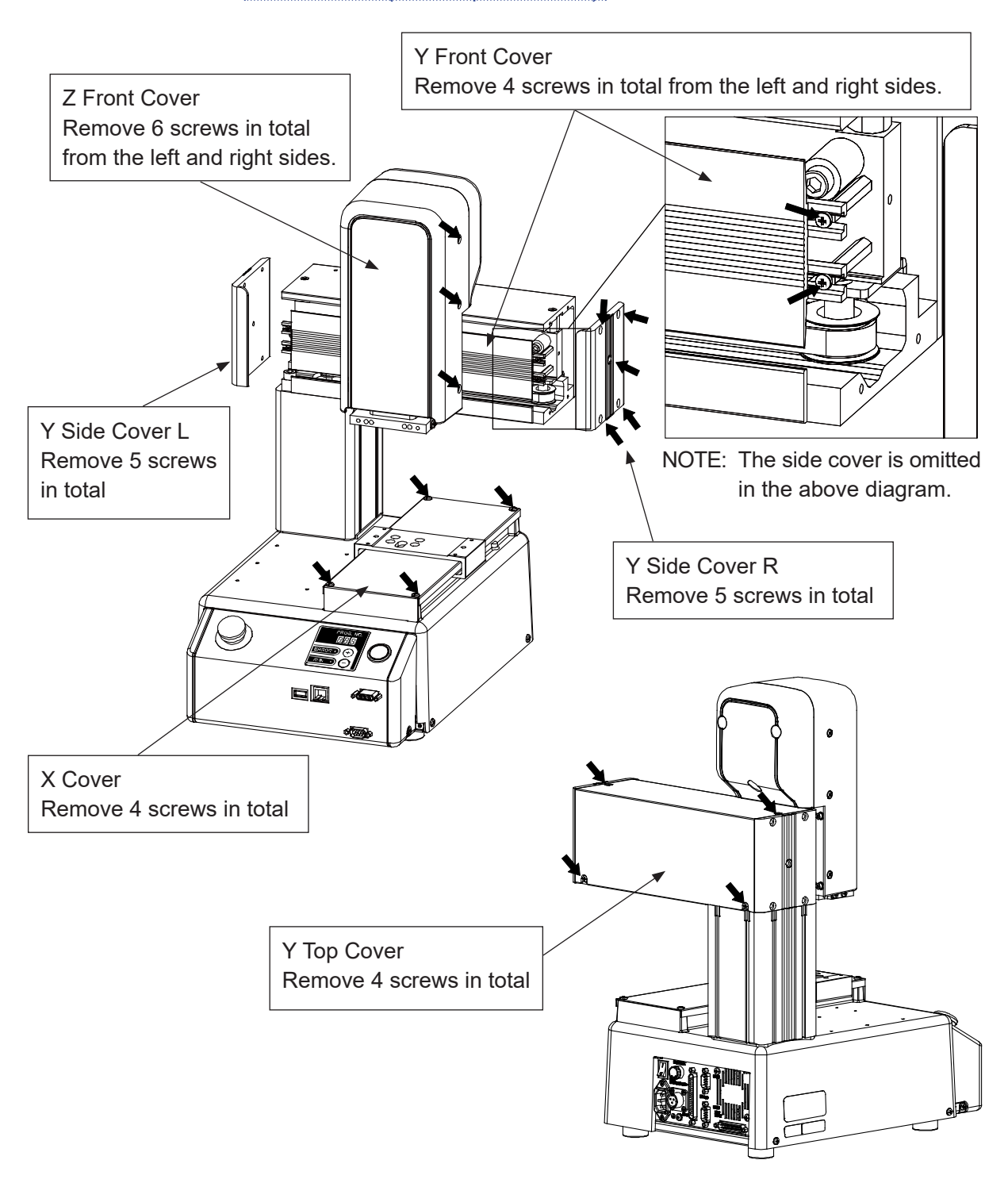

#### **6.1.2 JR3300 Series**

NOTE: These diagrams are of the JR3303N-AC (3 axis specifications). For the 4 axis specification cover, refer to "6.2.4 ZR Axis (4 Axis Specifications)". For the JR3000F cover, refer to "6.2.5 Z Axis (JR3000F)".

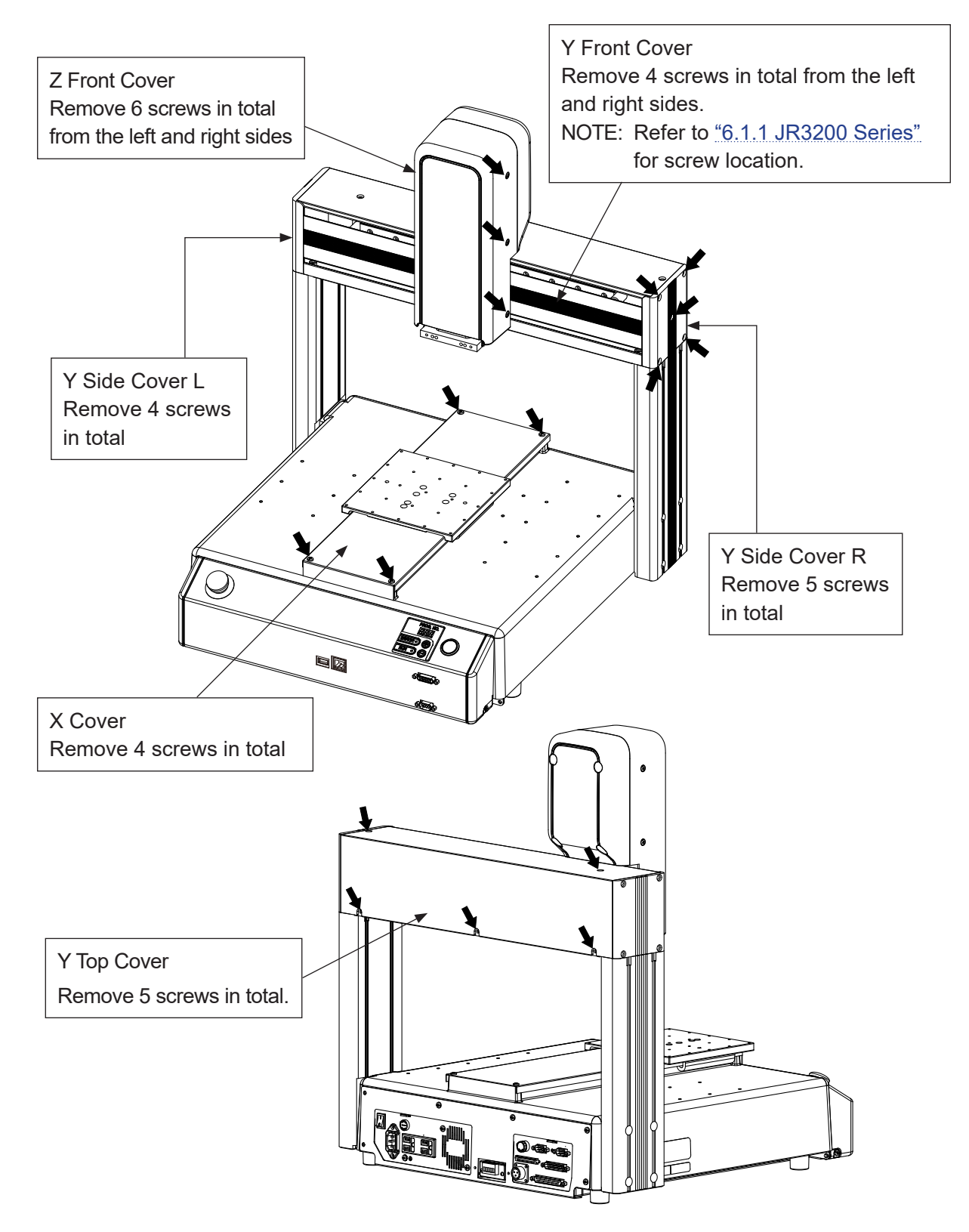

#### **6.1.3 JR3400 – JR3600 Series**

NOTE: These diagrams are of the JR3403N-AC (3 axis specifications). For the 4 axis specification cover, refer to "6.2.4 ZR Axis (4 Axis Specifications)".

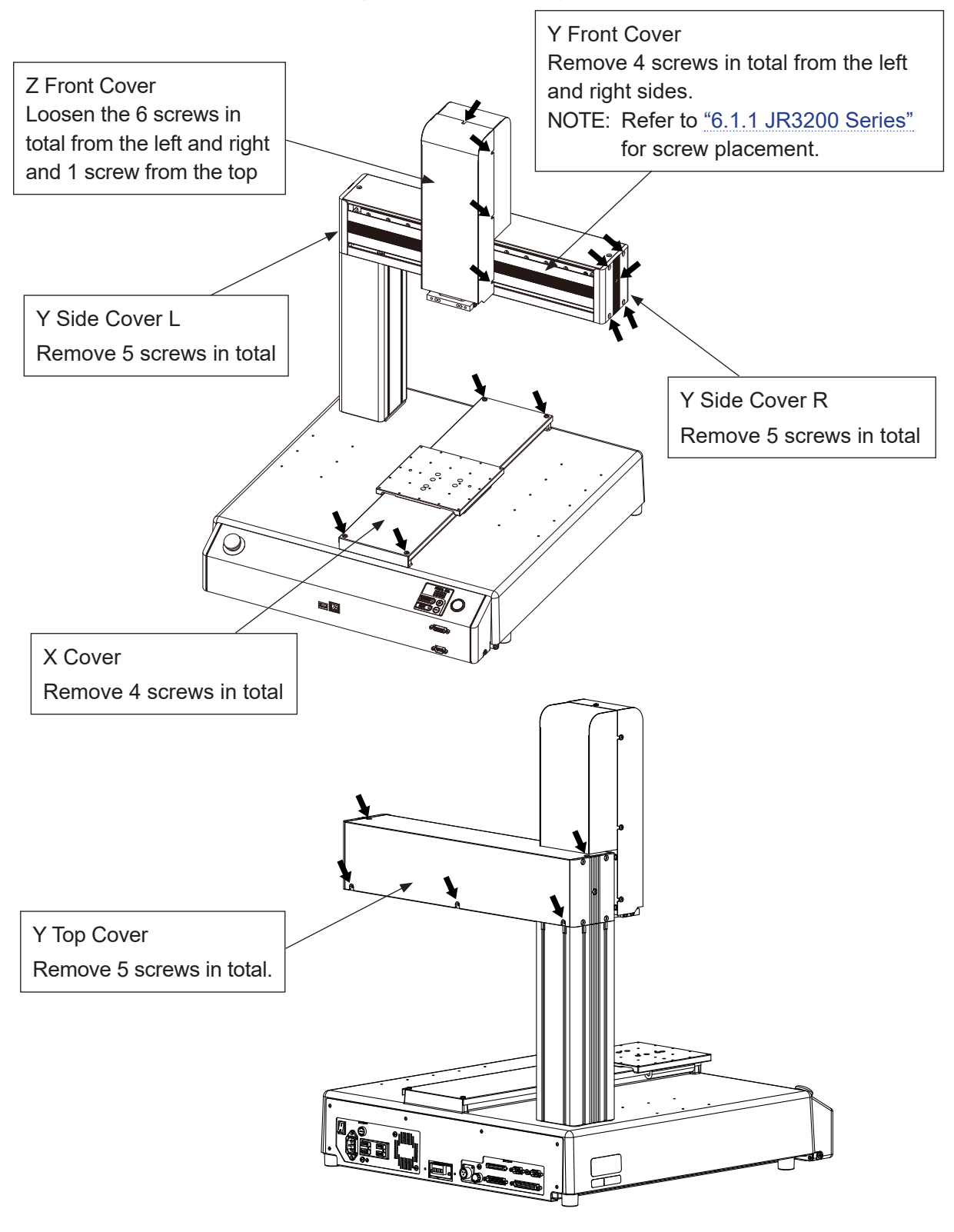

## **6.2 Applying Grease**

For the X axis/Y axis LM guide, wipe away the old grease from the groove indicated by the arrows, and apply new grease. Apply grease to the outside\*1 of the robot cable (refer to <u>"6.2.2</u> Robot Cable").

#### **6.2.1 X Axis, Y Axis**

NOTE: These diagrams are of the JR3203N-AC. (The stroke varies depending on the model)

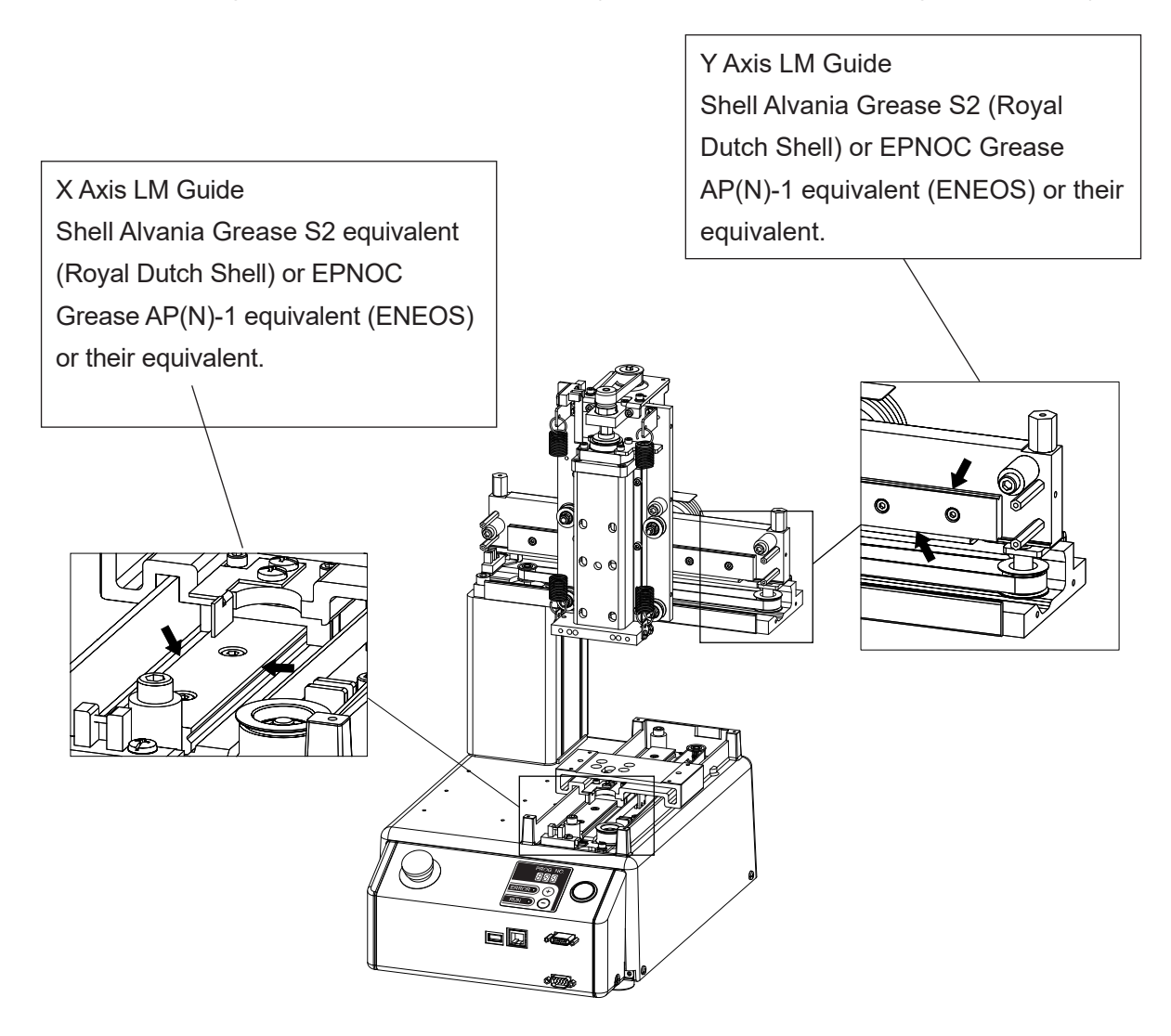

#### **6.2.2 Robot Cable**

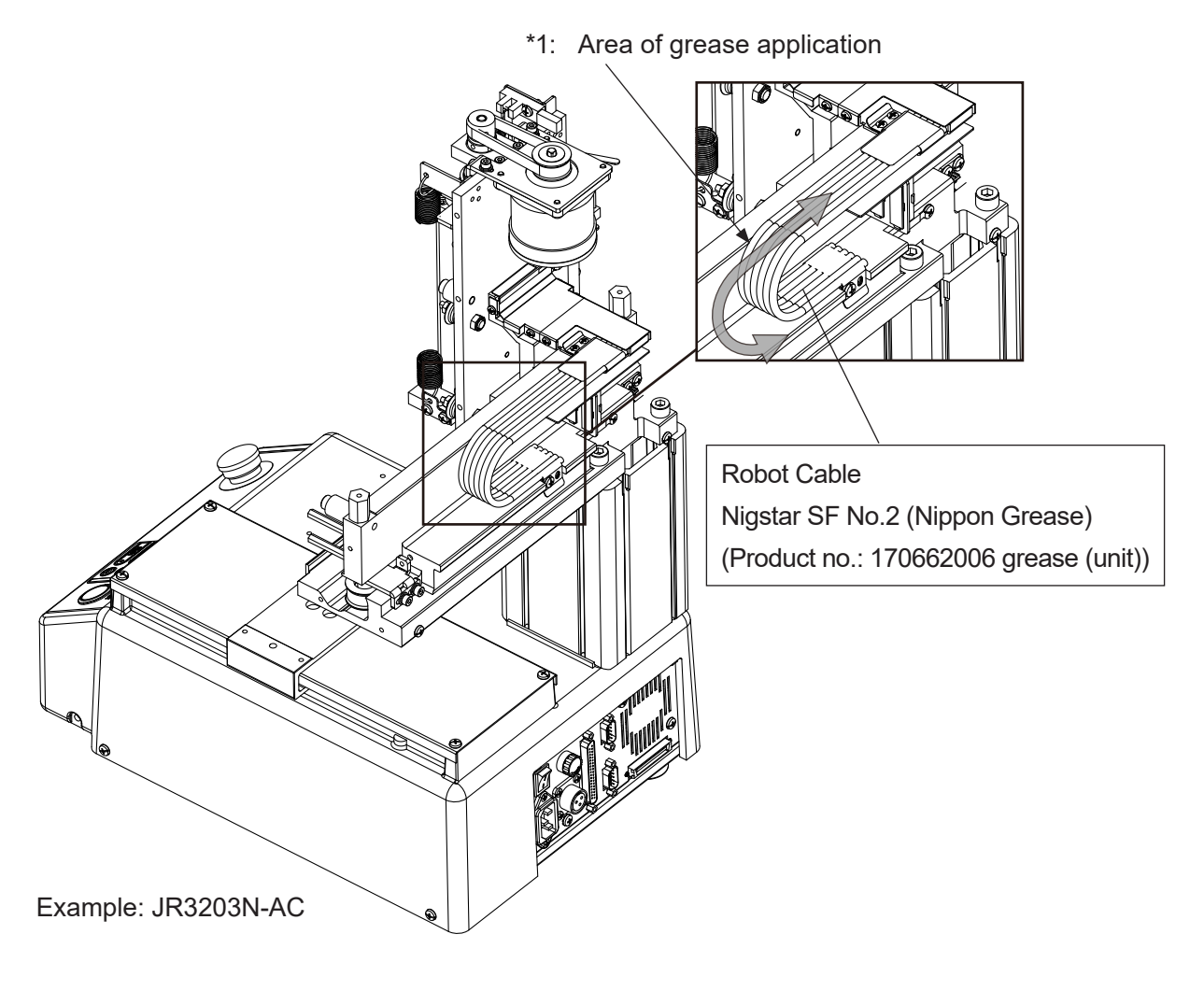

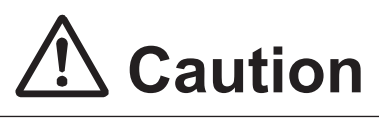

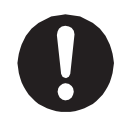

Apply grease to the robot cable every 6 months. If grease is not applied, the Y axis may not move smoothly, and the motor may step-out.

- Grease included: Product no. 170662006 grease (unit)
- Grease type: Nigstar SF No.2 (Nippon Grease)

#### **6.2.3 Z Axis (3 Axis Specifications)**

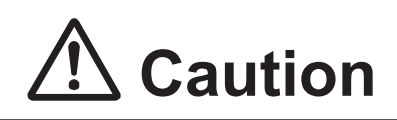

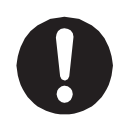

Make sure to use the recommended grease. Using any other grease may cause unit breakdown. Additionally, do not mix different types of grease. Also note that the grease may drip if too much is applied.

- 1. Remove the front of the Z cover.
- 2. Remove the Z spring and lower the Z movement plate.
- 3. Wipe off the old lubricant and apply new lubricant to the Z guide roller and Z guide axis.
- 4. Wipe off the old grease on the screw area of the ball screw shaft and then apply new grease.
- Cover Removal

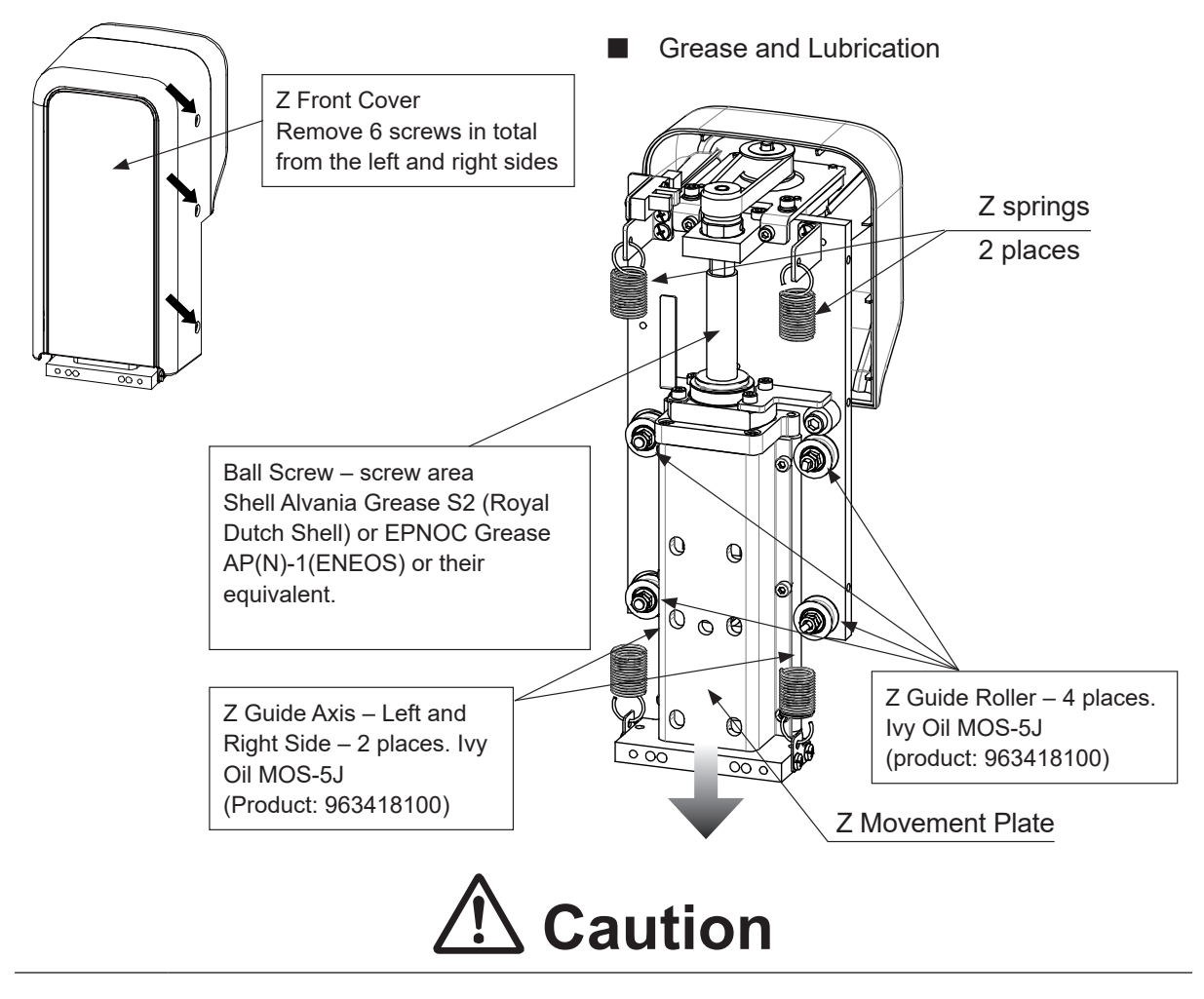

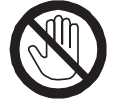

When removing the Z springs, do not touch the ends of the springs. Coming in contact with the ends of the springs can cause injury.

#### **6.2.4 ZR Axis (4 Axis Specifications)**

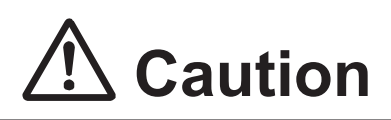

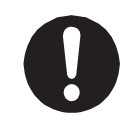

Make sure to use the recommended grease. Using any other grease may cause unit breakdown. Additionally, do not mix different types of grease. Also note that the grease may drip if too much is applied.

- 1. Remove the ZR front cover.
- 2. Wipe off the old grease on the R-spline and apply new grease to it.
- 3. Wipe off the old grease on the screw area of the ball screw and apply new grease to it.
- 4. Apply new grease to the angular bearing.
- Cover Removal

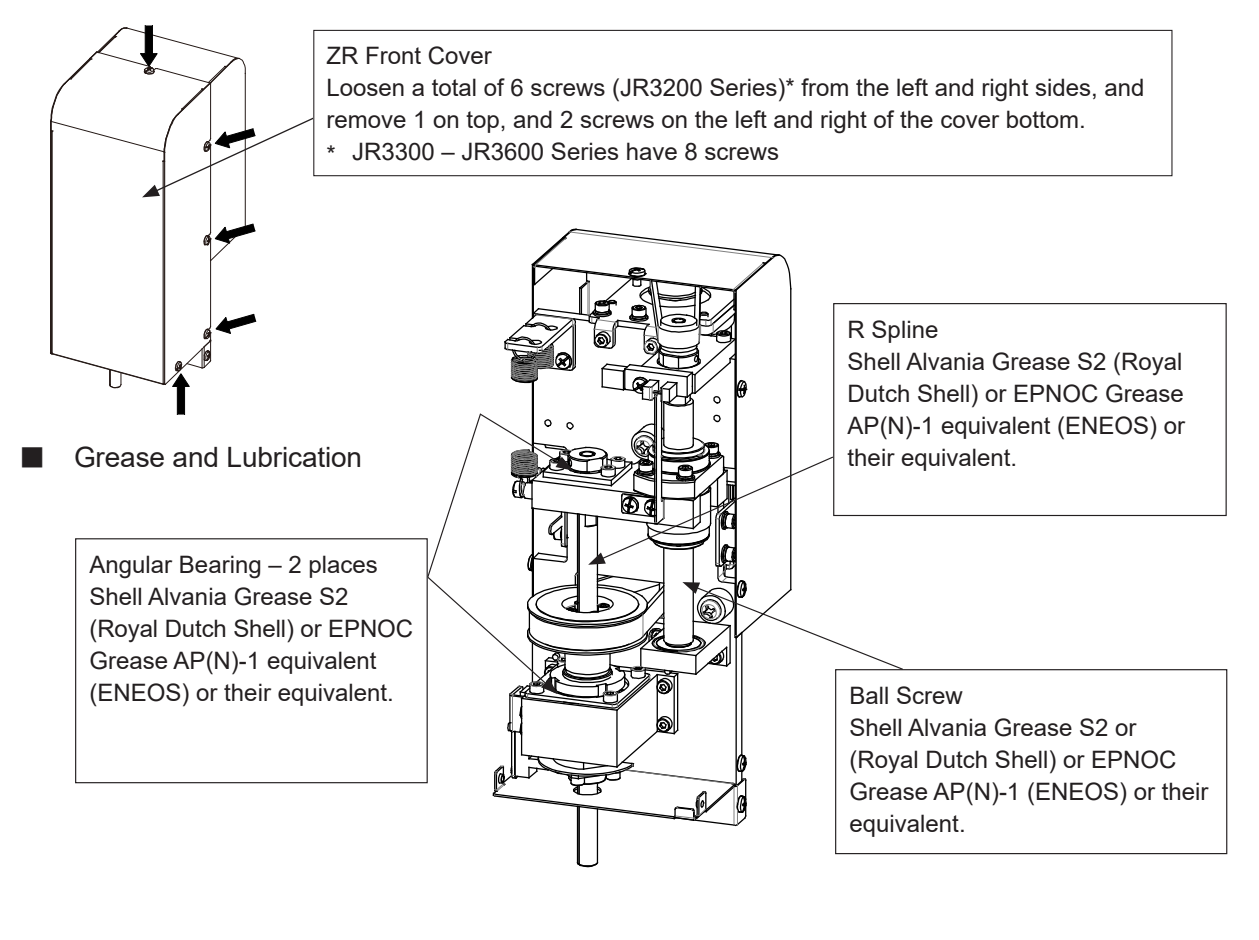

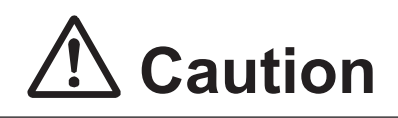

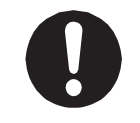

The ZR front cover is made of metal. For this reason, be careful to not cut your hands or fingers on the corners and edges when removing it.

#### **6.2.5 Z Axis (JR3000F)**

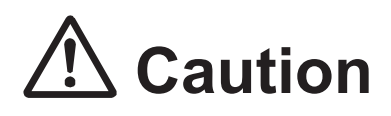

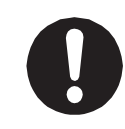

Make sure to use the recommended grease. Using any other grease may cause unit breakdown. Additionally, do not mix different types of grease. Also note that the grease may drip if too much is applied.

- 1. From Teaching Mode, use JOG movements to lower the Z axis.
- 2. Switch the robot OFF.
- 3. Remove the front Z cover.
- How to Remove the Cover

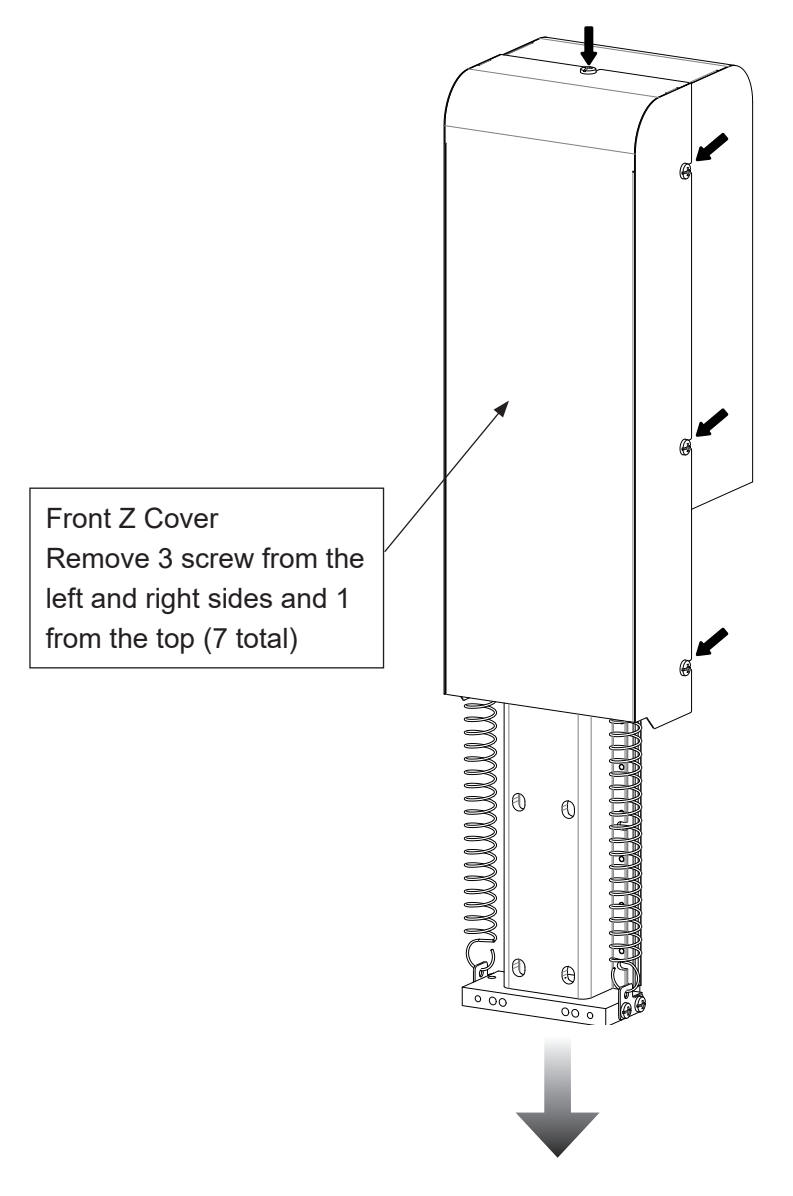

4. Wipe off the old grease from the ball screw. Apply new grease.

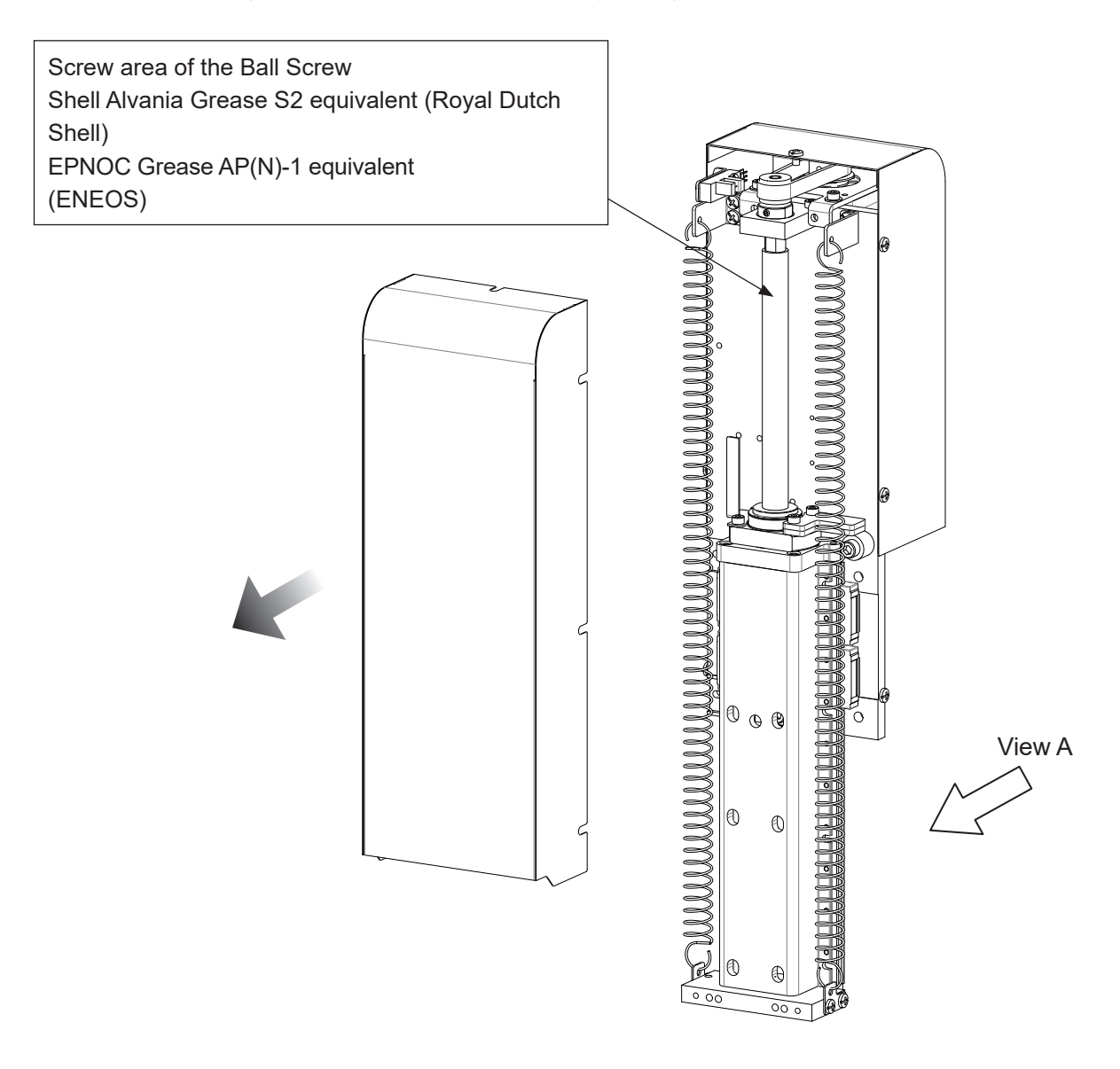

# **Caution**

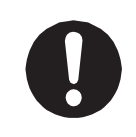

The front Z cover has sharp metal edges.

Take care not to cut yourself on the edges when removing the cover.

Apply grease as described below to the back of the Z axis (view A).

Wipe off the old grease from the grooves on both sides of the LM guide rails (as indicated by the white arrows). Apply new grease to the grooves.

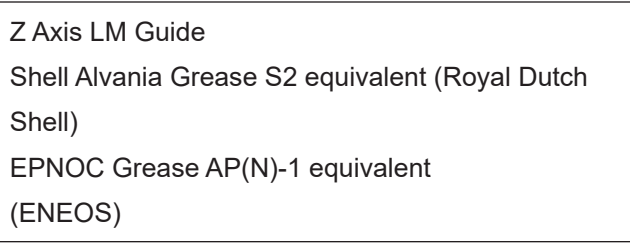

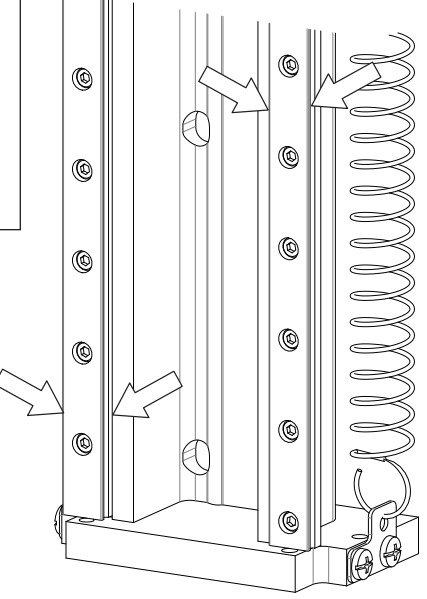

View A

# **7. TROUBLESHOOTING**

### **7.1 Teaching Pendant Message at Power ON**

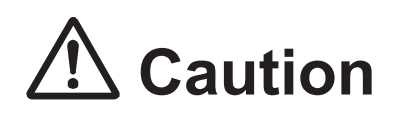

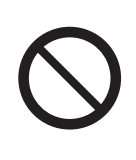

Do not plug or remove the teaching pendant while the power is ON. Doing so can damage the device and/or cause a malfunction. Additionally, only connect teaching pendants with/without an emergency switch and/or enable switch to the compatible robot. Connecting an incompatible teaching pendant can cause robot breakdown.

- If the Teaching Pendant is Stuck on the Welcome Screen If the teaching pendant is stuck on the "Welcome" message, or does not respond to the operator, etc., power cycle the robot. If this continues, turn the power OFF and confirm whether or not the main unit and teaching pendant are connected correctly. If all connections are normal and this problem persists, contact the office listed on the back of this manual or a Janome dealer.
- If the Teaching Pendant displayed the "Wrong Teaching Pendant Type" Message If the screen to the right is displayed when the power is turned ON, make sure the connected teaching pendant and its specifications (whether or not it has an emergency switch and/ or enable switch) are compatible with your robot. If you are using the appropriate teaching pendant and this screen is still displayed, the teaching pendant is likely to be faulty. Contact the office listed on the back of this manual or a Janome dealer.

Wrong Teaching Pendant Type Turn off and Connect the Right Pendant as follows

> Emergency Switch N Enable Switch N

 These are example teaching pendant specifications

## **7.2 Error Display (Self-Diagnostic)**

If an error occurs during a run or during teaching, the robot performs a self-diagnostic and alternately displays "Er" and the error number in the program number display on the front of the robot. If the error occurs during a run, the run is stopped.

For further details regarding error content and how to handle them, refer to "10. ERROR MESSAGE LIST."

If a teaching pendant is connected, the error number and error content is displayed on the teaching pendant as well. If the teaching pendant is not connected, turn the robot OFF and attach the teaching pendant. When you turn the power back ON, the error number and error message is displayed on the teaching pendant LCD.

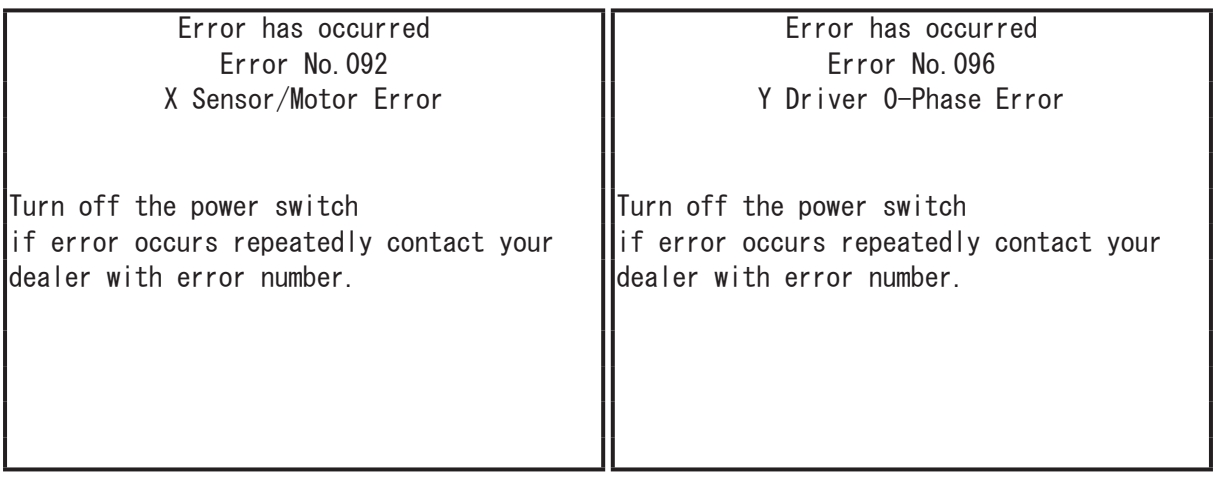

#### **7.2.1 View Error History**

The error history can retain up to the most recent 1000 errors. After reaching 1000 errors, older errors are deleted to make room for newer errors.

Timestamps are recorded to each of the errors. The time for the timestamps is based on the clock function of the robot.

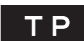

 $T P$  Teaching Mode  $\rightarrow$  UTILITY  $\rightarrow$  [Error History] Run Mode  $\rightarrow$  MENU  $\rightarrow$  [Error History] Administration Mode  $\rightarrow$  [Error History].

With error history, you can check the error date and time, and the error details.

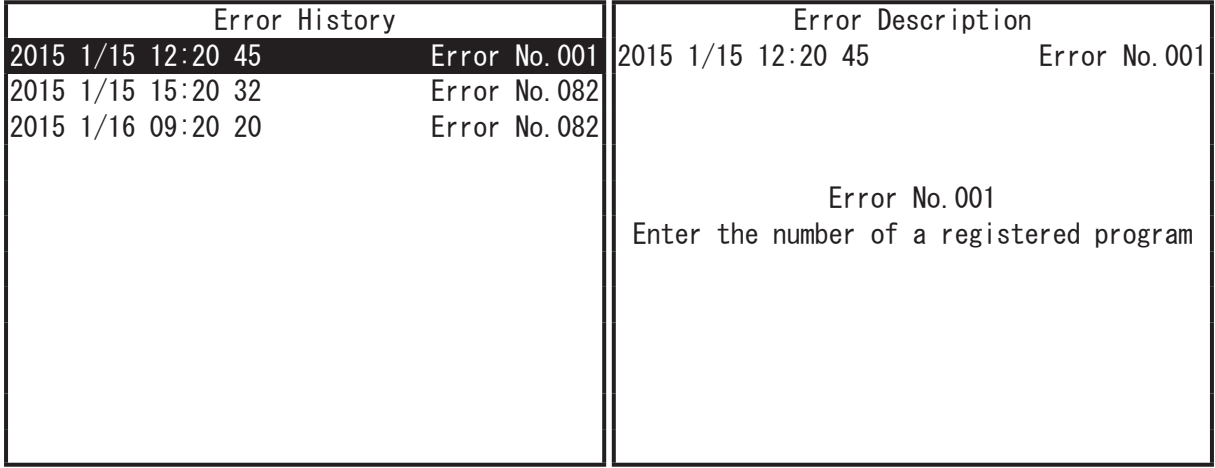

Error history can be deleted from Administration Mode  $\rightarrow$  [Administration Settings Mode]  $\rightarrow$ [Clear Error History].

#### $\overline{PC}$  [Robot]  $\rightarrow$  [Error Log]

If the PC is not connected, turn OFF the robot's power (if the PC is running, also turn OFF the PC's power) and after connecting the PC, startup both the robot and the PC and load the error information.

#### **7.2.2 Save Error History to USB Memory**

You can use this to save error history to USB memory.

When you execute this function, a screen for entering the save file name is displayed. On this screen, the save file is given a default save file name. You can also change this save file name to a name of your choice. The default name is set with the date and time settings set in Administration Settings Mode. The default save file name status is as follows: "ErrorLog\_YYYYMMDD" (Y: year, M: month, D: day, h: hour, m: minute) The following folder configuration is created, in which the error log is recorded:

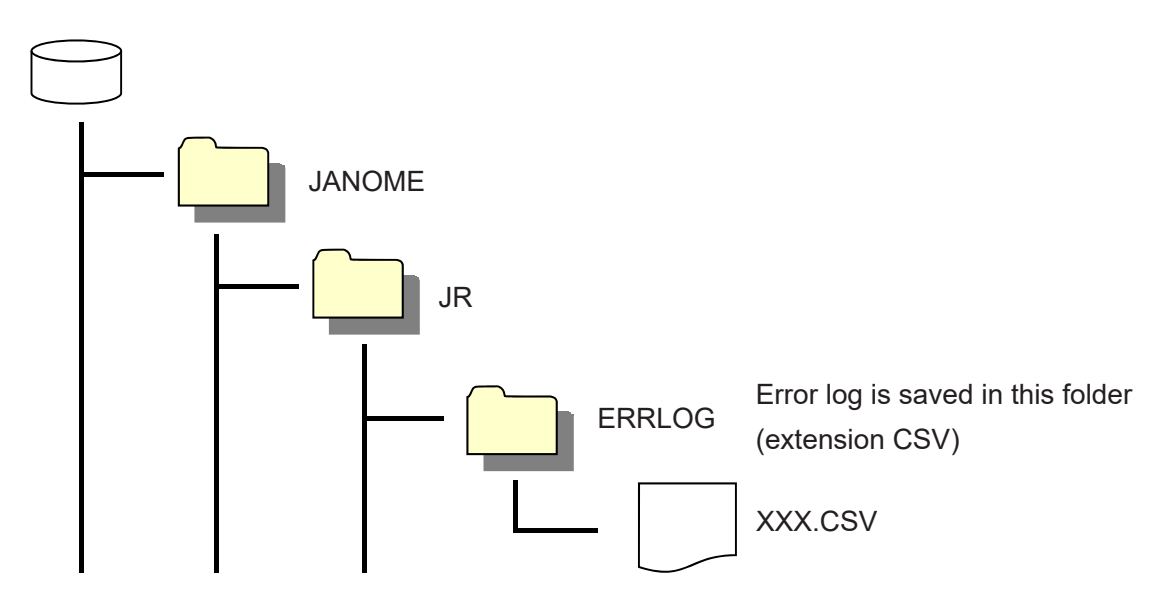

The saved file can be opened in Microsoft Excel® or a text editor, etc.

UTILITY | [MEMORY Port] **TP** [Save Error Log to USB Memory]

#### **7.2.3 Clear Error History**

This deletes only the error history, and does so by setting the history error nodes to zero.

#### **Administration Mode**

MODE | [Administration] **TP** [Administration Settings Mode] (In Administration Mode) [Clear Error History]

 $\begin{bmatrix} P & C \end{bmatrix}$  [Robot]  $\rightarrow$  [Administration]  $\rightarrow$  [Administration Settings]  $\rightarrow$  [General Setting]

## **7.3 Fault Diagnostic**

With this robot, when you are in Administration Mode, the Administration Mode menu is equipped with a Diagnostic Mode. By selecting Diagnostic Mode, the robot performs hardware fault diagnostics including those for the keys, LCD, Switches, external I/O, motor, and printed circuit boards. In the following instances, first of all check the items in the table below and then execute Diagnostic Mode:

- The robot is not moving
- The robot is not operating even when the sysIn1 signal (I/O-SYS) is ON

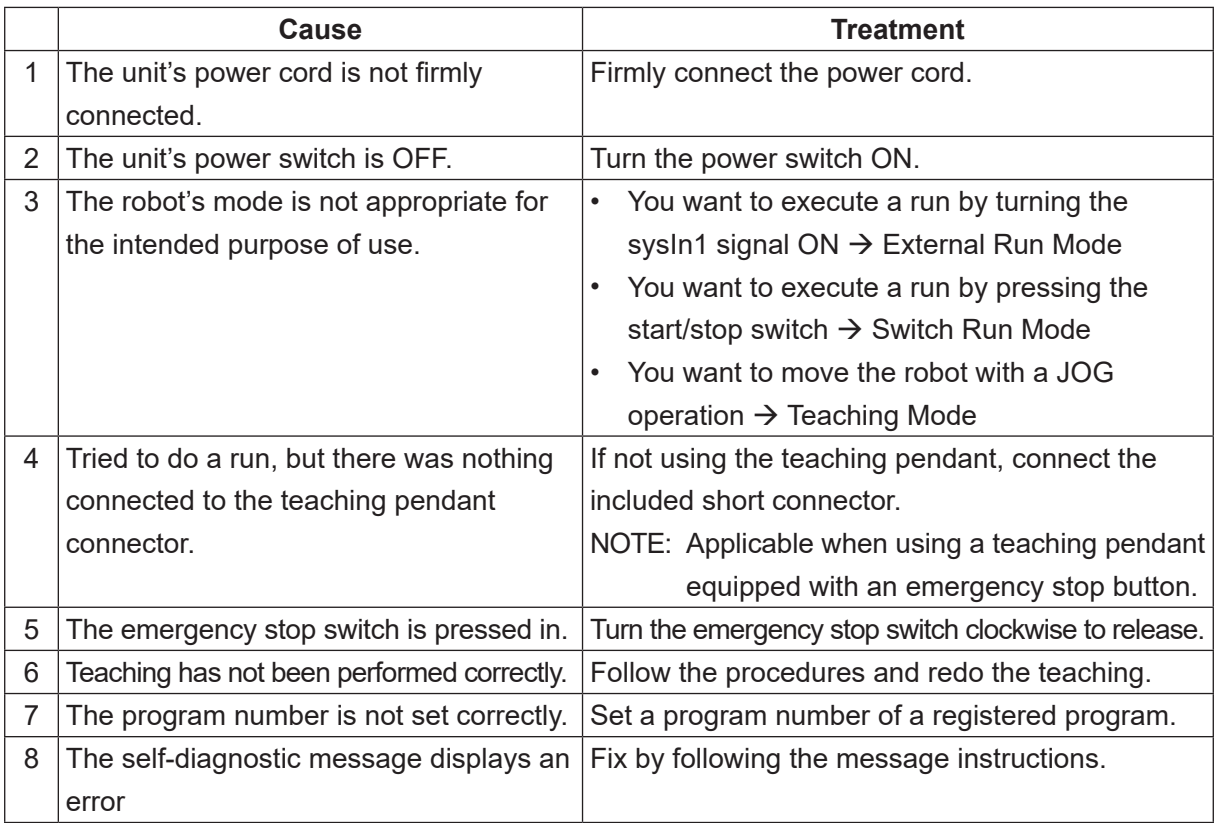

If the robot still does not move after confirming the above items and executing the Diagnostic Mode, contact Janome (details on the back of this manual) or a Janome dealer.

If you think something is faulty with the unit, perform a diagnostic for every section.

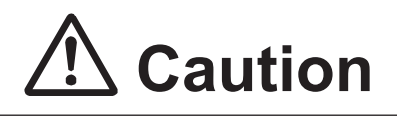

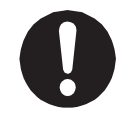

Do not perform these checks unless you are a maintenance operator\*. Performing these checks can cause injury or unit breakdown.

<sup>\*</sup> Maintenance operators are individuals who have received maintenance training from Janome or from a Janome dealer.

[Diagnostic] contains the following items:

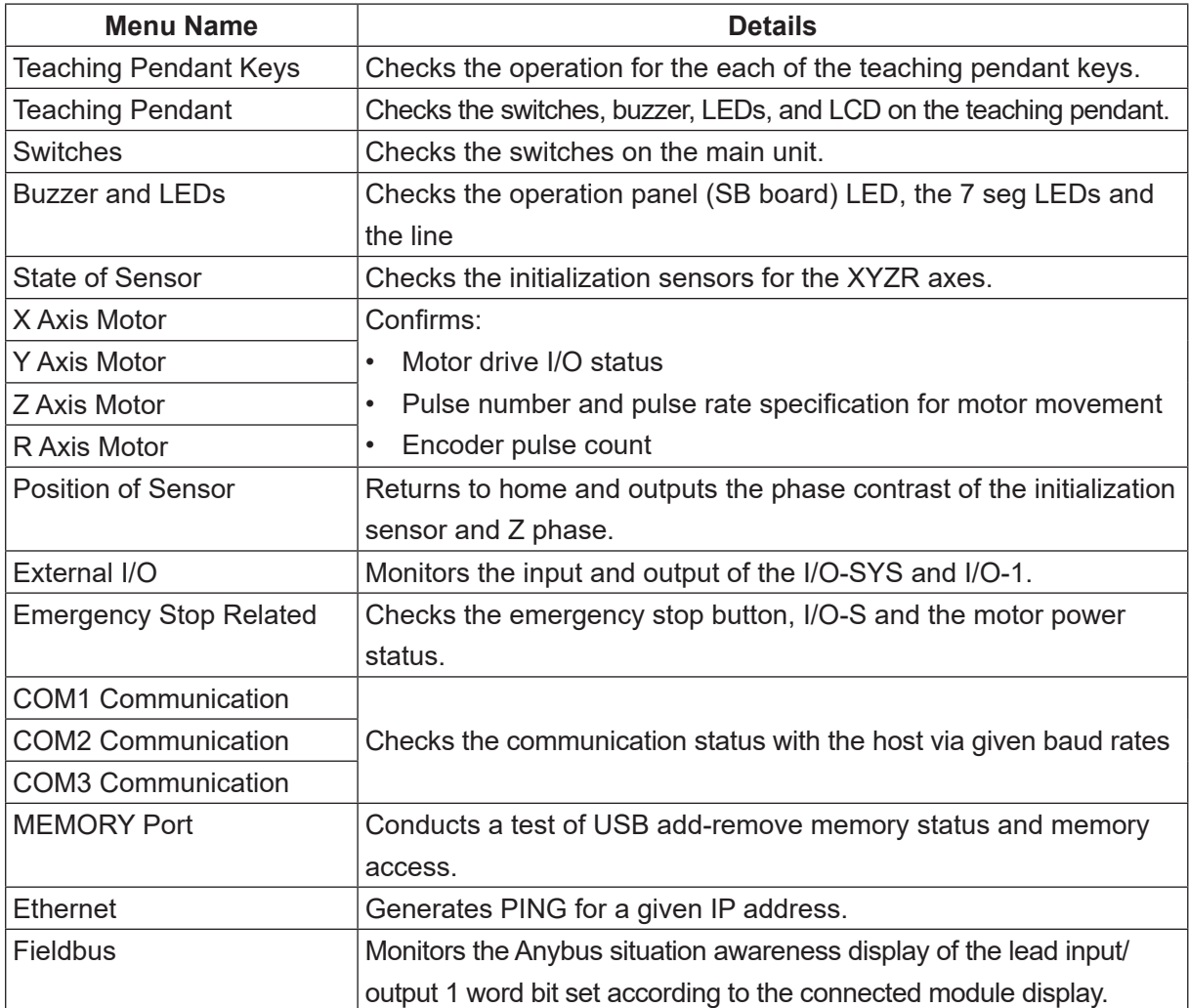

Press the  $\boxed{\text{MODE}}$  key and select [Administration] from the Mode selection menu to start up Administration Mode. Select [Diagnostic Mode] from the Administration Mode menu to enter the Diagnostic Mode. Select the item that you wish to check and make sure that it is functioning properly.

For functions regarding I/O-MT, refer to the operation manual Auxiliary Axis Functions.

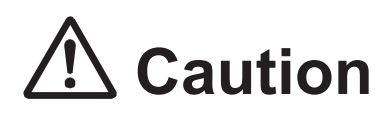

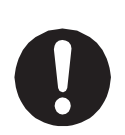

**In Diagnostic Mode, the move area limit is disabled.** Therefore, if you are running diagnostics on something related to movement, such as "Motors", etc., first remove the tools, etc. Failure to do so may damage the tools. Also, make sure not to move the robot axis beyond its maximum operating range.

# **Caution**

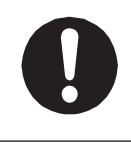

After performing diagnostics, make sure to turn the power OFF once. The robot may not be able to perform a run or job accurately if you run the robot as is after diagnostics.

### **7.3.1 Teaching Pendant Keys**

You can enter and check all the teaching pendant keys on this screen.

Press a certain key. The name of that key is displayed on the screen.

The screen is not renewed until the next key is pressed.

You can check the double functions of the

SHIFT , CTRL keys by pressing these in conjunction with another key.

However, a combination of  $\sqrt{\text{SHIFT}}$  and

CTRL is not recognized.

These keys are not recognized even if pressed individually.

Pressing CTRL and ESC finishes the teaching pendant key diagnostic.

Press a key to display the pressed key on the teaching pendant LCD.

NOTE: Press the  $\boxed{\text{CTR}}$  and  $\boxed{\text{ESC}}$  keys to return to the diagnostics menu.

#### **7.3.2 Teaching Pendant**

Check the enable switch, buzzer, the 5 LEDs, and LCD functions. Select an item that you wish to check. Press the  $\sqrt{|\text{ESC}|}$  key to return to the Diagnostic Mode menu.

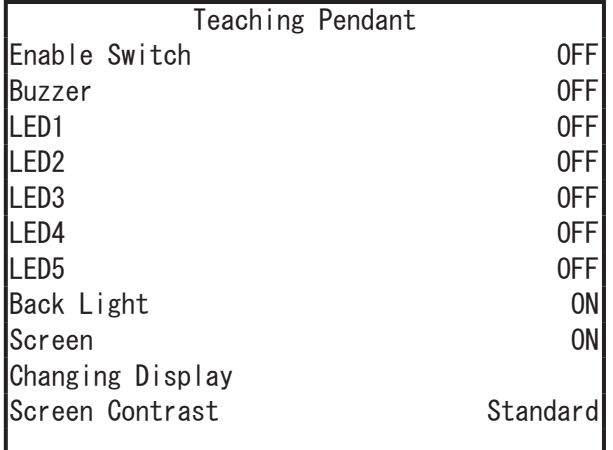

Teaching Pendant Keys

Hit any key. Exit with [CTRL]+[ESC]

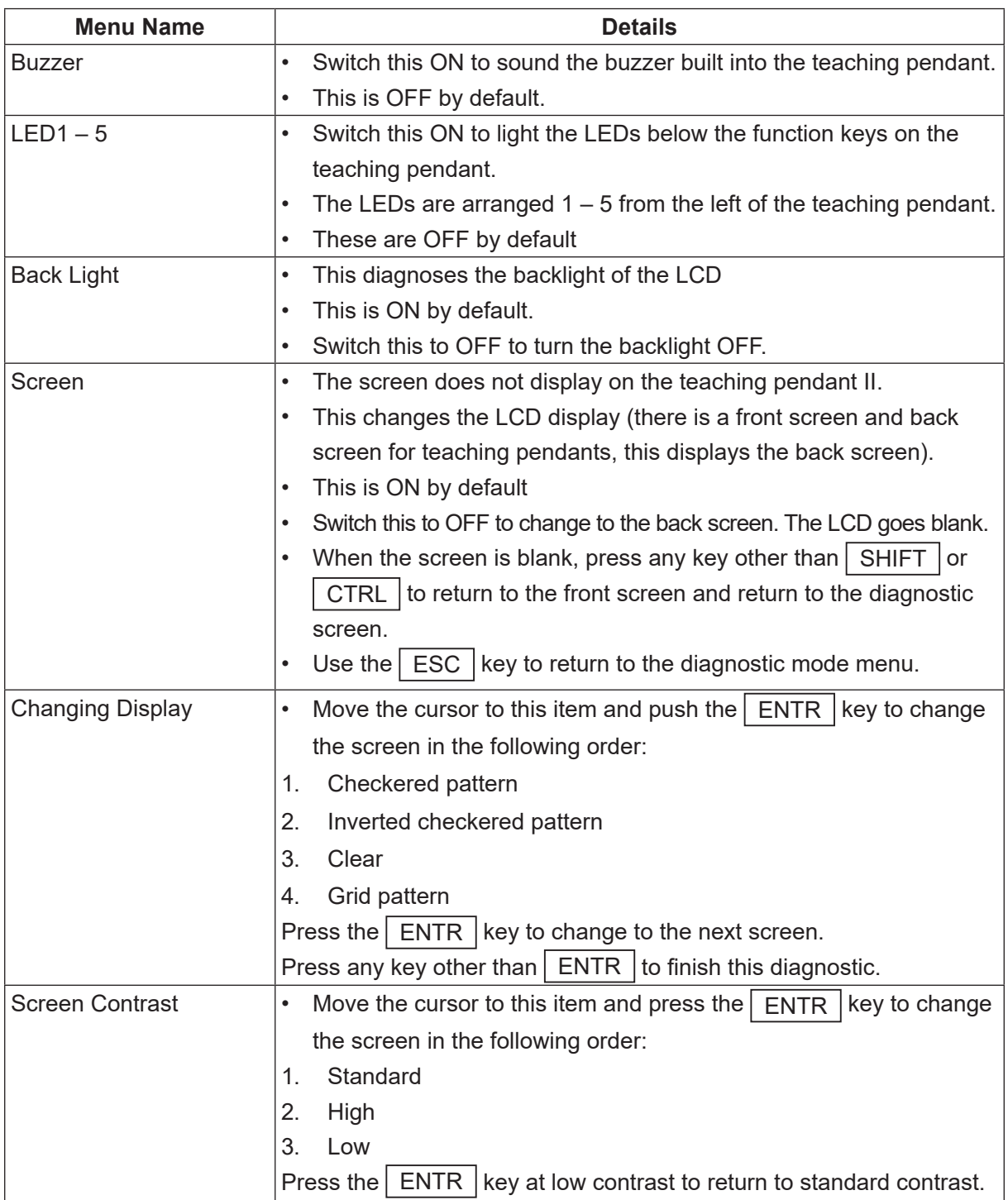

The emergency stop switch diagnostic can be done in the "Emergency Stop Related" diagnostic.

#### **7.3.3 Switches**

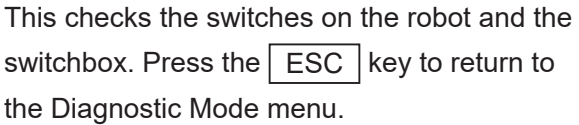

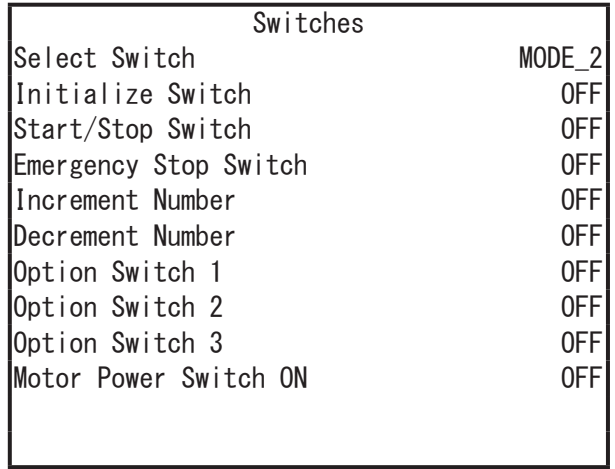

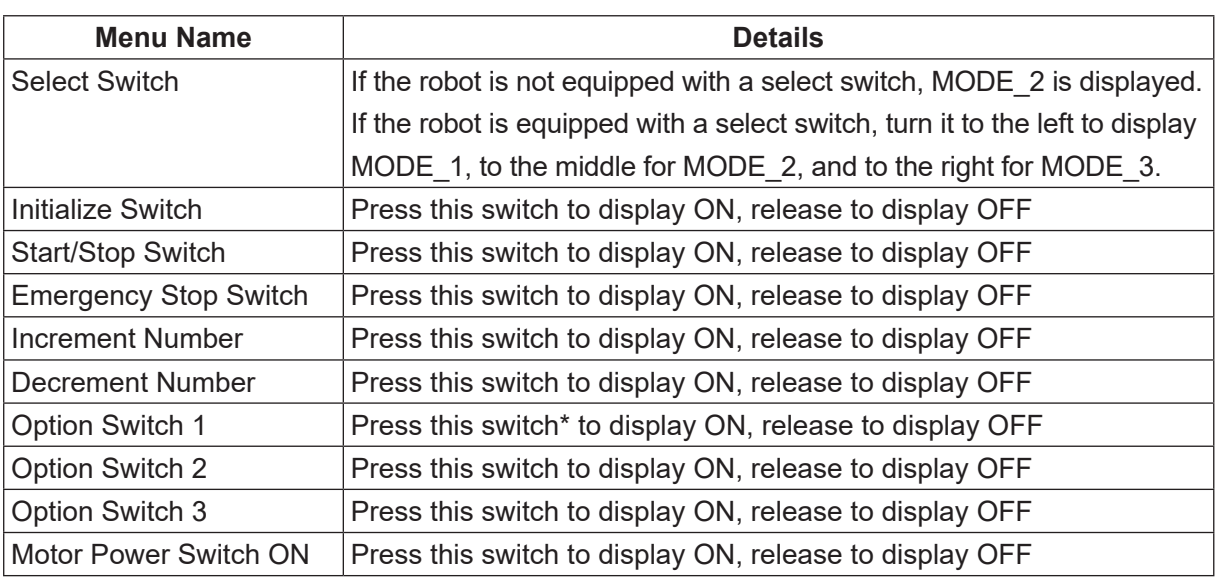

\* Option Switch 1 performs a diagnostic on the purge switch for dispensing robots and the replace bit switch for dispensing robots.

#### **7.3.4 Buzzer and LEDs**

This checks the LEDs and buzzer on the main unit.

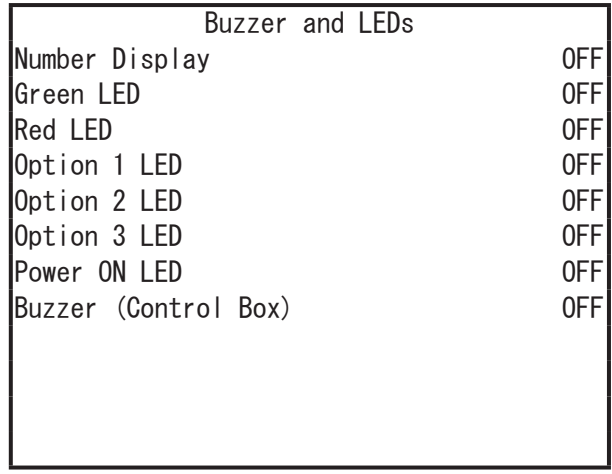

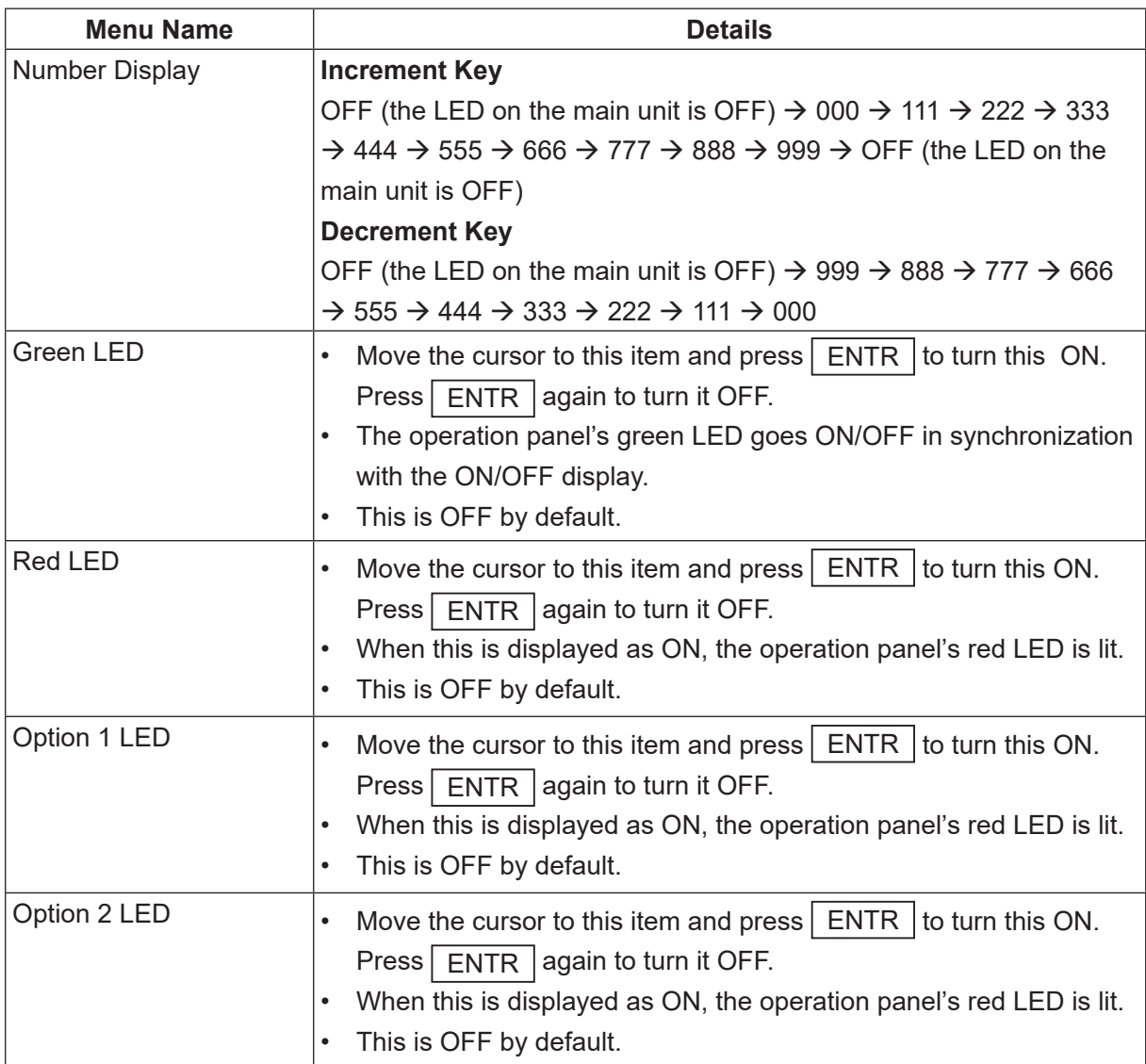

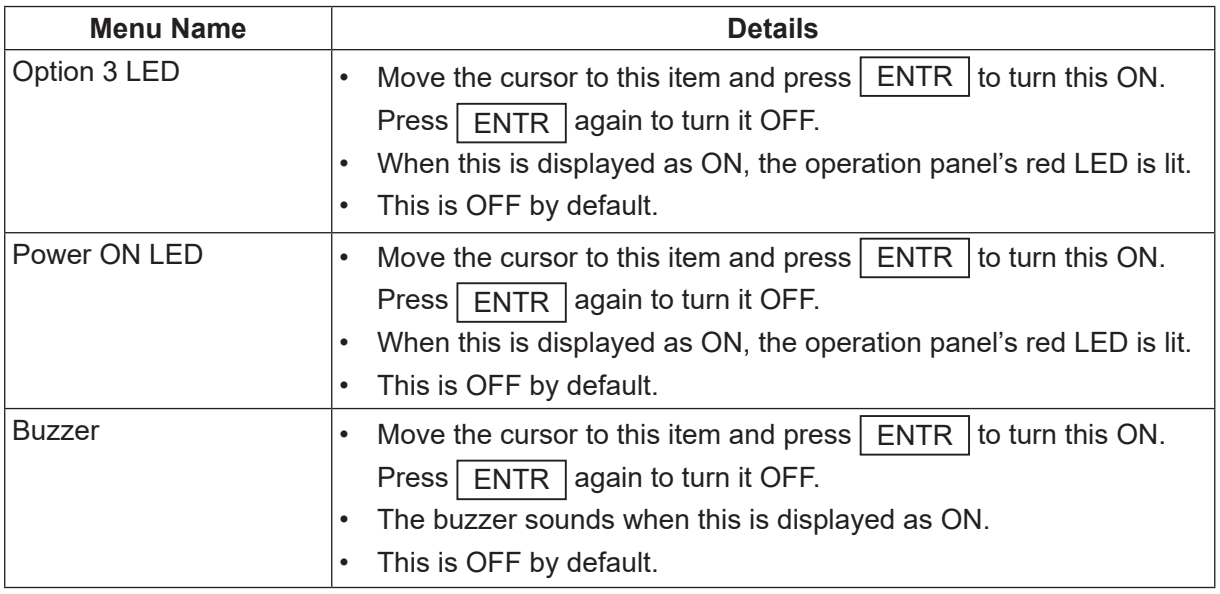

## **7.3.5 State of Sensor (Initialization Sensors)**

This checks the initialization sensor for each of the XYZR axes.

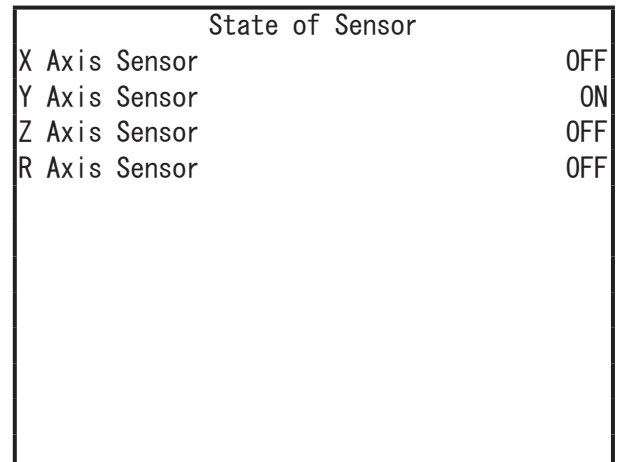

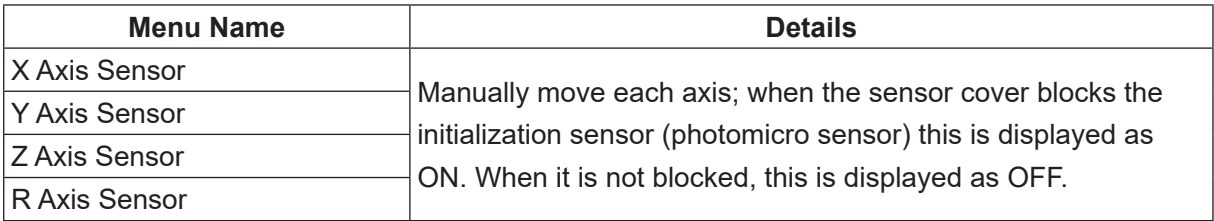

#### ■ JR3000F Series

After selecting the Start of Sensor diagnostic menu, a screen appears warning you that the tool may drop down when you release the brake. Press any key to release the Z axis brake. The State of Sensor diagnostic screen appears.

If the driver has failed or the connecting cord is damaged, the brake is not released and "Unlocked" continues to display at the bottom of the screen for 5 seconds, after which an error appears.

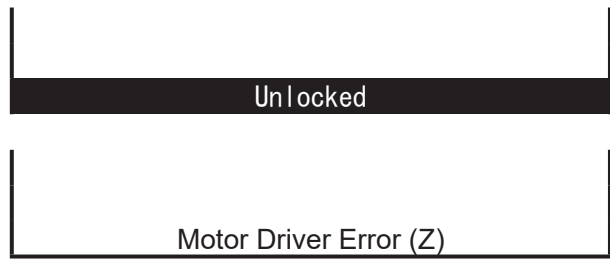

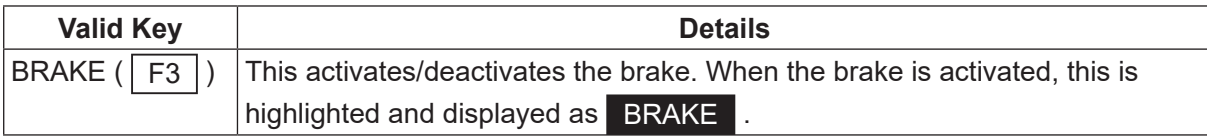

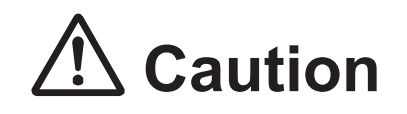

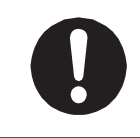

If the tool mass is large, make sure to take safety precautions, such as installing a safety stopper, etc., to prevent the tool from falling.

Failure to do so can damage the tool or robot, etc.

#### **7.3.6 X Axis Motor**

This checks the motor movement and I/O related to motor movement for the X-axis.

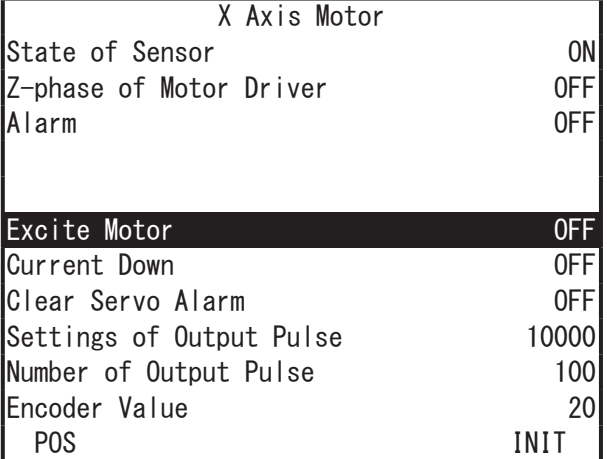

Settings of output pulse

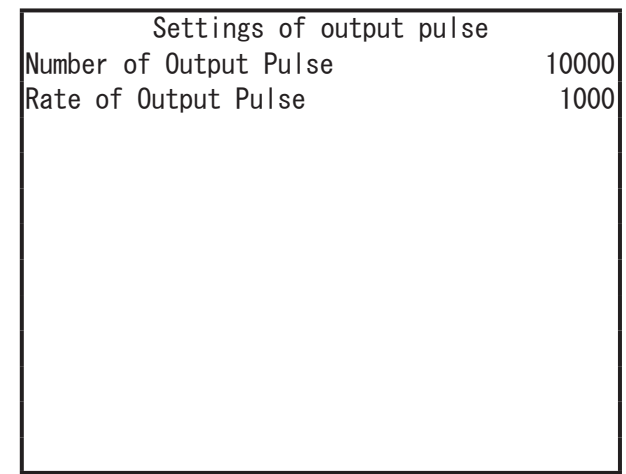

NOTE: Do not press the  $\boxed{\text{SHIFT}} + \boxed{\text{GO}}$  keys at the initialization position. The motor may step-out.

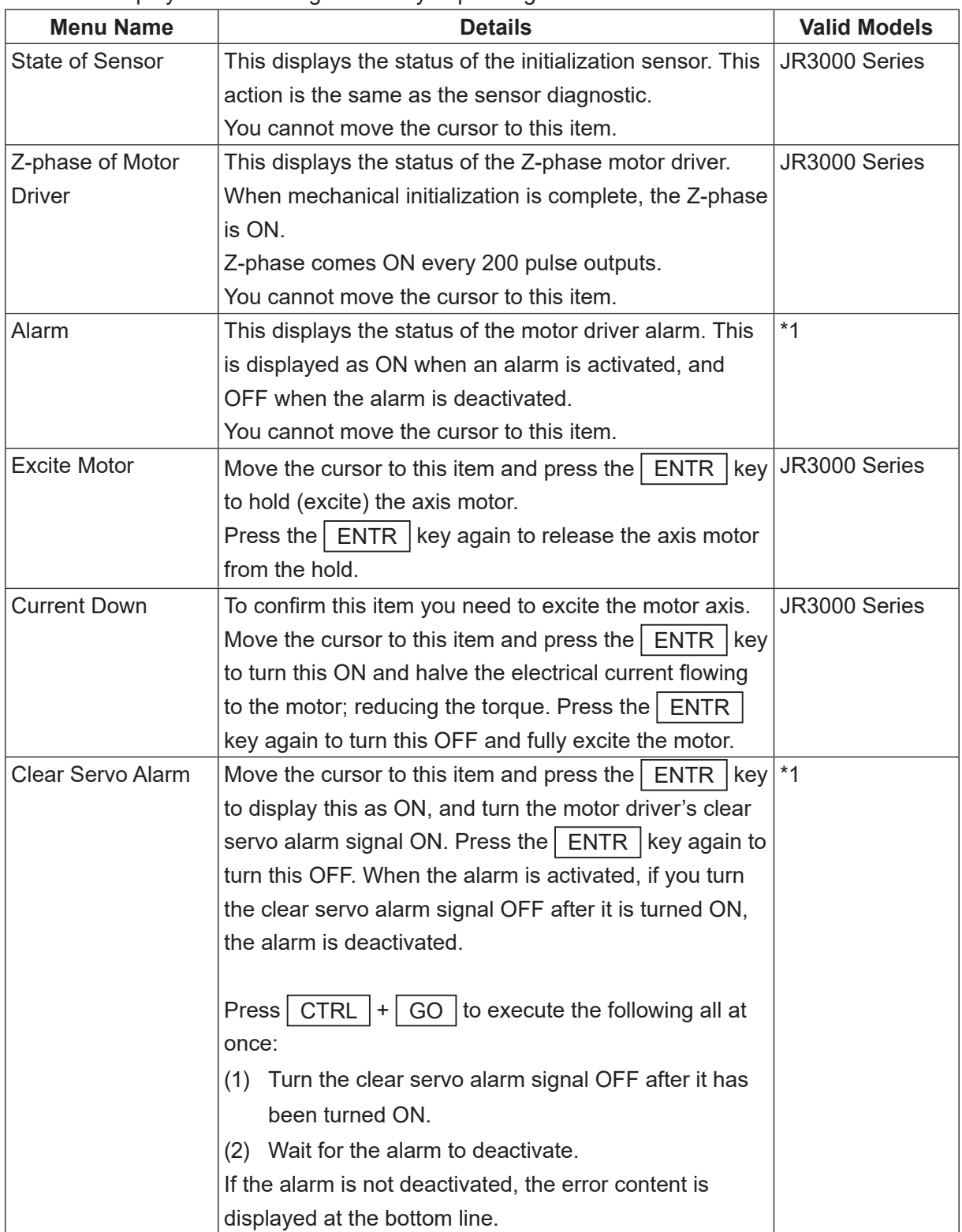

The items displayed for this diagnostic vary depending on the model.

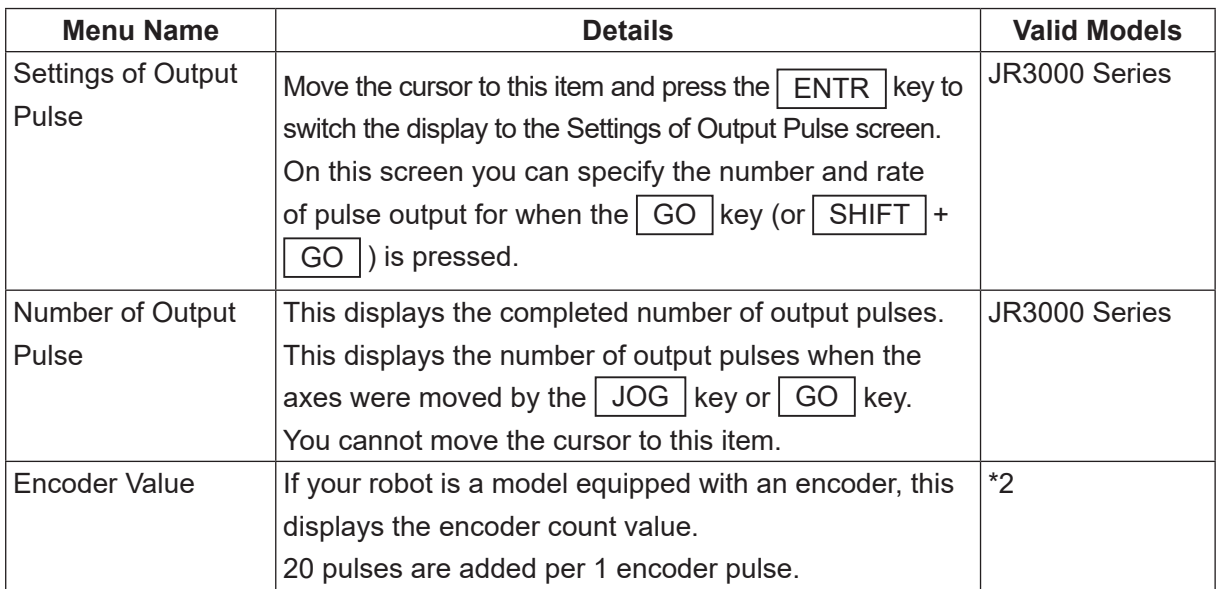

\*1: Displayed for JR3300 – JR3600 series. Not displayed for JR3200 series.

\*2: Displayed for JR3200E – JR3600E series. Not displayed for JR3200N – JR3600N series.

Keys valid with axis movements

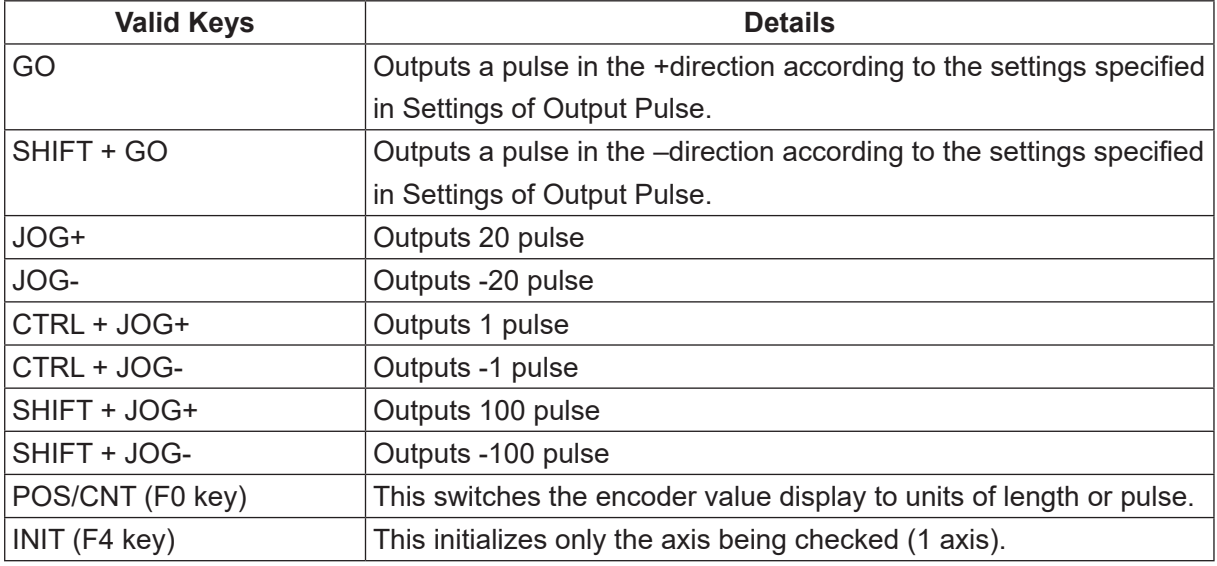

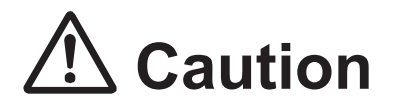

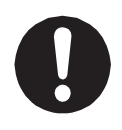

Always pay attention to the robot's movements in Diagnostic Mode.

#### **7.3.7 Y Axis Motor**

This checks the motor movements and I/O related motor movements for the Y-axis.

Refer to "7.3.6 X Axis Motor" for information regarding the diagnostics.

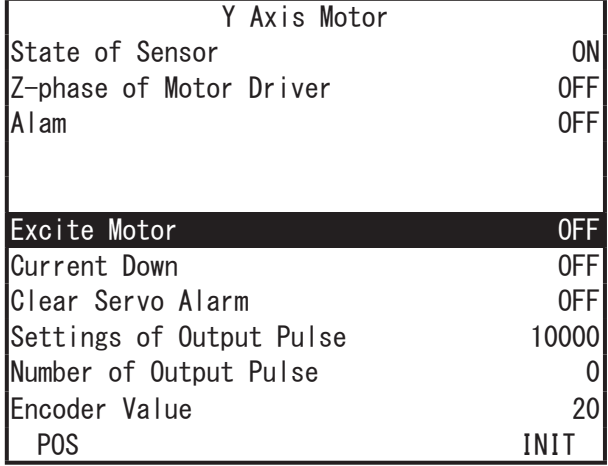

#### **7.3.8 Z Axis Motor**

This checks the motor movements and I/O related motor movements for the Z-axis.

Refer to "7.3.6 X Axis Motor" for information regarding the diagnostics.

■ JR3000F Series

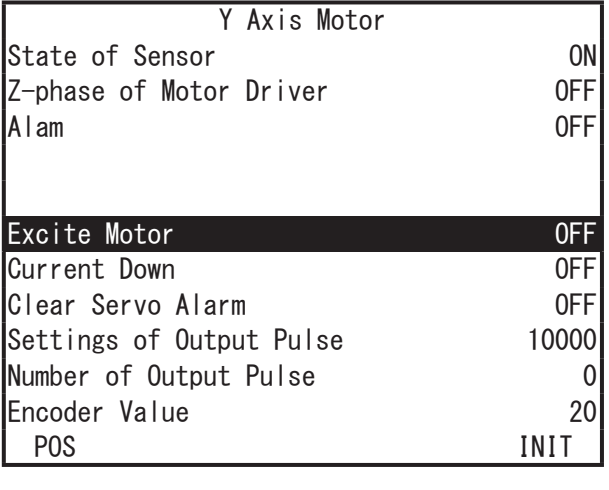

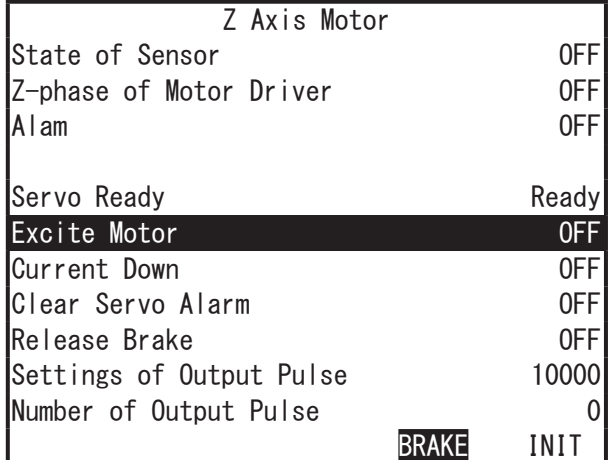

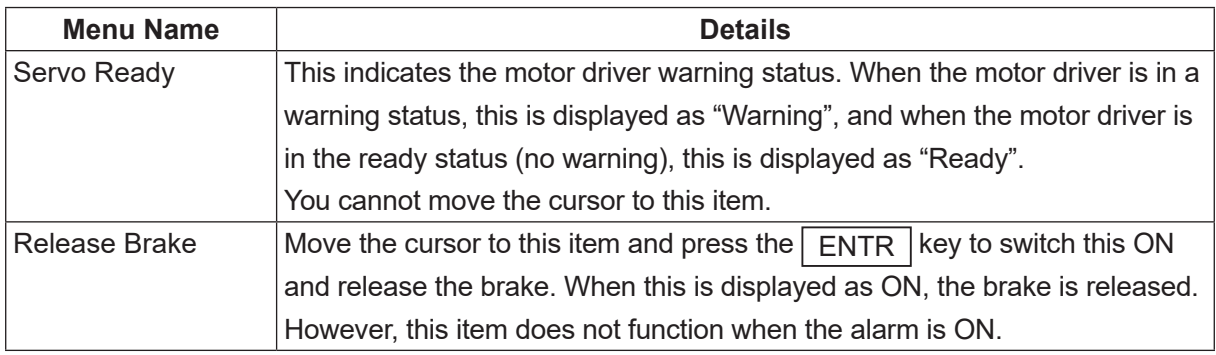

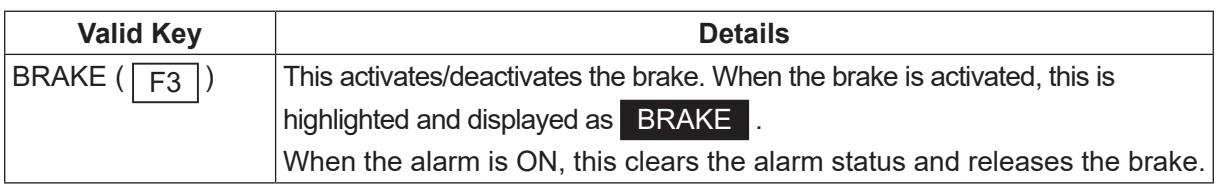

If [Excite Motor] is OFF when the brake is released, the Z axis may go down/up depending on the tool mass.

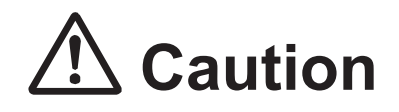

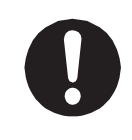

If the tool mass is large, make sure to take safety precautions, such as installing a safety stopper, etc., to prevent the tool from falling. Failure to do so can damage the tool or robot, etc.

For information regarding all other Z axis motor diagnostic items, refer to "7.3.6 X Axis Motor."

#### **7.3.9 R Axis Motor**

This checks the motor movements and I/O related motor movements for the R-axis.

Refer to "7.3.6 X Axis Motor" for information regarding the diagnostics.

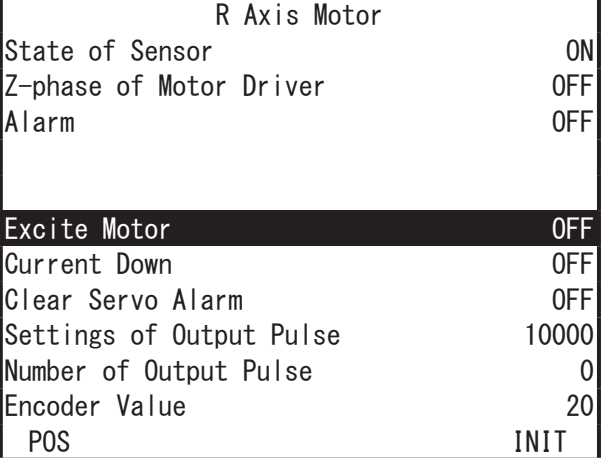

#### **7.3.10 Position of Sensor**

This checks the position of the initialization sensors.

This diagnostic for checking the initialization sensors is used when returning home and checking the position related aspects of the motor driver Z-phase.

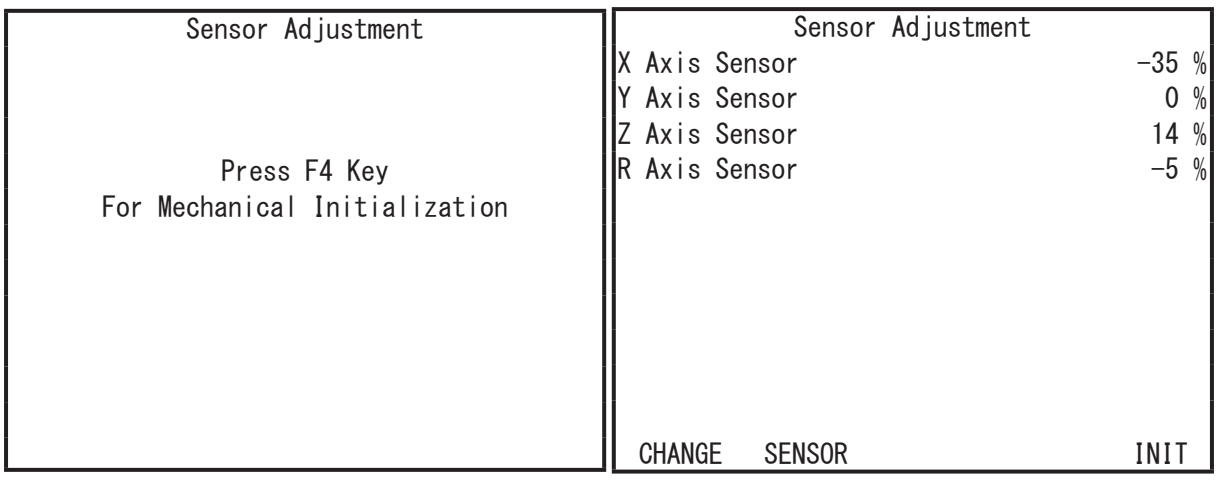

You cannot use the cursor for this item. Mechanically initialize the robot and check the relationship between the sensors and the motor driver Z-phases.

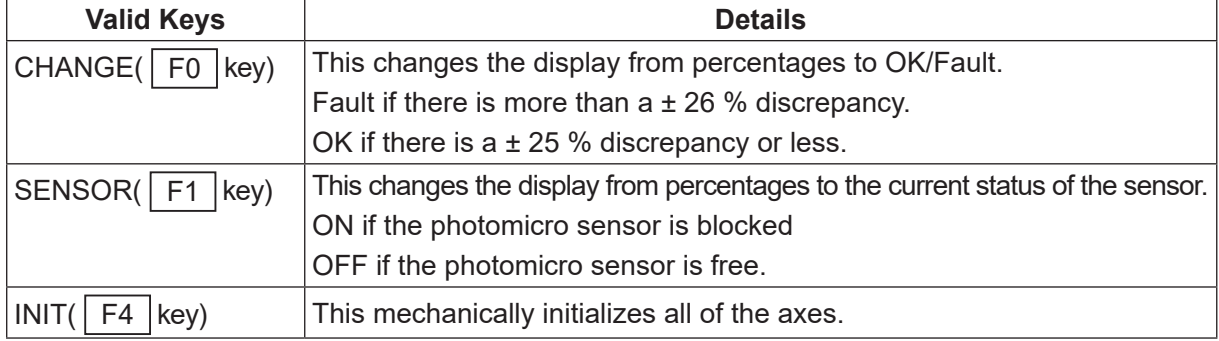

# **Caution**

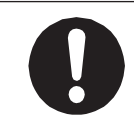

Always pay attention to the robot's movement in Diagnostic Mode.

If you want to recheck the positions, press the  $\boxed{F4}$  key to mechanically initialize. Press the  $\sqrt{|\text{ESC}|}$  key to return to the Diagnostic Mode menu.

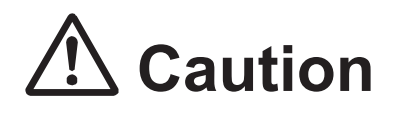

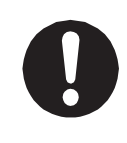

After making a mechanical initialization with this diagnostic; INIT ( $\sqrt{F4}$  key), always also perform a mechanical initialization in Teaching Mode. With diagnostic mechanical initializations, the axis positions differ from mechanical initializations made after a run or when in Teaching Mode.

#### **7.3.11 External I/O**

This checks the I/O-SYS port and the I/O-1 port. This can monitor the input signals of the device connected to the I/O port.

Select each output bit with the cursor and press the  $\boxed{\text{ENTR}}$  key to switch them ON/OFF.

When ON the corresponding bit is displayed as 1. When OFF the corresponding bit is displayed as (an underbar).

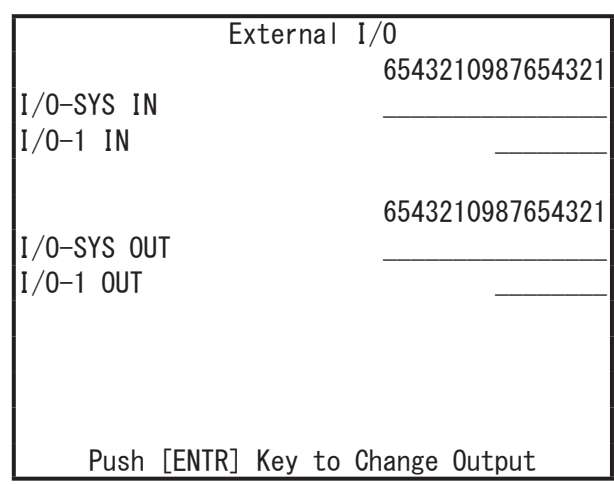

#### **7.3.12 Emergency Stop Related**

This checks the motor power supply and other such emergency stop related motor power cutoffs etc.

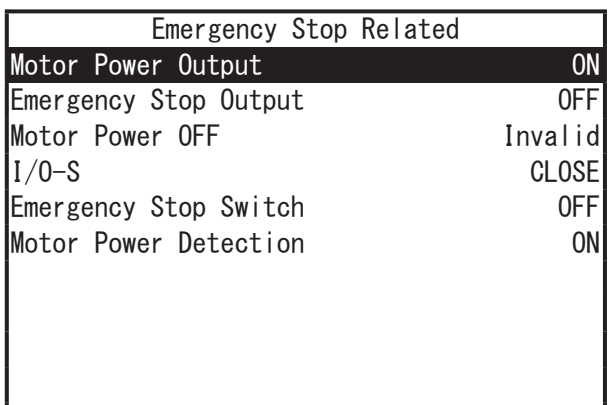

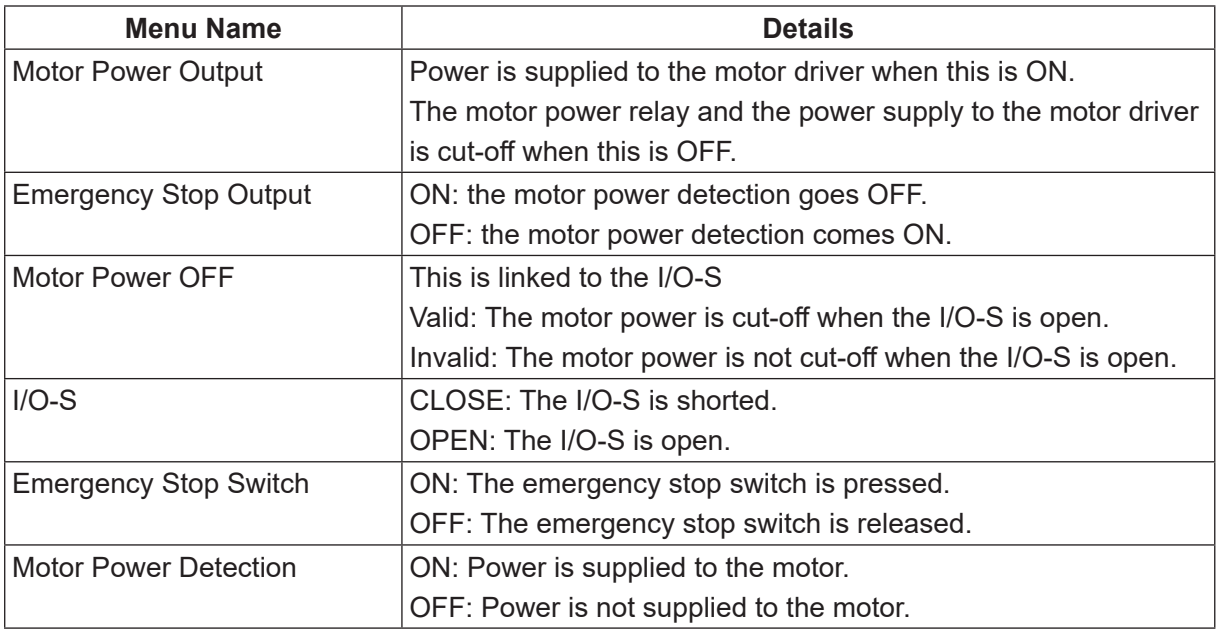

- 1. Motor Power ON Command (A): Motor Power Output ON
- 2. Motor Power OFF Command
	- (B): Emergency Stop Switch
	- (C): Emergency Stop Output
	- (D): I/O-S (OPEN/CLOSE)
	- (E): Motor Power OFF (Valid/Invalid)
- 3. Motor Power Feedback Signal (F): Motor Power Detection

The following diagram shows the logical relationship between each signal:

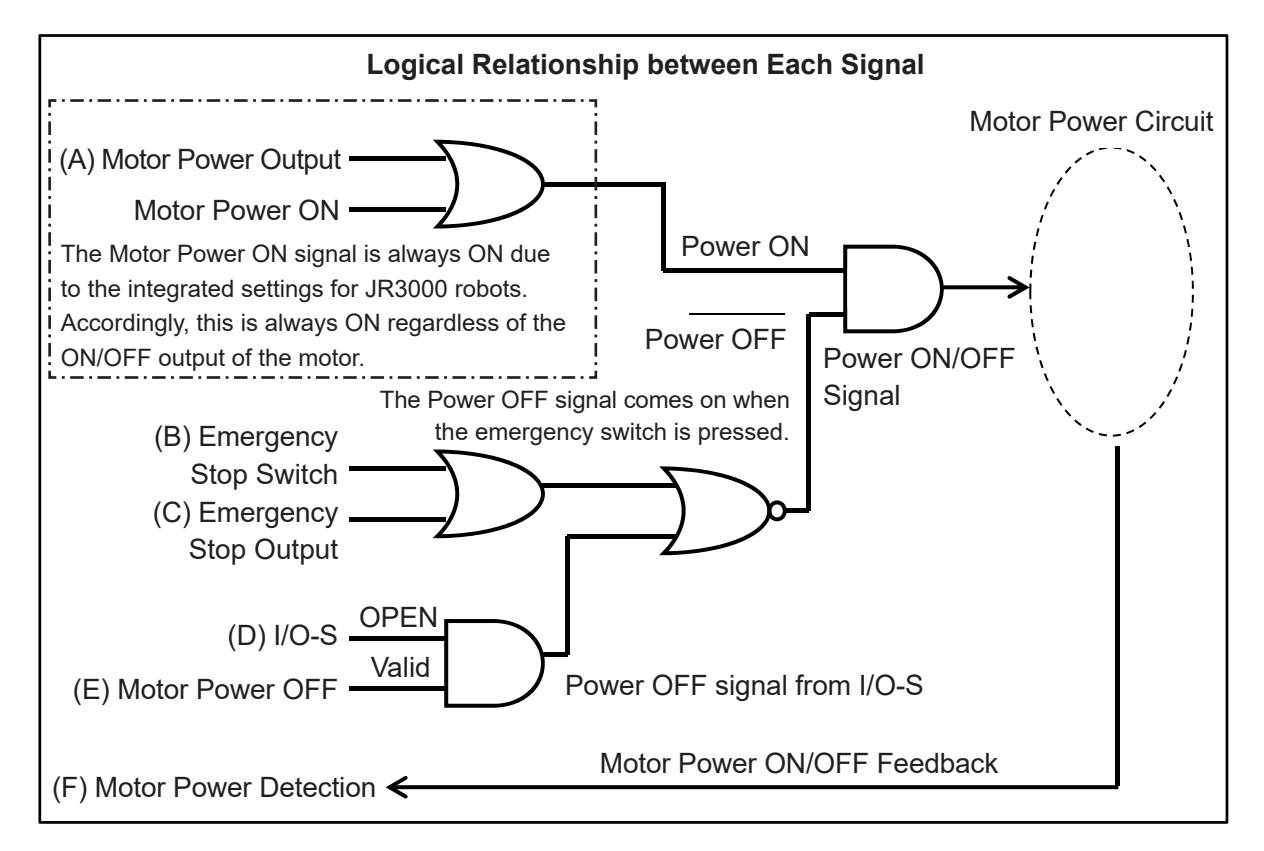

After diagnosis, you need to determine and split the results into two types: "Input Signal" and "Emergency Stop Sequencer".
### 1. Input Signal

Check that (B) [Emergency Stop Switch] and (D) [I/O-S] signals are input normally.

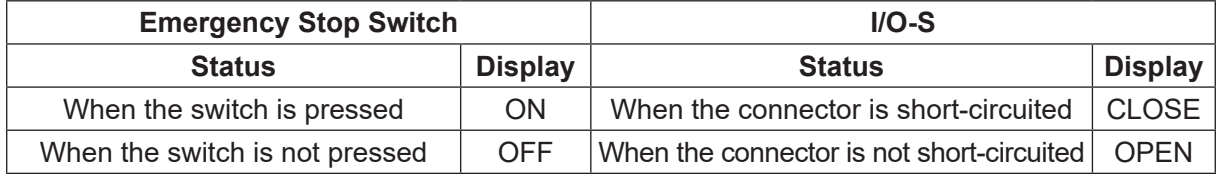

### 2. Emergency Stop Sequence

To confirm if the emergency stop sequence is operating normally, check whether the (F) motor power indicator is ON or OFF for the  $(A) - (E)$  input signals. The chart (on the previous page) indicates the logical relationship between the  $(A) - (E)$  input signals and the  $(F)$  motor power indicator. [Motor Power Output], [Emergency Stop Output], [Motor Power OFF] are switched ON/OFF (or Valid/Invalid) by pressing the  $ENTR$  key.

As shown in the logical relationship chart on the previous page, regardless of whether (A) motor power output is ON/OFF, the signal is always ON if the motor power is ON. Accordingly, if it is functioning normally, the (F) motor power ON/OFF indicator does not change even if the (A) motor power output ON/OFF changes.

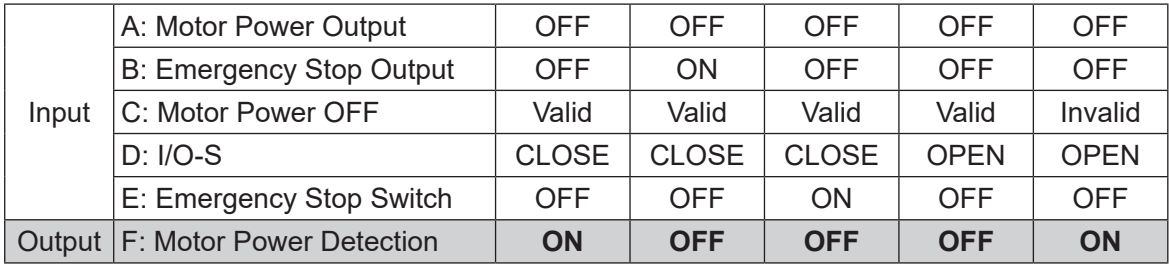

# **7.3.13 COM 1 – 3 Communication**

This carries out COM port diagnostics. This can be used as a communication connection check with an external device (host PC or PLC etc.). Select [Set Output String] to display a screen for character string input. Set the output character string here, and select [Execute Output String]. The registered character string is output from the COM port.

Characters not displayed (00H – 1FH and 7FH – FFH) are HEX format only. ASCII sections appear as blank spaces.

Status of a character string received from an external device.

(Character string example: ABCDE[CR])

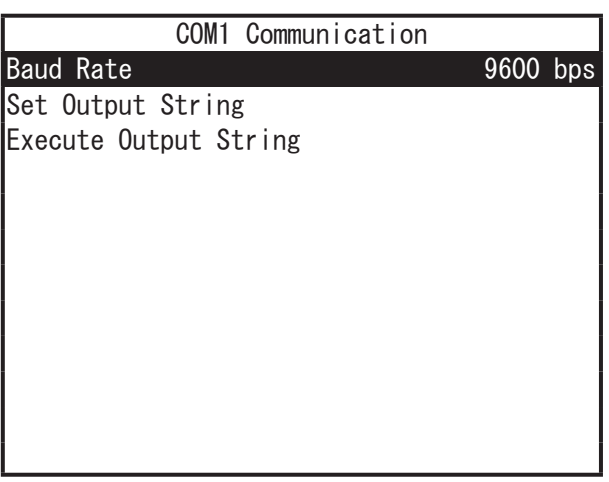

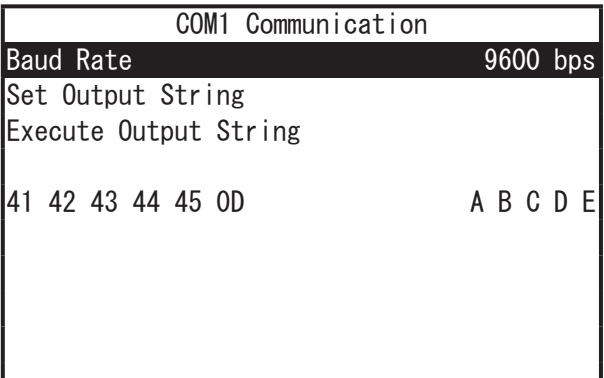

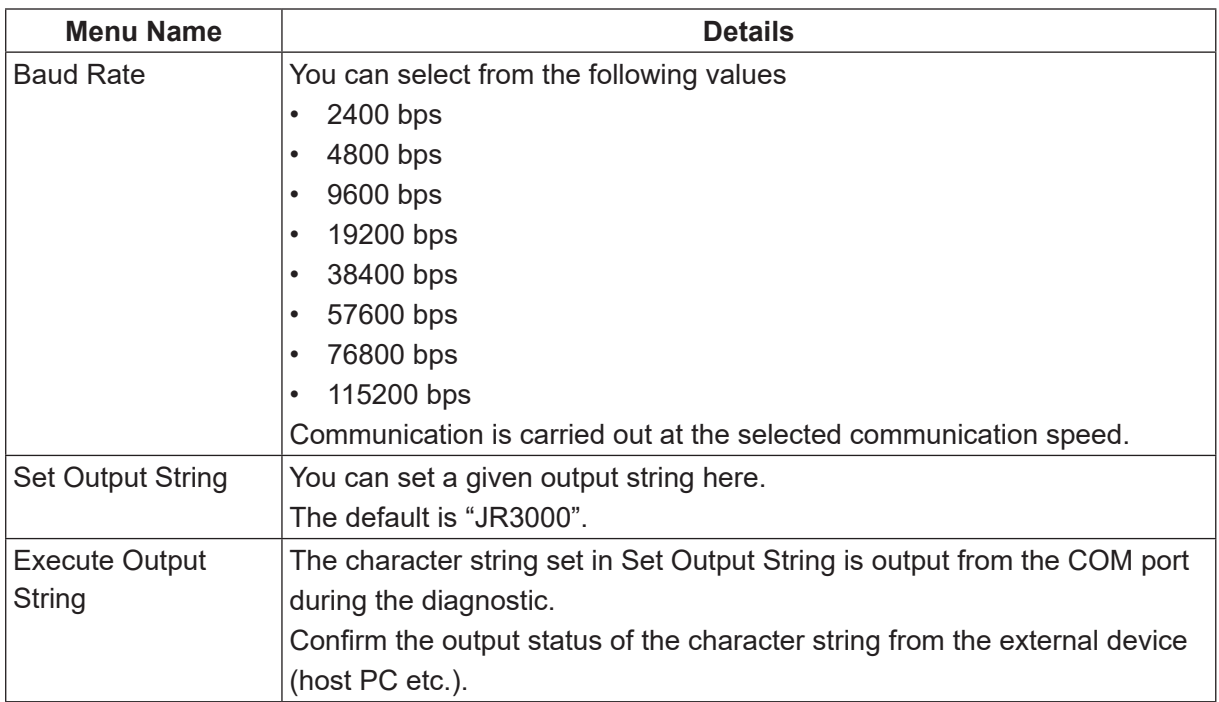

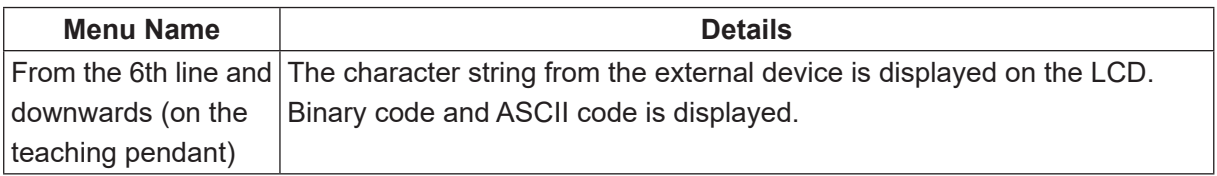

NOTE: The baud rate exchanges here are a test. These revert to their original values after the diagnostic.

## **7.3.14 MEMORY Port**

Connect USB memory to the MEMORY port and check the USB connectivity.

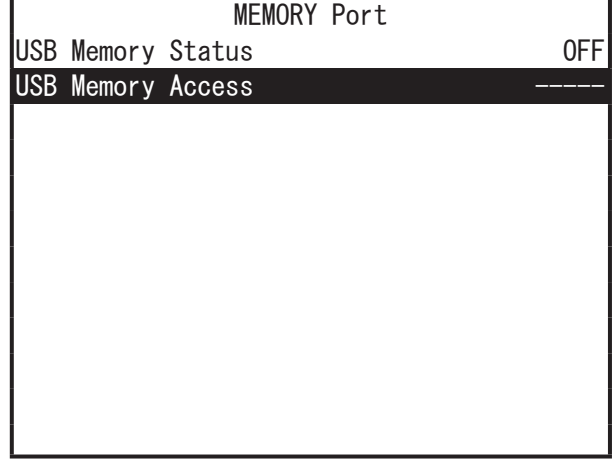

This is an example of accessing the USB memory of a connected USB.

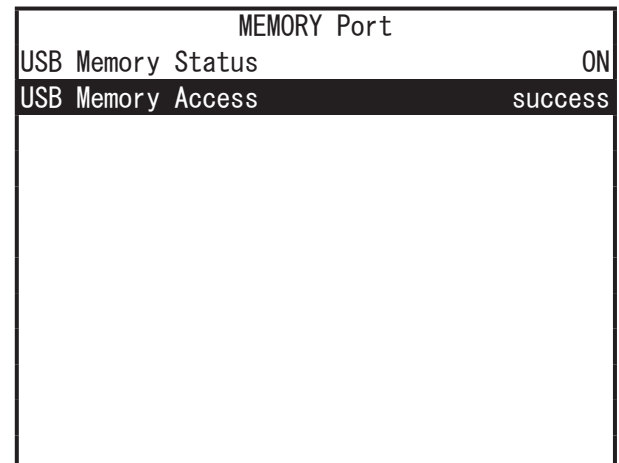

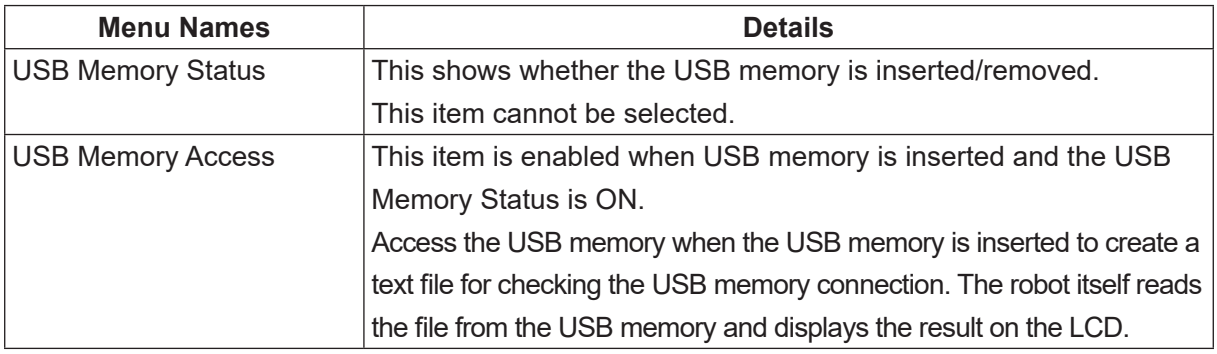

# **7.3.15 Ethernet**

With this you can do a LAN port communication test.

Set the IP address and the destination IP address. Execute the ping test against the destination IP address to display the results on the LCD.

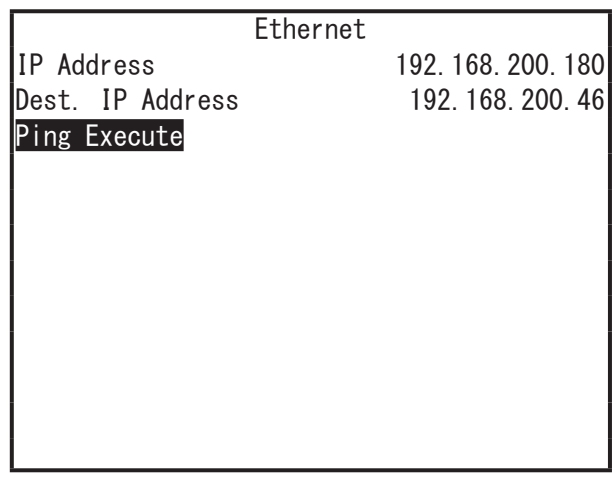

A successful communication example

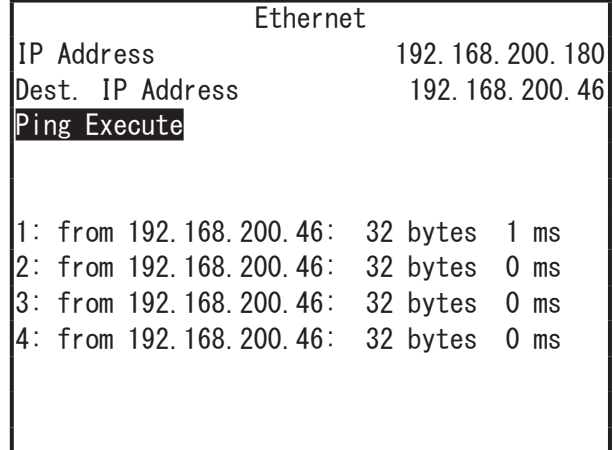

A failed communication example (offline or no destination)

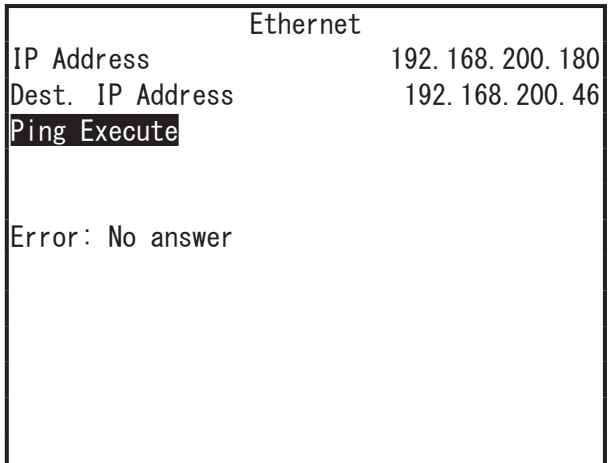

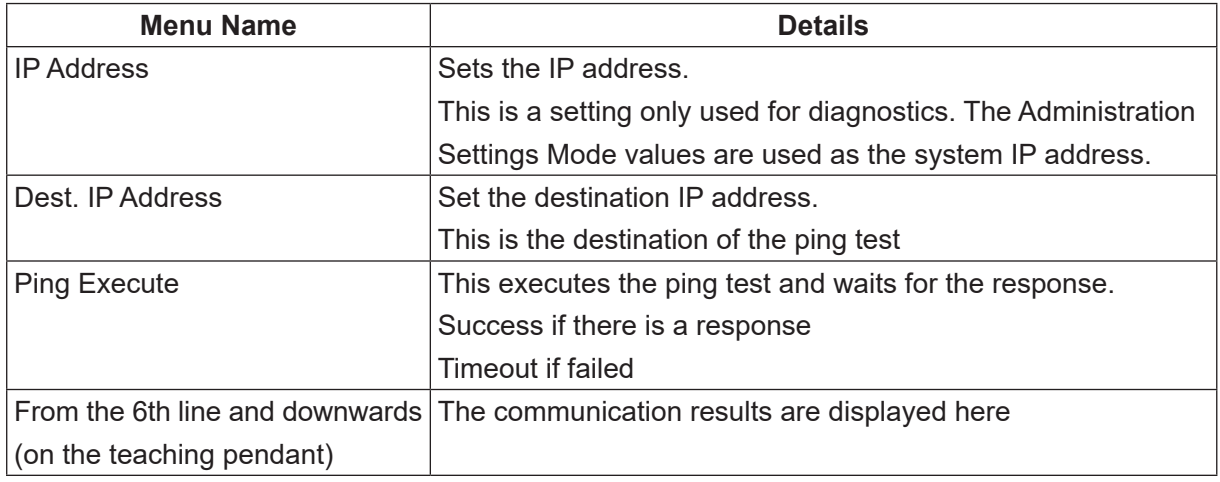

## **7.3.16 Fieldbus**

You can check the Fieldbus module with this. If the Fieldbus module is recognized by the main unit, and the module status is valid, the connected module's name is displayed.

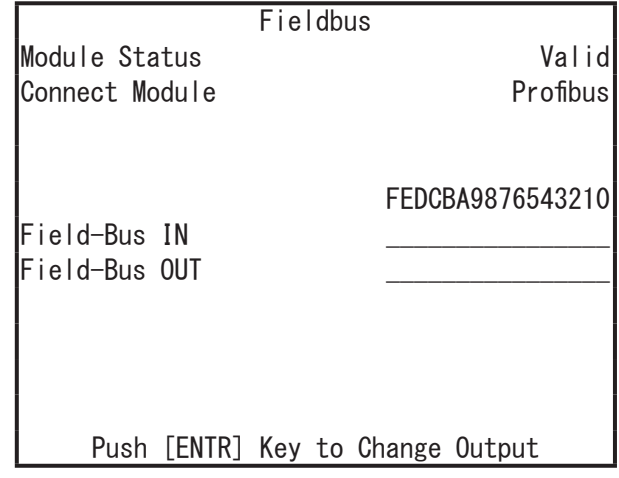

If the Fieldbus module is not connected or is malfunctioning, the following screen is displayed.

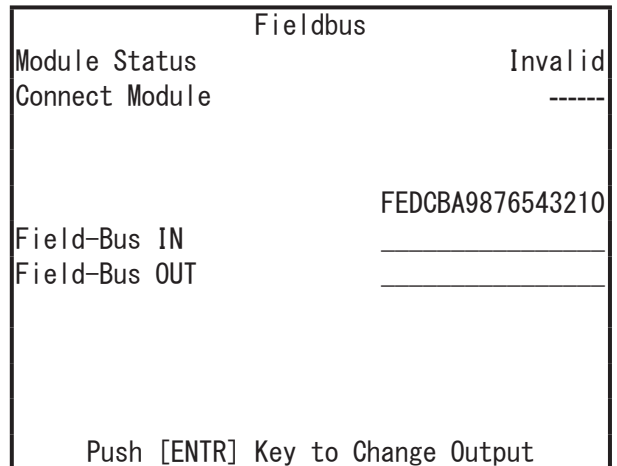

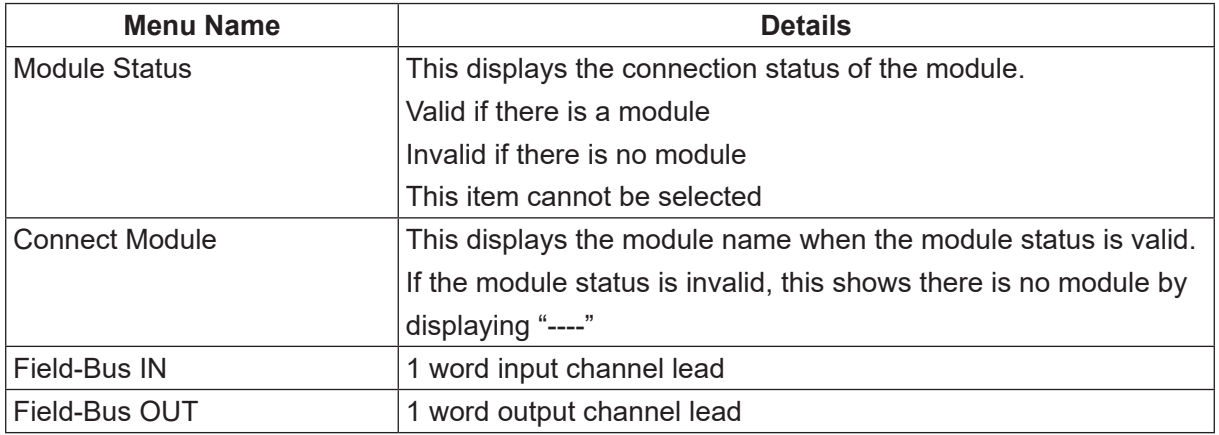

# **7.4 Mechanical Adjustment Mode**

Mechanical Adjustment Mode functions the same as "Position of Sensor" in Diagnostic Mode. For further details, refer to "7.3.10 Position of Sensor."

# **8. THINGS TO TRY BEFORE MAKING A REPAIR CALL**

If the robot does not function correctly even after turning it OFF and then ON again, there may be a hardware problem and a circuit board, etc., may need replacing. However, before making a repair call, try restoring the robot data, as this can sometimes solve the issue.

If the robot functions correctly after performing step 1 below, the procedure is complete. If the robot is still not functioning correctly, continue onto step 2.

The figure on the right shows how the memory domain of the robot is divided up.

1. Clear all C&T data.

MENU  $\rightarrow$  [Teaching Data Copy, Delete, Conversion]  $\rightarrow$  [Delete All Teaching Data] Administration Mode  $\rightarrow$  [Administration Setting Mode]  $\rightarrow$  [Clear All C&T Data]

Robot System Software Individual **Configuration** Information C&T Data

> Storage Area (All Data)

2. Download the robot system software.

This can be done by USB memory or using the PC software (JR C-Points II Limited Edition or JR C-Points II). With the PC software, click [Robot] on the menu bar and select [Send Robot System Software] from the pull down menu. Specify the file you want to download with [Open File]. The factory system software is included on the Operation Manual CD-ROM. JR3000\_SysProgram\_Ver.+++\_\*\*\*(JSY Ver3).jsy

("+++" indicates the version number. "\*\*\*" varies according to robot specifications.) For further details, refer to "2. BACKING UP DATA AND UPGRADING SYSTEM SOFTWARE VIA PC."

3. Restore all data.

Restore all of the robot's data if you have previously made a backup. For further details, refer to "2.5 Backing Up and Restoring Robot Data."

NOTE:

- Only perform the above when there is a malfunction.
- Do not turn OFF the power to the PC or robot while downloading data.
- If the issue persists after restoring the data, contact Janome (details on the back of this manual) or a Janome dealer.

# **9. CHECKING VERSION INFORMATION**

Use this when you want to confirm version information. Checking this information can be helpful when there is trouble with the robot.

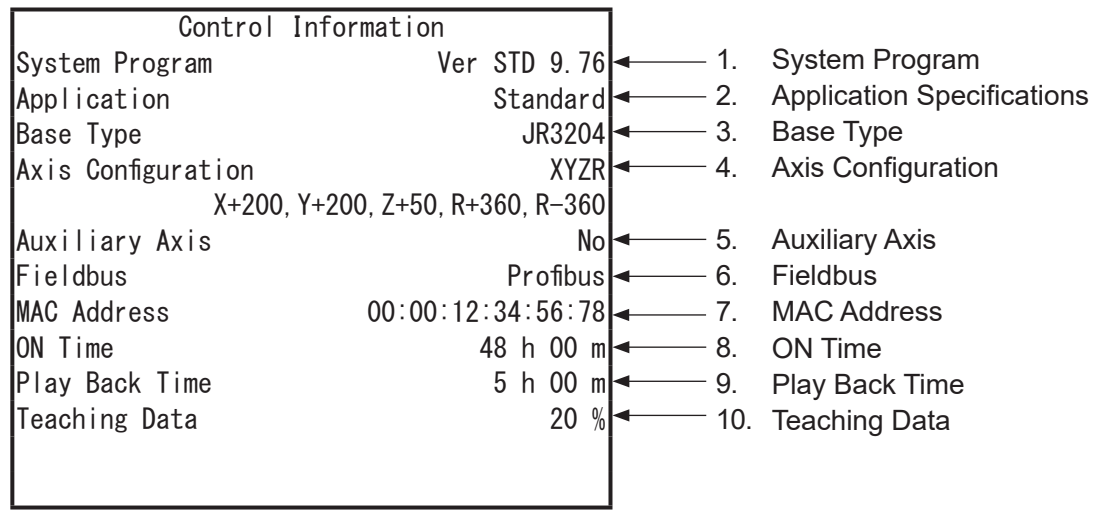

**Control Information Screen Example: Page 1**

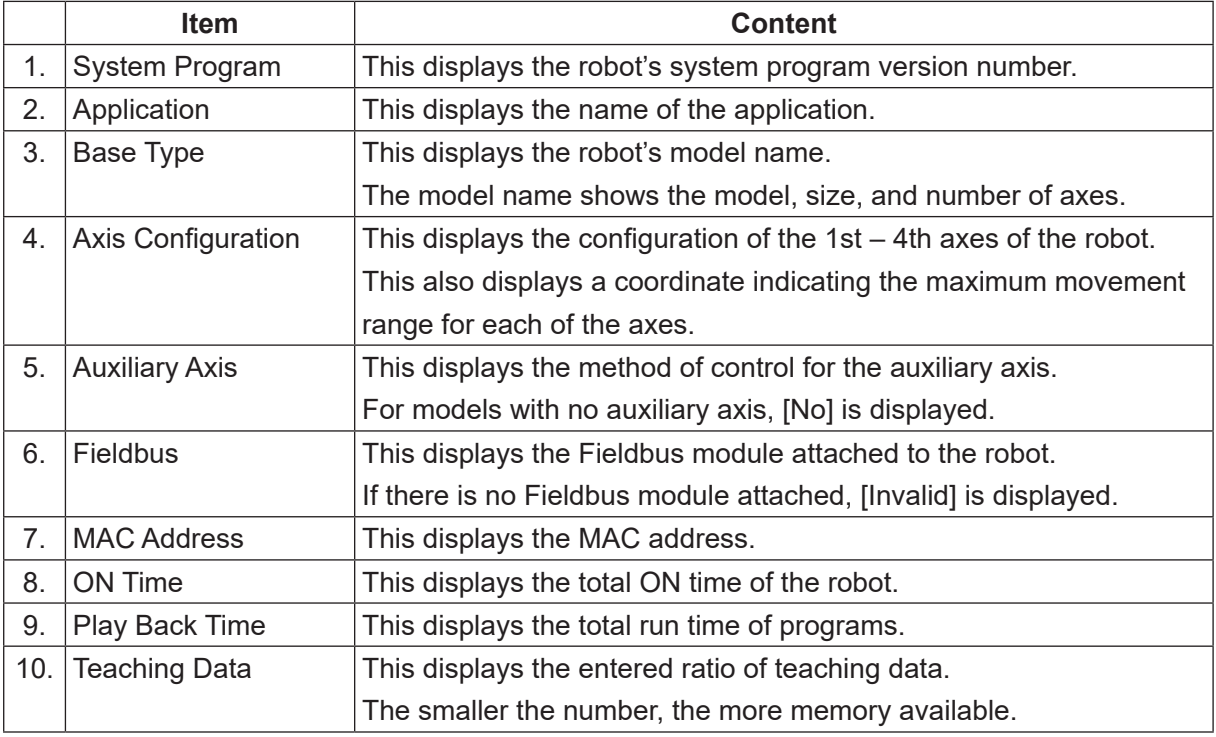

#### MODE [Administration] **TP**

[Version Information]

```
\begin{bmatrix} P & C \end{bmatrix} [Robot] \rightarrow [Administration Settings] \rightarrow [Control Information]
```
The version information screen on the teaching pendant has multiple pages.

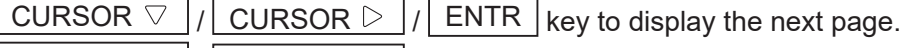

CURSOR  $\triangle$  / CURSOR  $\triangle$  key to display the previous page.

- 1. Version information
- 2. System program\*: Information regarding the system program
- 3. Boot program\*: Information regarding the boot program
- 4. Teaching data\*: Information regarding teaching data.
- \* 2 4 are normally unused as they are internal administration information.

# **10. ERROR MESSAGE LIST**

When an error occurs, the program number display on the front of the main unit alternately displays "Er" and the error number.

Also, you can confirm the time and date the error occurred and the error number from [Error History].

- The error number and the error content also appear on the teaching pendant LCD. TP<sup>3</sup> If the teaching pendant is not connected, turn OFF the power once and connect the teaching pendant. When you turn ON the power again, the error and error number appear on the teaching pendant LCD. Run Mode  $\rightarrow$  MENU  $\rightarrow$  [Error History] Teaching Mode  $\rightarrow$  UTILITY  $\rightarrow$  [Error History] Administration Mode  $\rightarrow$  [Error History] In addition, error history can be deleted from Administration Mode  $\rightarrow$  [Administration Settings Mode]  $\rightarrow$  [Clear Error History].
- **PC** When connected to a PC, select [Error History] from the [Robot] pull-down menu in JR C-Points II. Every error of the connected robot is loaded and displayed. If the PC is not connected, turn OFF the robot's power (if the PC is running, also turn OFF the PC's power) and after connecting the PC, startup both the robot and the PC and load the error information.

There are 2 types of errors.

- Run Errors: a situational error which can be restored or an error during Run Mode.
- System Errors: a robot system error or an error caused by something faulty.

However, error number82 (Emergency Stop) is an independent error; not classified as either of the above.

In addition to the errors shown in the table below, there are errors specific to the application specifications. For errors specific to the application specifications, refer to the respective application specifications.

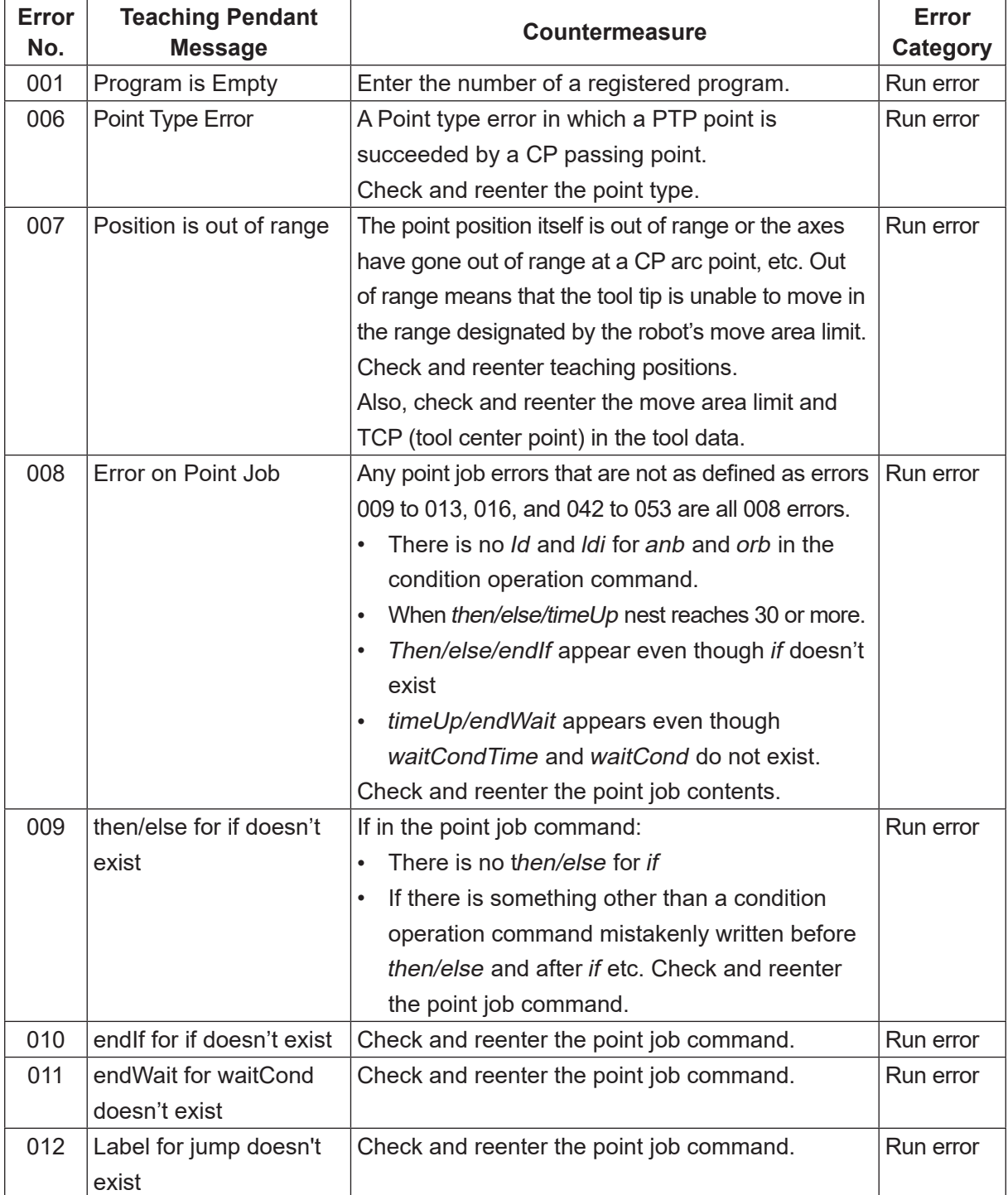

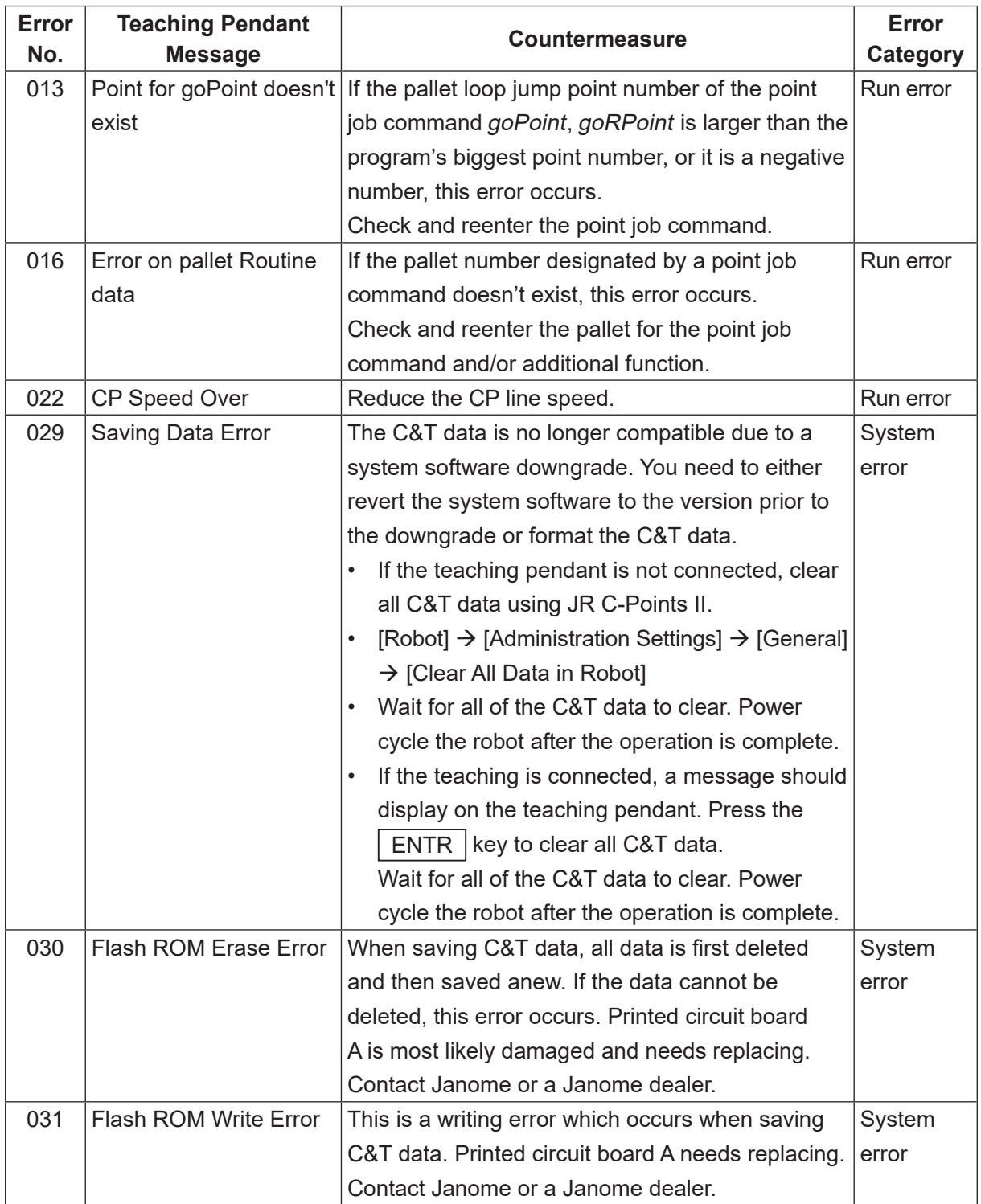

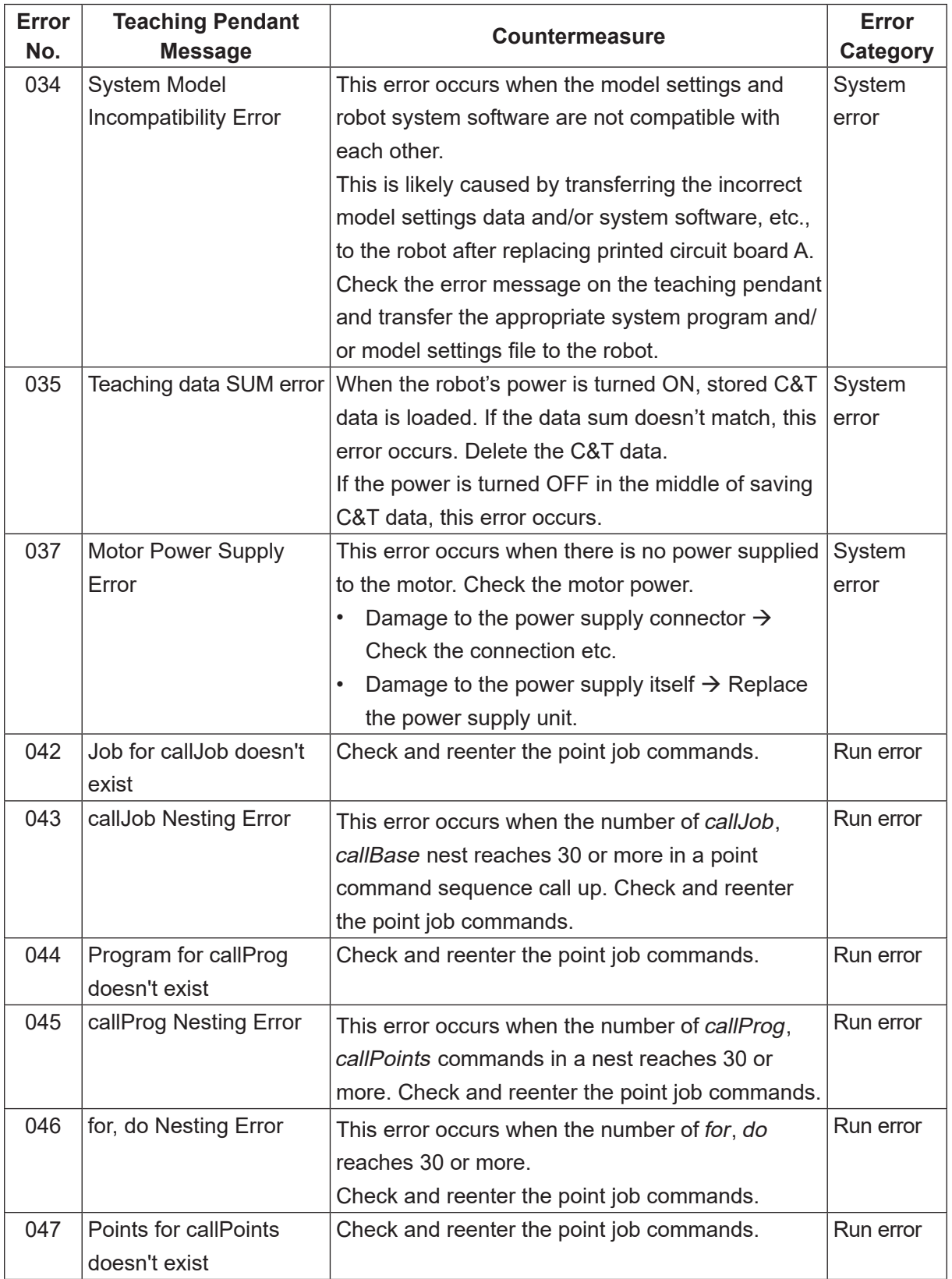

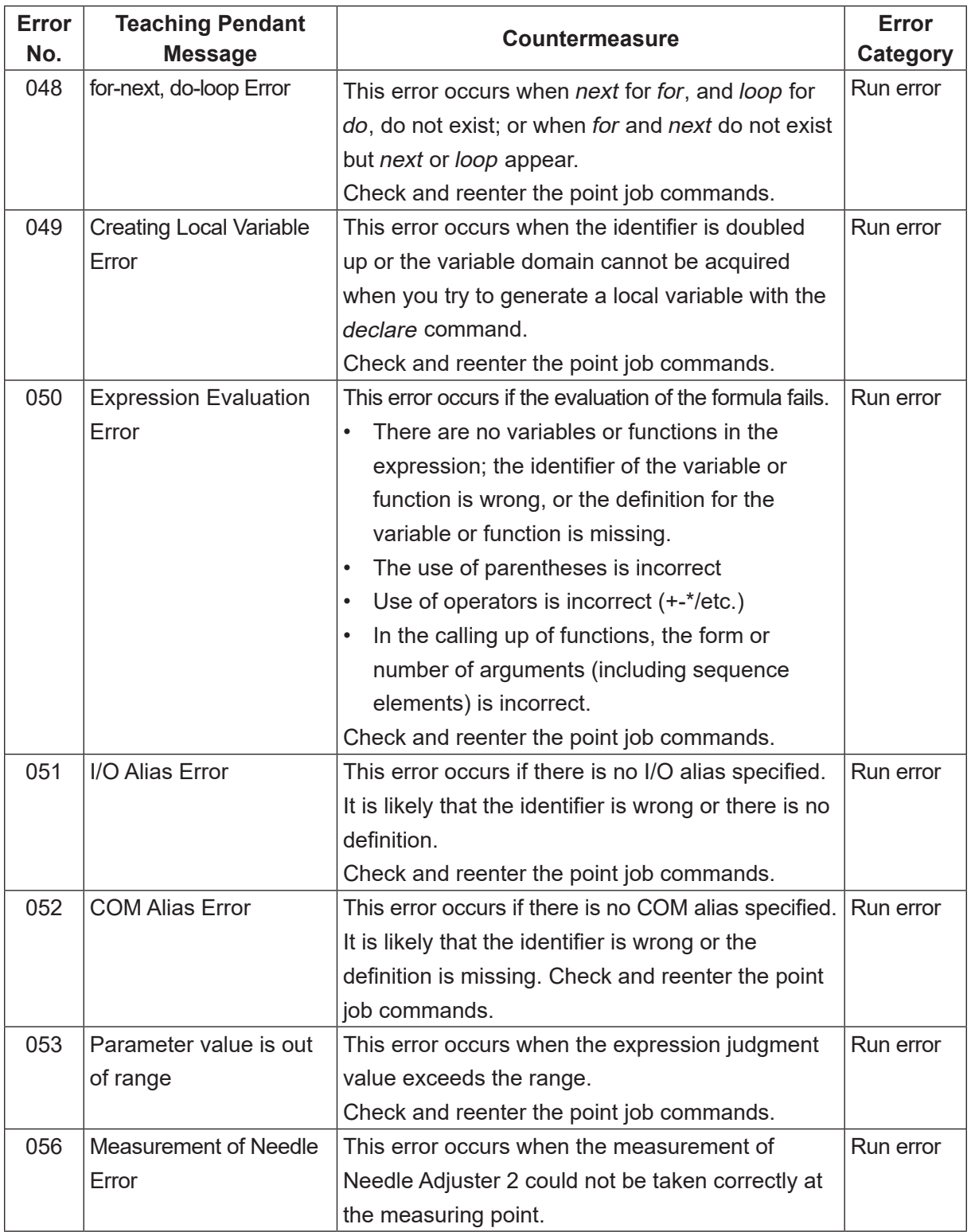

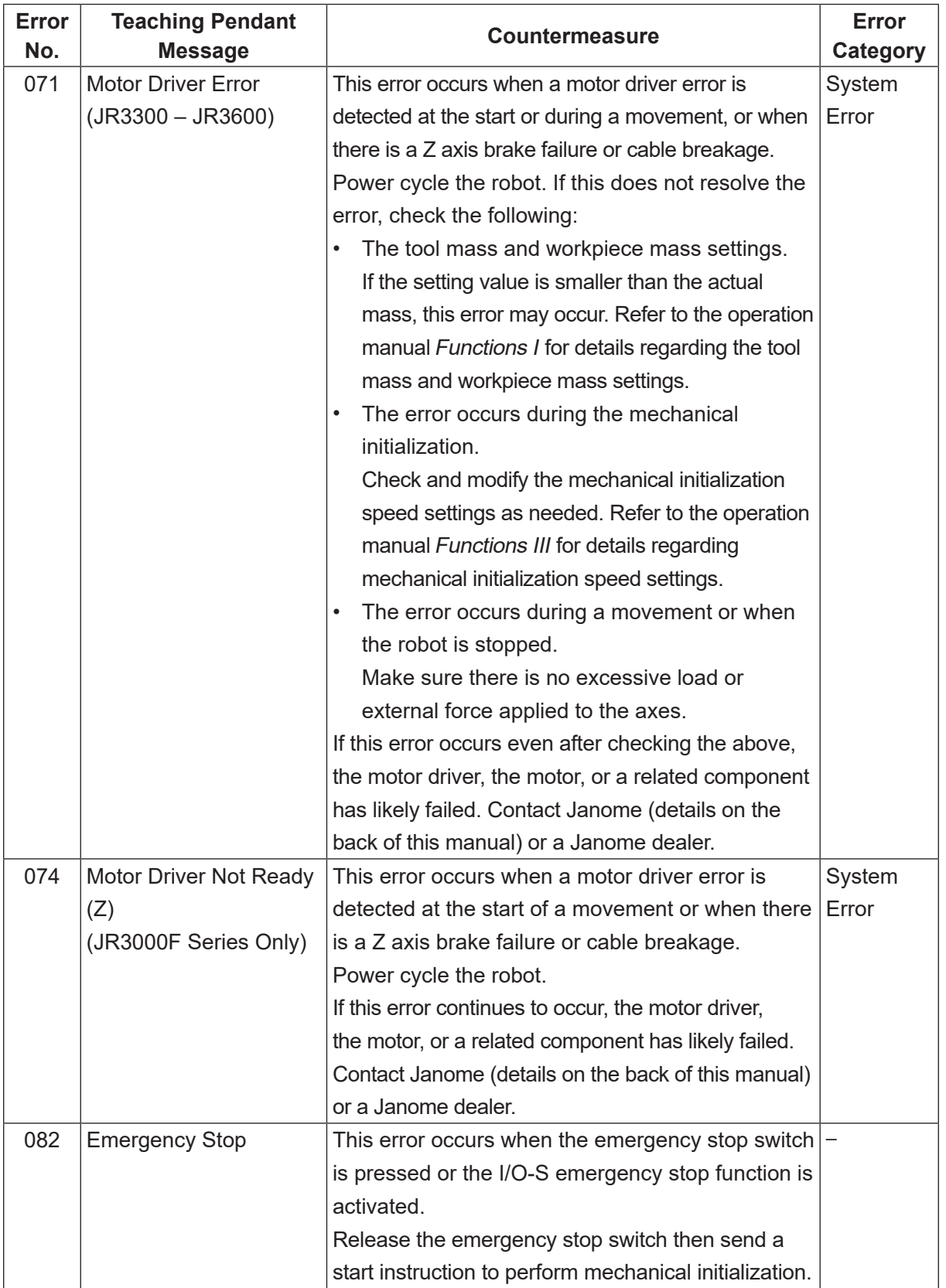

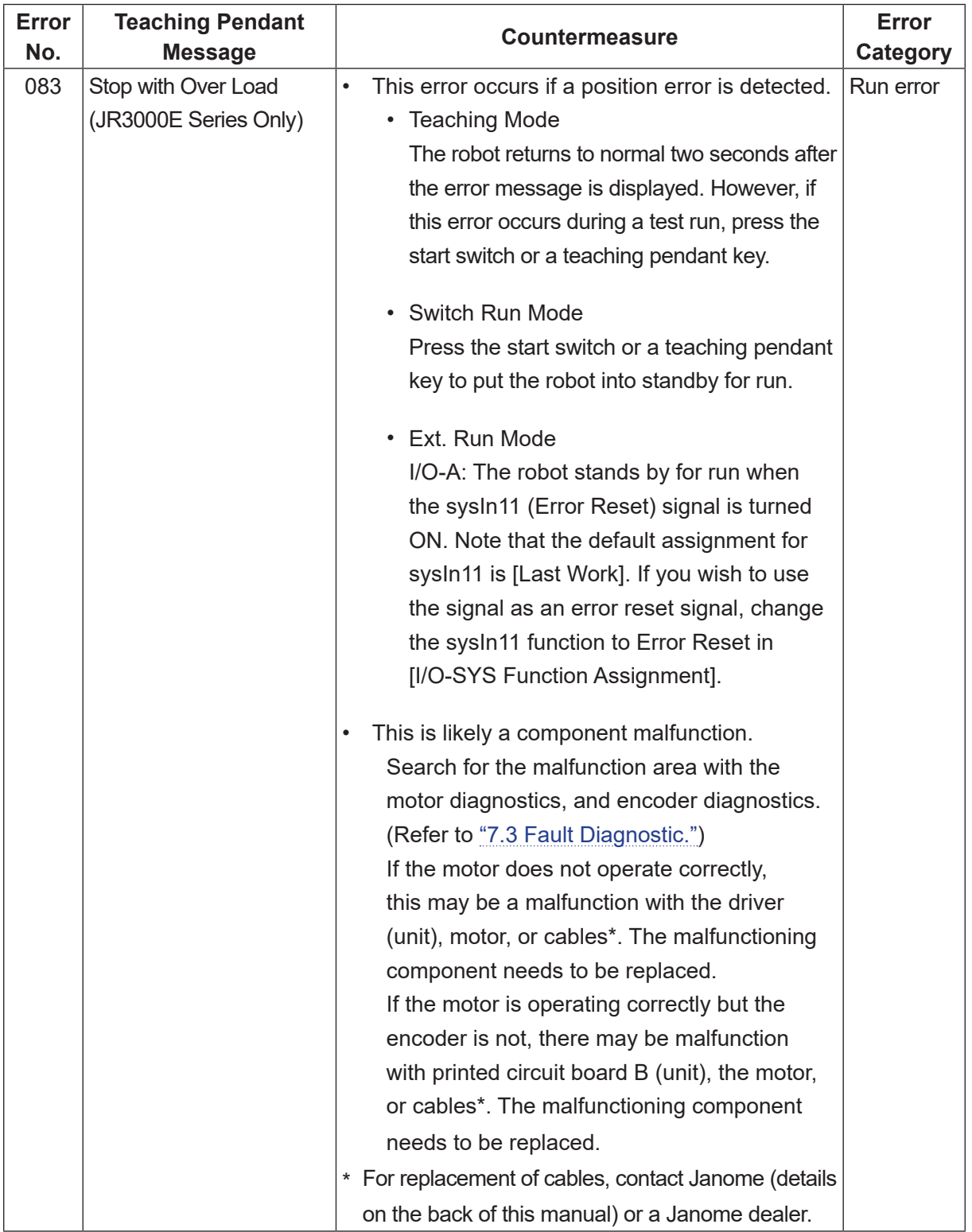

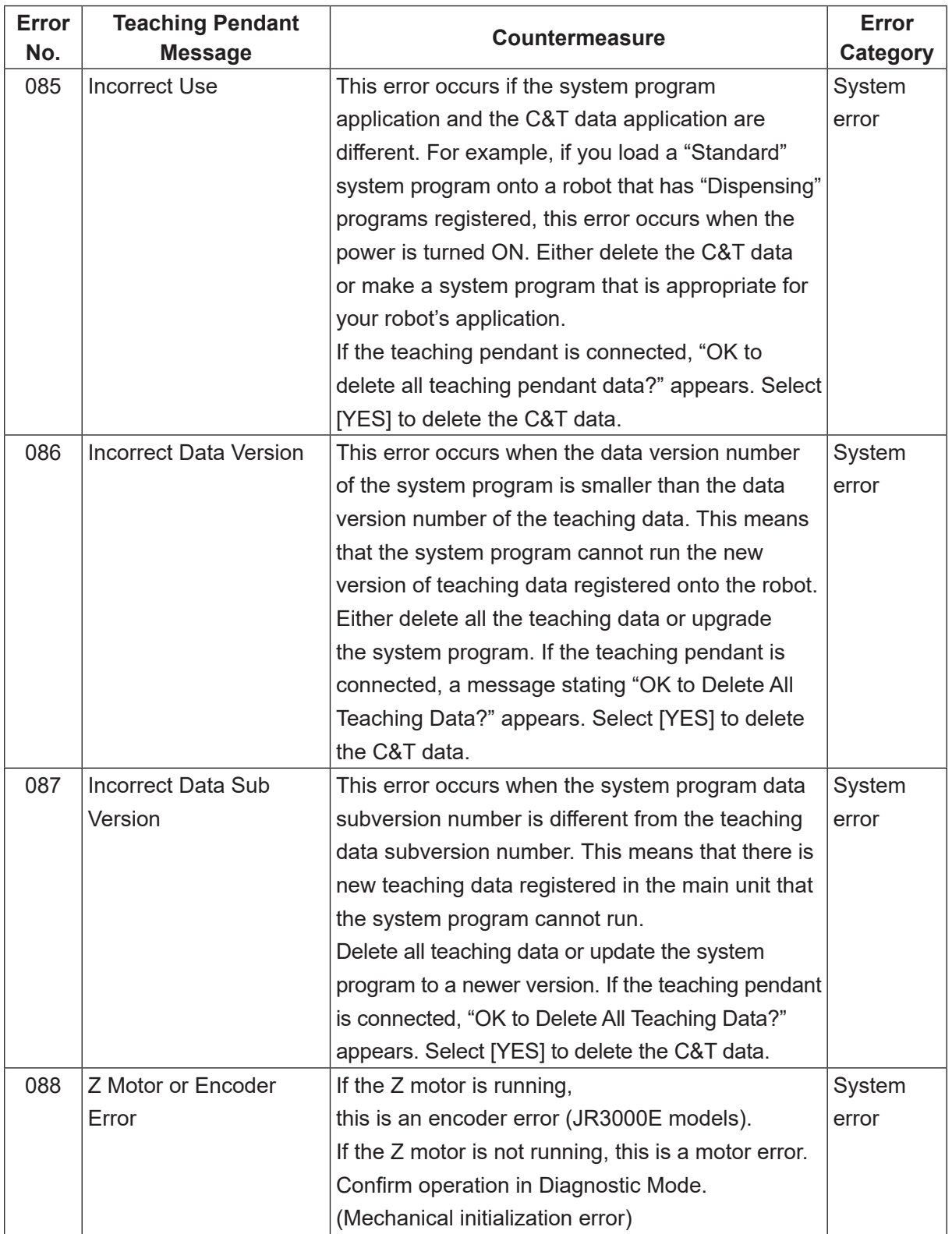

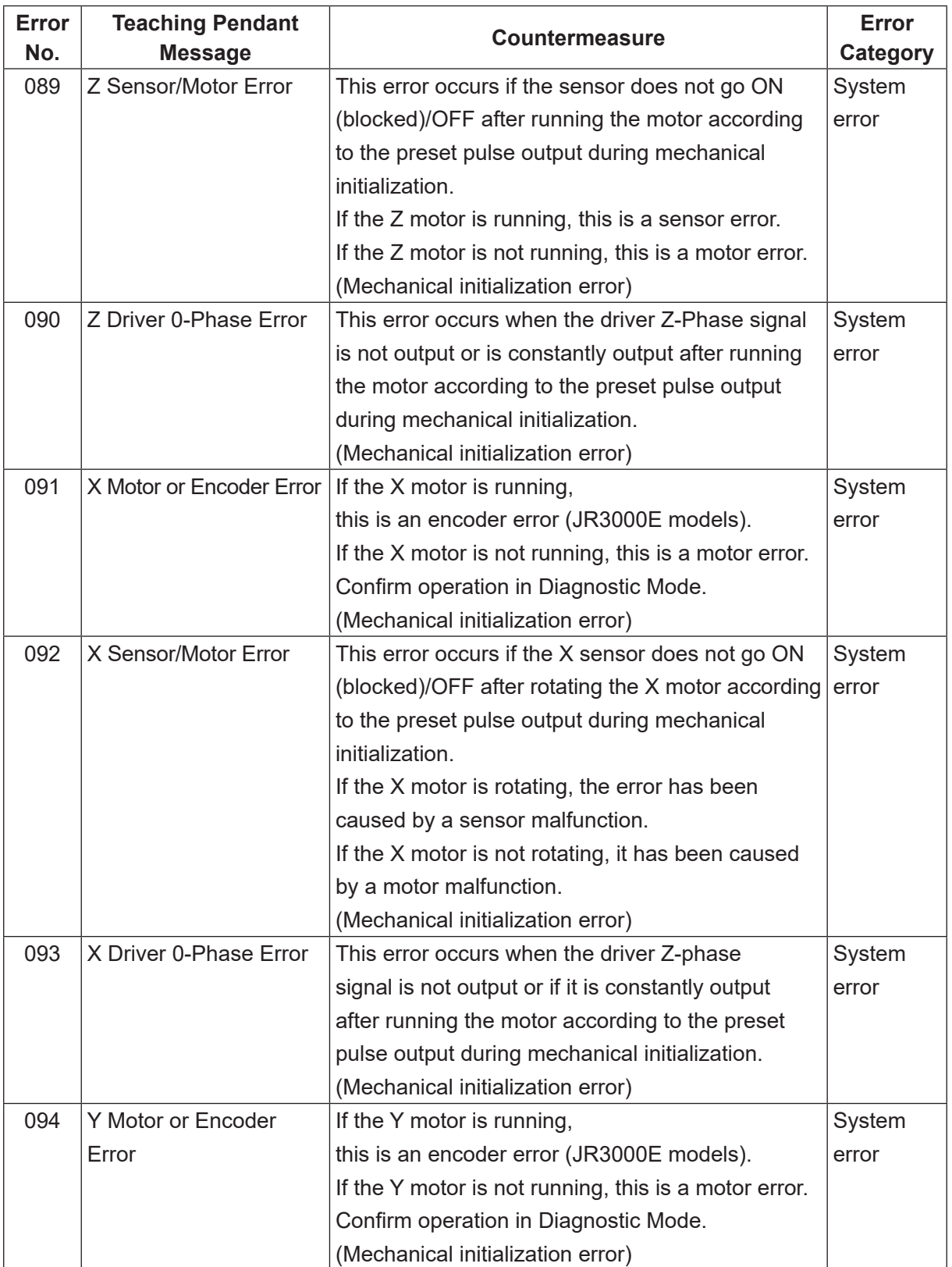

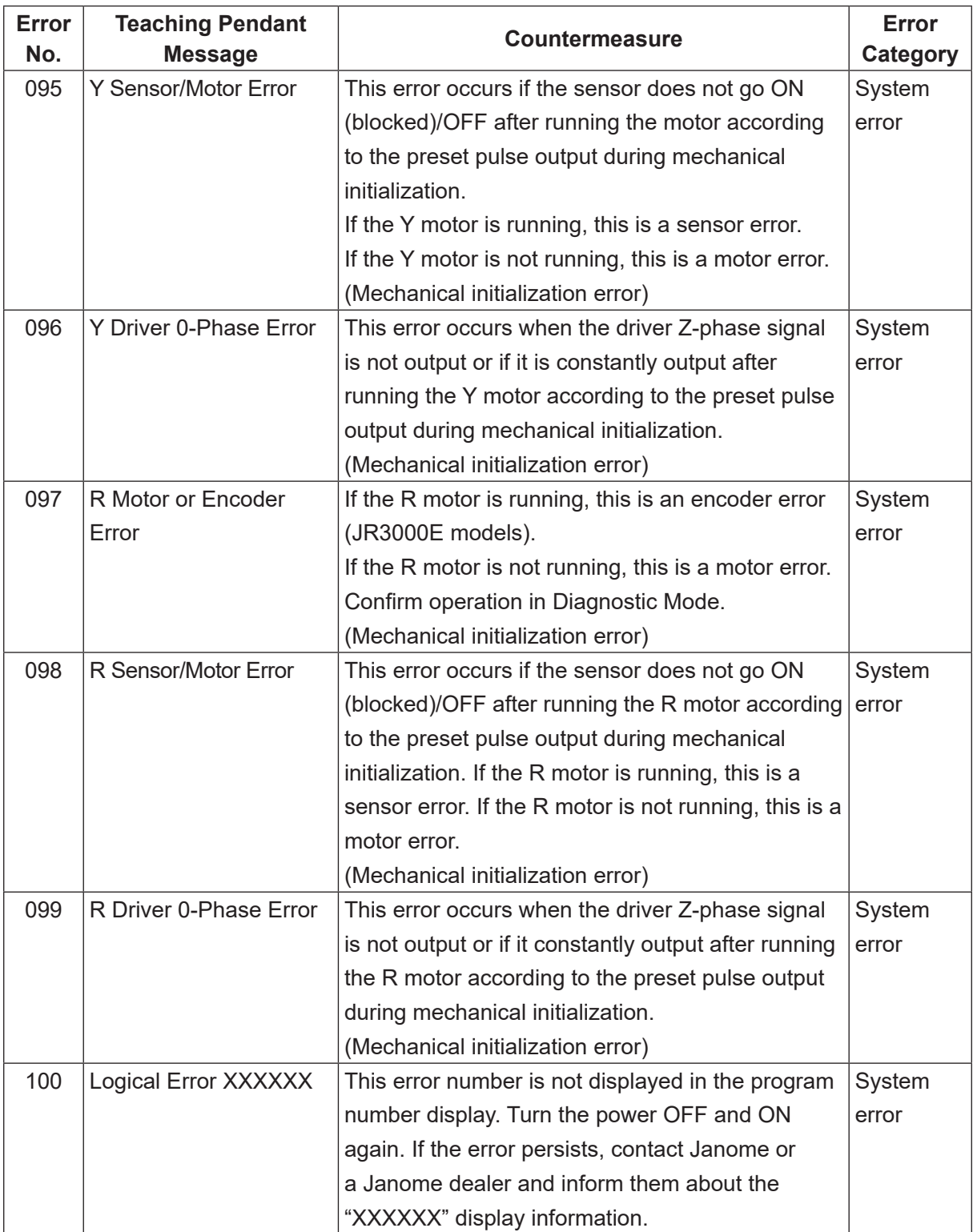

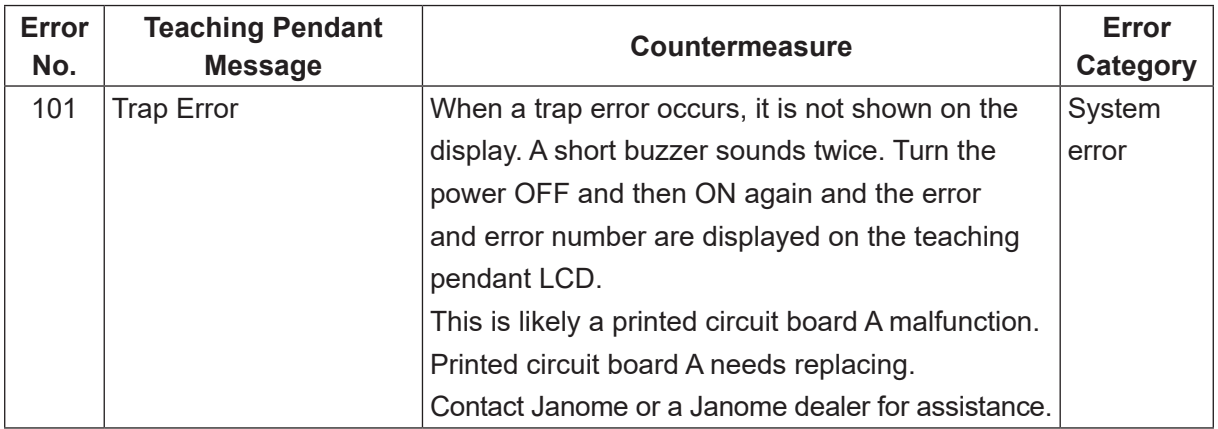

If an error occurs with the data held by the robot, "CA" and the error number appear alternately on the 7 seg LED program number display after the power is turned back ON.

Do not turn the power OFF while the CA number is displayed as the robot is processing the restoration data etc. Once the robot has finished processing the data, the CA number disappears and the robot starts up normally.

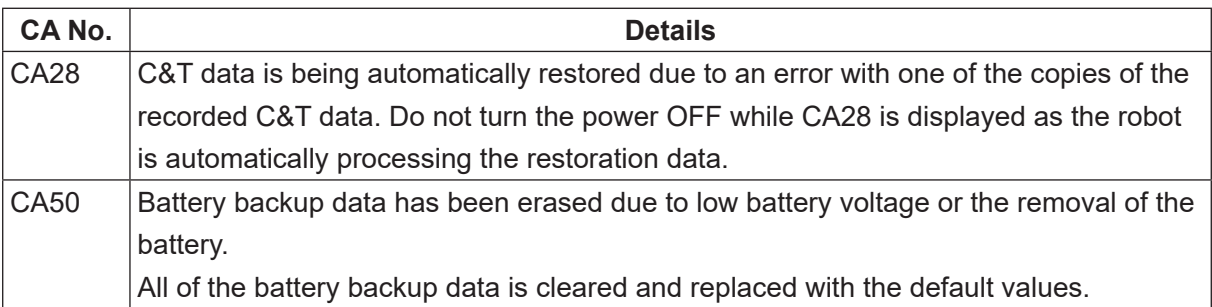

# **11. DISPOSAL**

JR3000 Series desktop robots contain a lithium battery. Before disposing of the robot, remove the lithium battery. Do not remove the lithium battery for any other purpose other than disposing the robot. If you remove the lithium battery, the robot's coordinate information is lost. When disposing of the robot, contact a waste collector and dispose of the lithium battery in accordance with national and local regulations.

# **11.1 Disassembly Precautions**

Take note of the following when disassembling the robot.

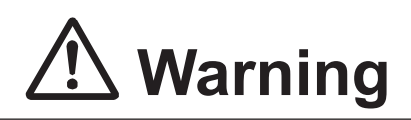

When dissembling the robot, always make sure to wait **30 minutes or more** after removing the power cord from the robot and confirm there is no residual current before performing the operation.

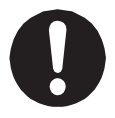

Also, **do not touch any of the power inlet pins within 5 seconds of removing the power cords.** Failure to follow these steps causes injury from electric shocks and unit malfunction from shorted circuitry.

Perform disassembly operations only after moving the robot to a safe place. When lifting or transporting the robot, do so in accordance with the following:

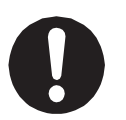

- Secure the movable parts of the unit (the Z/ZR mechanism) before transportation.
- Lift and transport with 2 or more people.
- Hold the bottom of the base and keep the robot horizontal.
- Do not hold the robot by the column or Y body.
- Failure to adhere to this can cause injury or damage the robot.

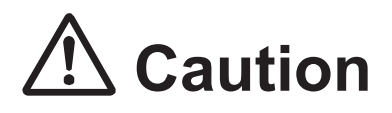

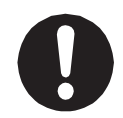

When removing the robot covers, take care with the sharp edges. Failure to do so can cause injury.

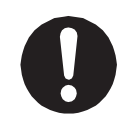

When disposing of the lithium battery, do not cut the lead wires or remove the insulation tubing, as this can cause the battery to short-circuit. A short-circuited battery can burst or cause fire.

# **11.2 How to Remove the Battery**

## **11.2.1 JR3200 Series**

1. Remove the X cover.

Remove the 4 screws indicated by the black arrows (± binding screws M4x6), and remove the X cover by pulling it forward.

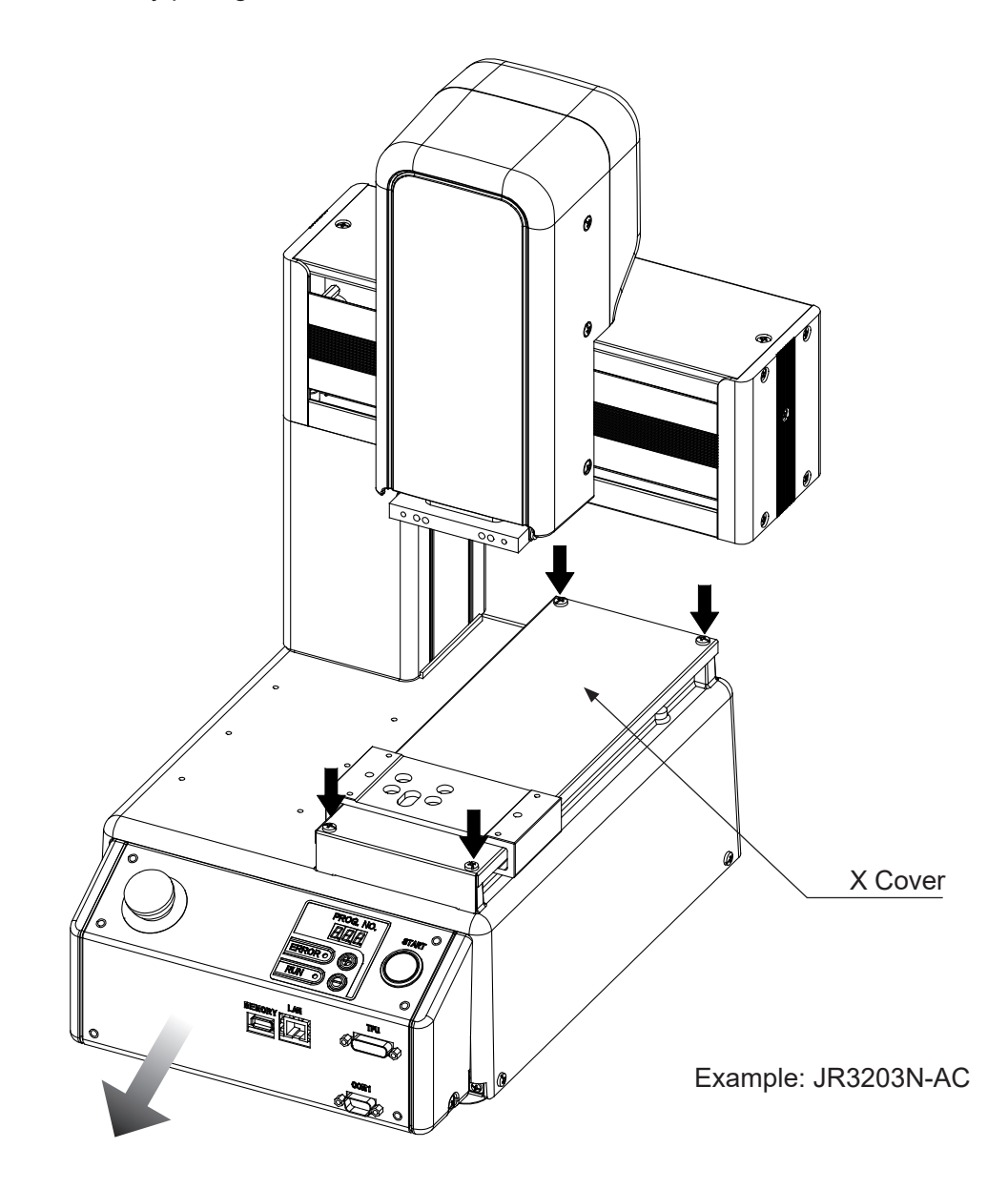

2. Remove the electrical component unit.

Remove the 1 screw on top of the base indicated by the black arrow (± binding screw M4x16). Remove the 2 screws on the front of the robot indicated by the white arrows below (± binding screw M3x6) and slide the electrical components forward far enough until you can identify the battery.

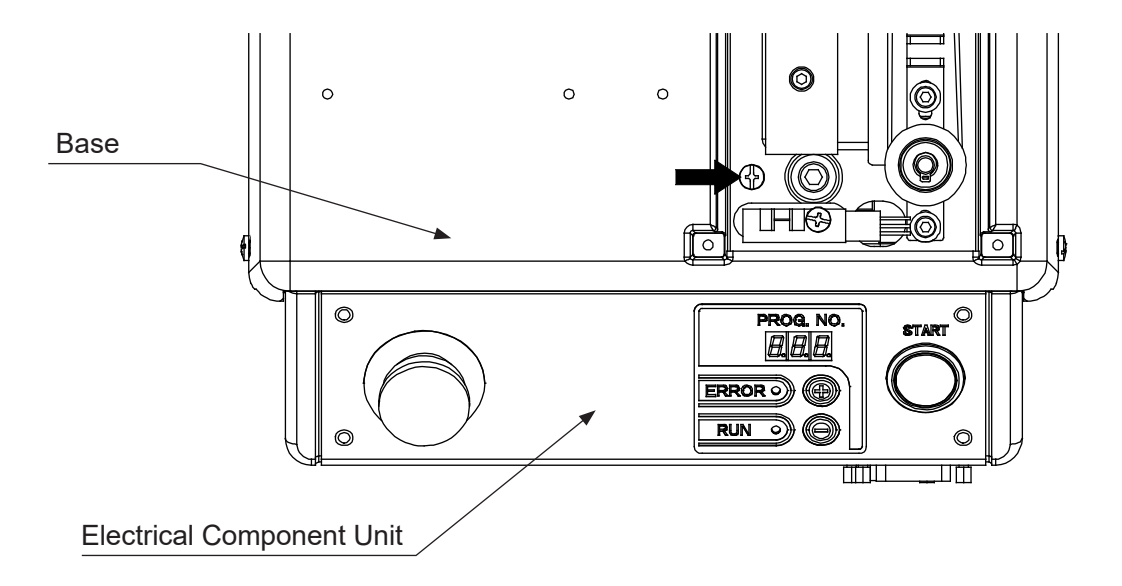

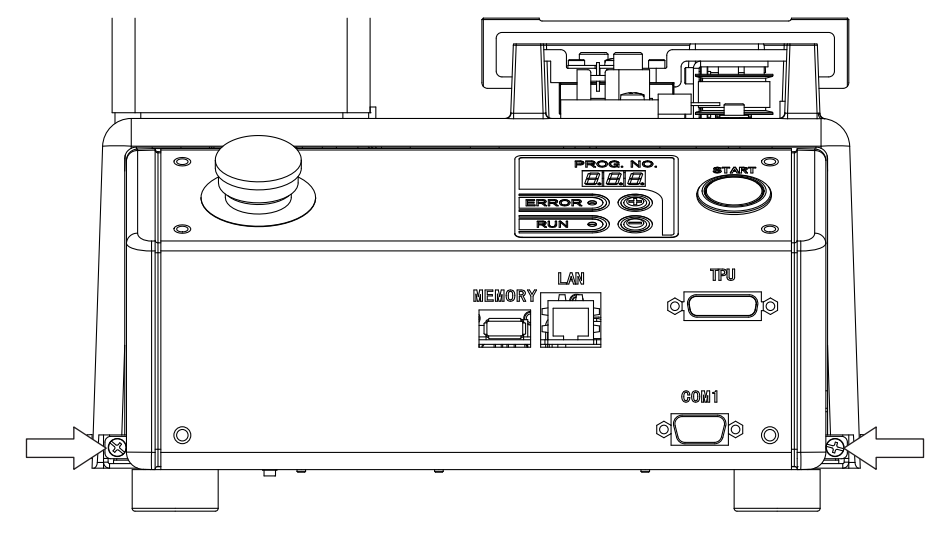

Example: JR3203N-AC

3. Remove the cable ties.

Remove the 2 cable ties securing the circuit board protective sheet and cords and fold over the circuit board protective sheet so that you can see the battery connector connected to the circuit board.

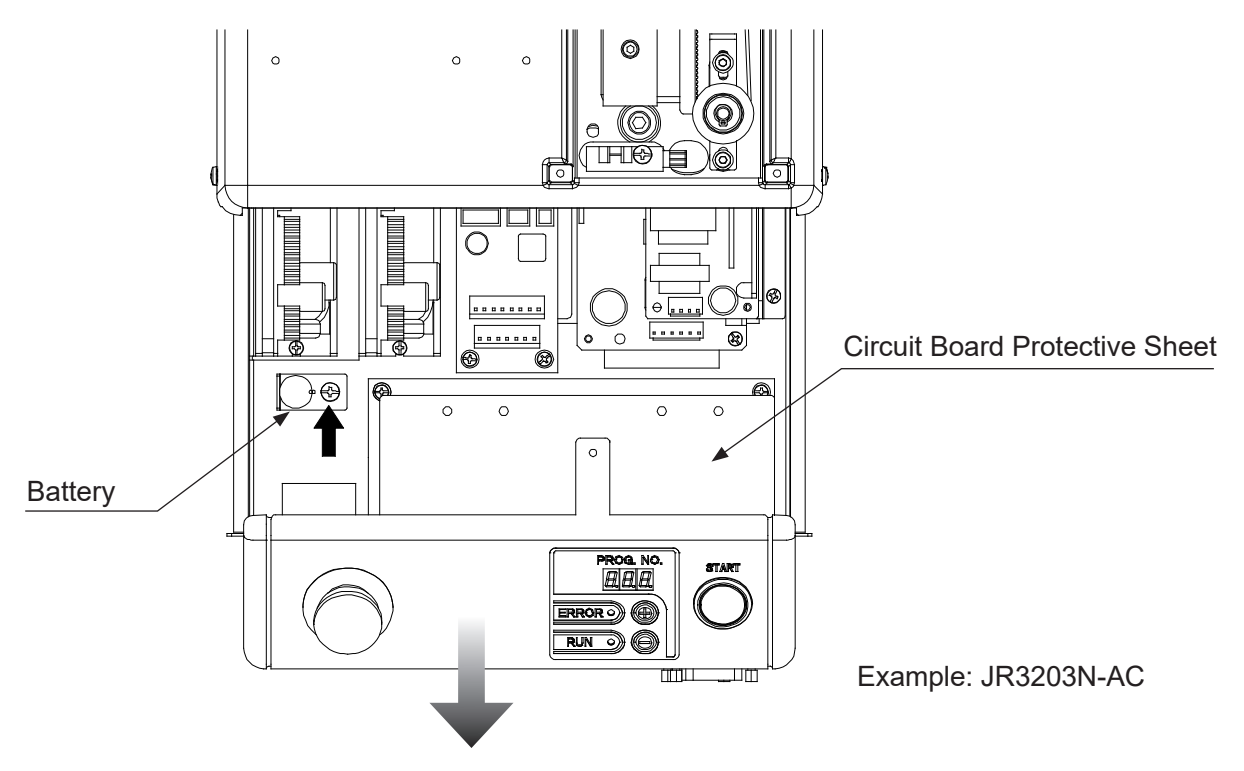

4. Remove the battery.

Unscrew the 1 screw indicated by the black arrow above (± binding screw M4x6), disconnect the battery connector and remove the battery.

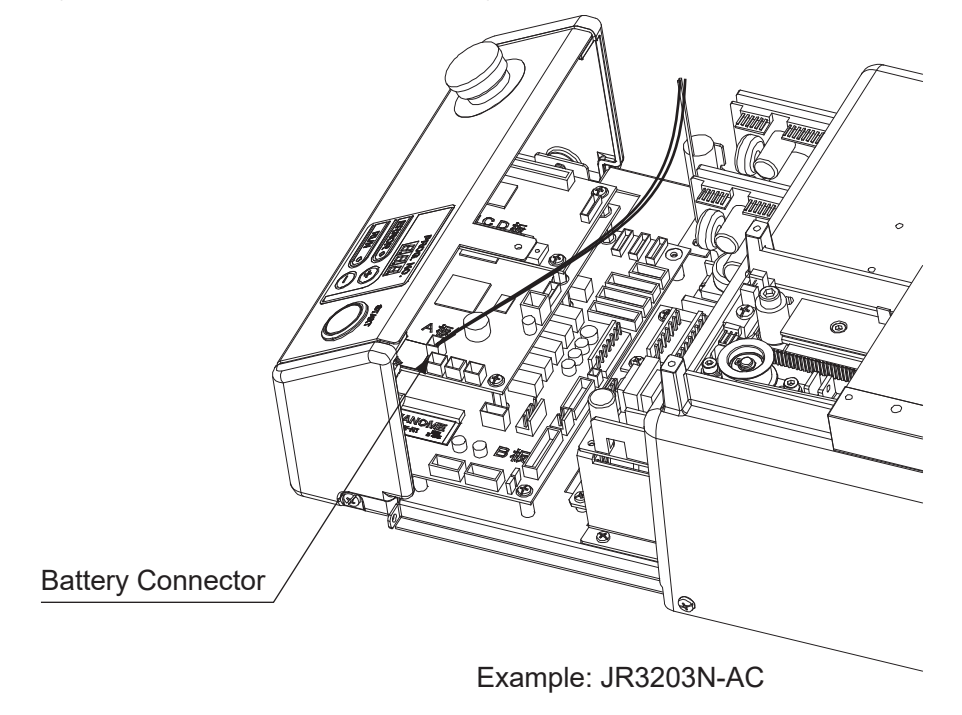

### **11.2.2 JR3300 – JR3600 Series**

### 1. Remove the X cover.

Remove the 4 screws indicated by the black arrows (± binding screws M4x6), and remove the X cover after checking you can pull it off.

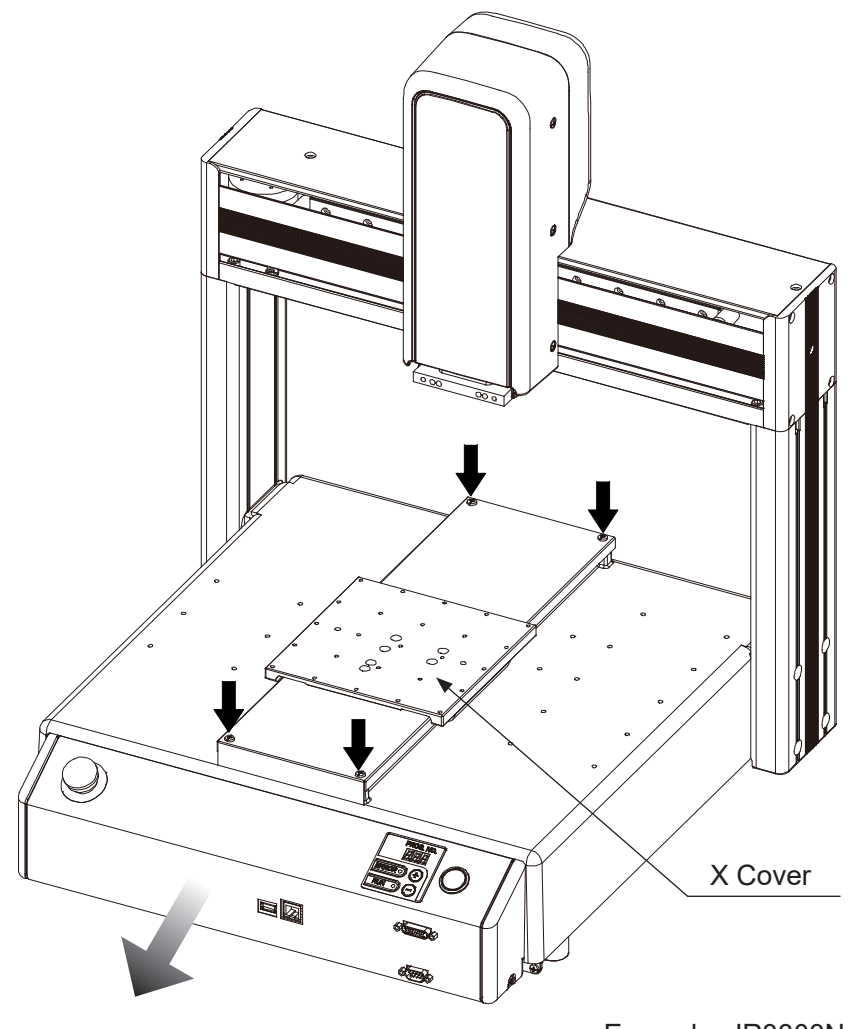

Example: JR3303N-AC

2. Remove the electrical components.

Remove the 1 screw on top of the base indicated by the black arrow (± binding screw M4x16). Remove the 2 screws on the front of the robot indicated by the white arrows below (± binding screw M4x6) and slide the electrical components forward far enough until you can identify the battery.

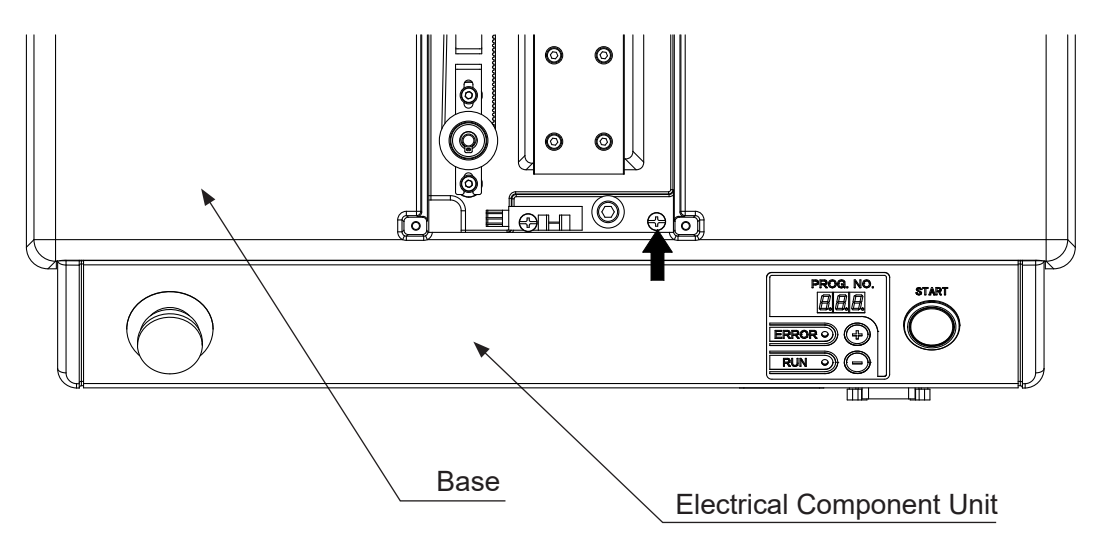

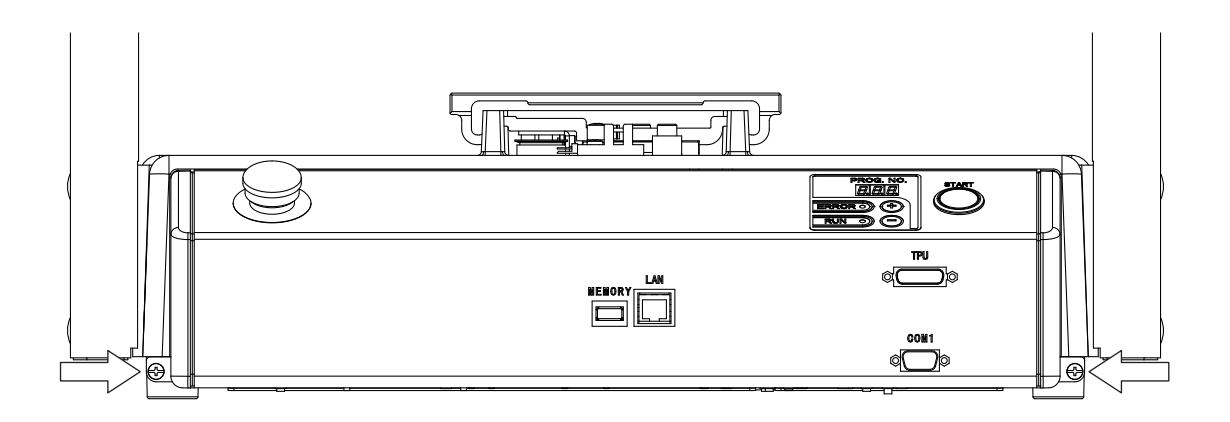

Example: JR3303N-AC

3. Remove the cable ties.

Remove the 2 cable ties securing the circuit board protective sheet and cords and fold over the circuit board protective sheet so that you can see the connectors connected to the circuit board.

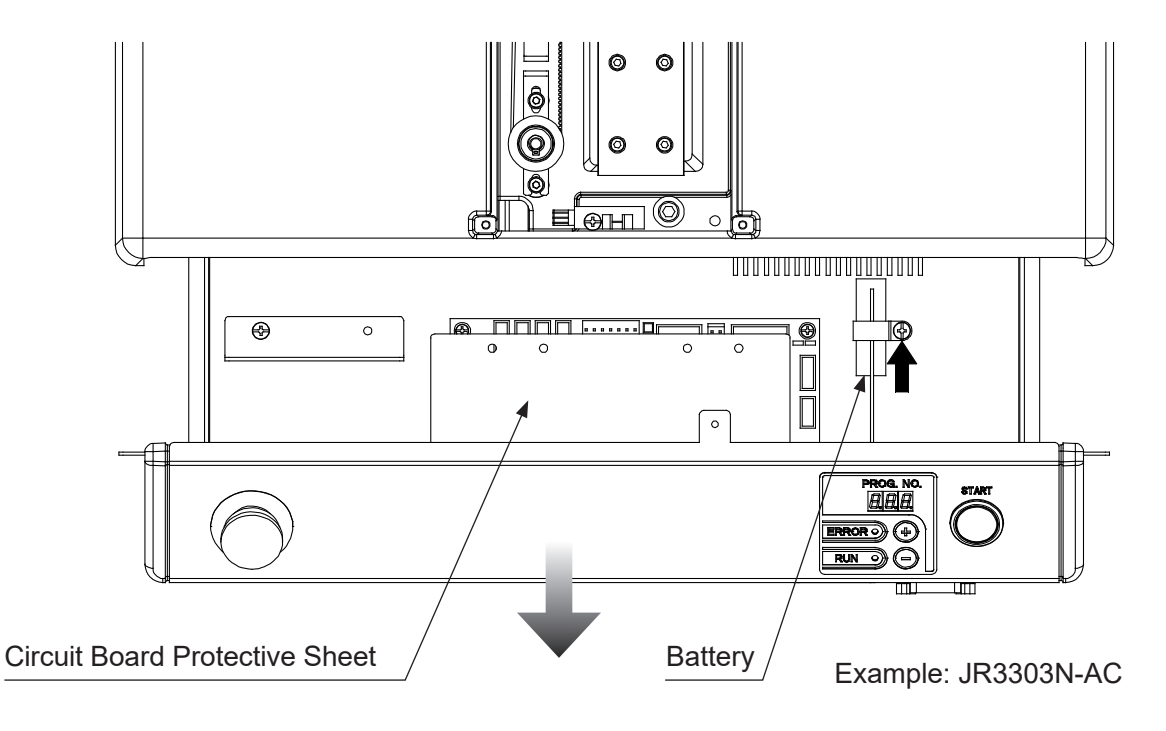

4. Remove the battery.

Unscrew the 1 screw indicated by the black arrow above (± binding screw M4x8), disconnect the battery connector and remove the battery.

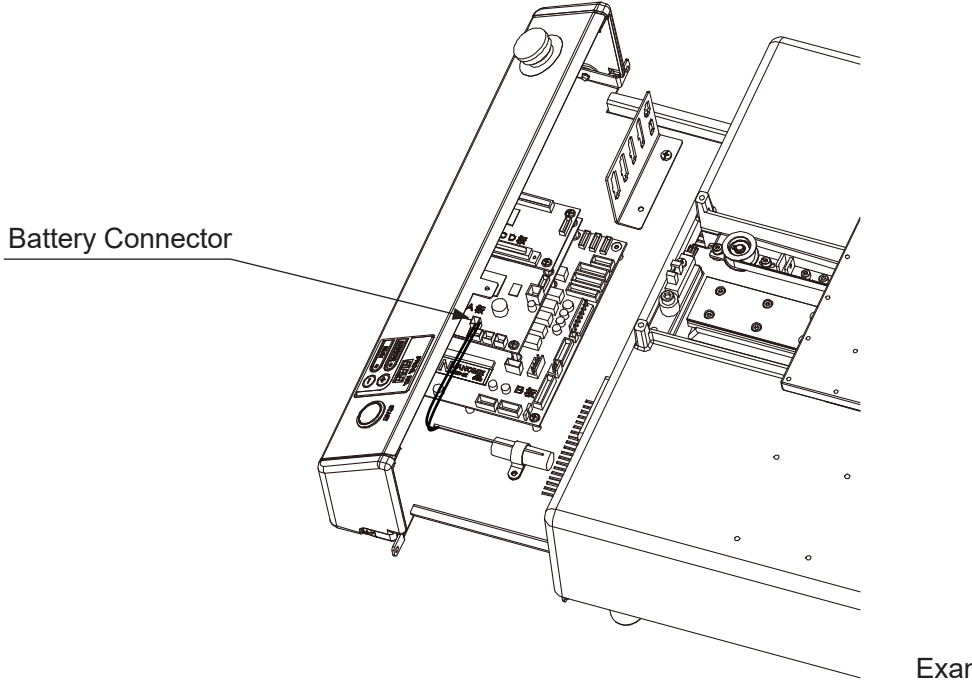

# **Janome Sewing Machine Co., Ltd. Industrial Equipment Sales Division 1463 Hazama-machi, Hachioji-shi, Tokyo 193-0941, Japan Tel: +81-42-661-6301 Fax: +81-42-661-6302 E-mail: j-industry@gm.janome.co.jp**

Machine specifications may be modified without prior notice to improve quality. No part of this manual may be reproduced in any form, including photocopying, reprinting, or translation into another language, without the prior written consent of JANOME.

© **2014 – 2021 Janome Sewing Machine Co., Ltd., All rights reserved.**

**170804105 / 202101-E1 (202011-J1)**